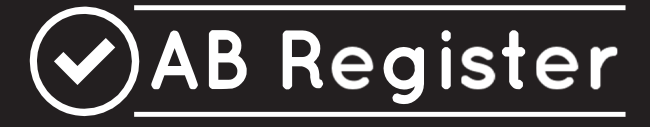

# **REGLEMENT**

## **-Pluimvee-**

Versie 2.0 01/08/2020

### Inhoud

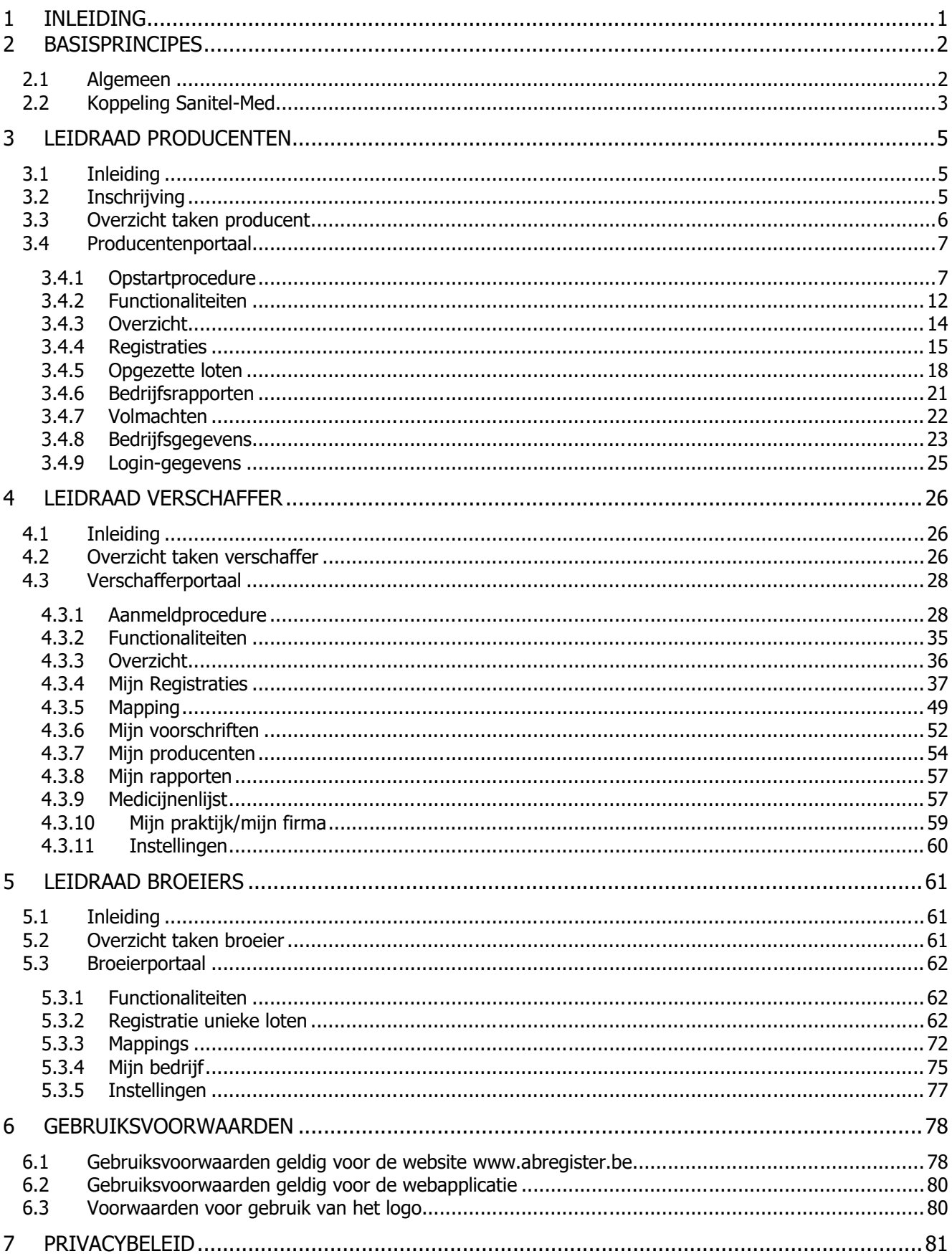

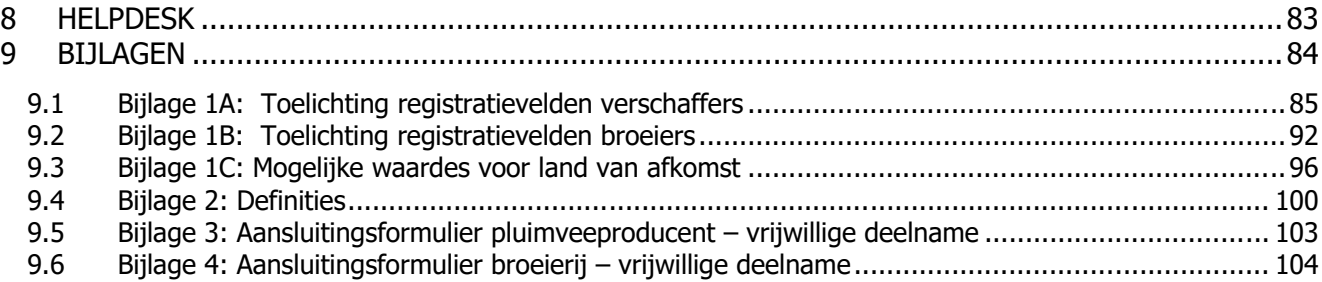

#### **1 INLEIDING**

'AB Register' (zie definitielijst in bijlage 2) werd op initiatief van Belpork vzw (zie definitielijst in bijlage 2) ontwikkeld met als belangrijkste doel het antibioticagebruik binnen de varkenshouderij in kaart te brengen. Ook vanuit de pluimveesector is dergelijk initiatief genomen onder impuls van Belplume vzw (zie definitielijst in bijlage 2). 'AB Register' wordt hierdoor gebruikt voor datacollectie bij zowel pluimvee als varkens en sinds het najaar 2018 ook voor melkvee.

De verzamelde gegevens worden op frequente tijdstippen geanalyseerd waarna een individueel bedrijfsrapport (zie definitielijst in bijlage 2) per deelnemer (zie definitielijst in bijlage 2) wordt opgemaakt. Dit bedrijfsrapport laat toe om te vergelijken met de andere deelnemende bedrijven. Het streven naar een oordeelkundig en duurzaam antibioticabeleid is de ultieme doelstelling bij dit project.

Om de werking rond antibioticareductie en verantwoord antibioticagebruik nog efficiënter te laten verlopen, werd beslist om het beheer van AB Register onder te brengen in een aparte organisatie: AB Register vzw. Deze organisatie is een overkoepelende structuur vanuit Belpork (varkenssector), Belplume (pluimveesector) en IKM-Vlaanderen (melkveesector).

Vanaf 27/02/2017 is er een wettelijke verplichting tot het registreren van antimicrobiële middelen en antidiarrhoica op basis van zinkoxide in het data-collectie systeem van de Belgische federale overheid, zijnde Sanitel-Med (zie definitielijst in bijlage 2). Vanuit AB Register zullen de registraties voor AB Register deelnemers gekoppeld worden met het Sanitel-Med systeem. Details over deze koppeling zijn te vinden onder het hoofdstuk 2.2. Om deze koppeling soepel te laten verlopen is de software van AB Register aangepast om compatibel te zijn met Sanitel-Med.

Via dit reglement worden de voorwaarden en regels voor gebruik van het 'AB Register' verduidelijkt. Dit reglement vernietigt en vervangt ieder vorig uitgebracht reglement bij het 'AB Register'. Elke deelnemer dient de autoriteit van de Raad van Bestuur van Belplume vzw te erkennen. Bij eventuele geschillen zijn enkel de rechtbanken van het arrondissement Brussel bevoegd. Daarenboven zijn alle geschillen onderworpen aan het Belgisch recht.

#### **2 BASISPRINCIPES**

#### 2.1 **Algemeen**

- Het 'AB Register' is een online softwareprogramma voor de registratie en monitoring van het antibioticagebruik in de varkens- en pluimveehouderij.
- Het 'AB Register' voor pluimvee bestaat uit een broeierportaal, een verschafferportaal en een producentenportaal (zie definitielijst in bijlage 2). Elk hebben ze hun specifieke rechten en functionaliteiten. Via de leidraad voor broeiers (zie definitielijst in bijlage 2) wordt het gebruik van het broeierportaal toegelicht (zie 'leidraad broeiers'). Via de leidraad voor producenten en voor verschaffers (zie definitielijst in bijlage 2) wordt het gebruik van het producentenportaal en het verschafferportaal toegelicht (zie 'leidraad producenten' en 'leidraad verschaffers'). Al deze leidraden zijn opgenomen in dit reglement.
- Alle antibacteriële middelen (ABM) en met antibiotica gemedicineerde voormengsels moeten geregistreerd worden in het 'AB Register'. Voor de eenvoud worden deze producten allemaal samen 'medicatie' genoemd.
- De registratie van medicatie gebeurt door de verschaffers volgens de voorziene procedure (opgenomen in dit reglement in 'Leidraad verschaffers') en op vraag van de producent. Deze laatste draagt de eindverantwoordelijkheid inzake de antibioticaregistratie. De producent controleert op regelmatige basis via het 'AB Register' of alle aan zijn bedrijf verschafte medicatie volledig en correct werd ingebracht. Indien niet, dan doet hij hiervan melding aan de betrokken verschaffer(s).
- Daarnaast zijn er **vier data lock points** (zie definitielijst in bijlage 2): **15 april, 15 juli, 15 oktober en 15 januari**. Registraties kunnen na deze data lock points niet meer gewijzigd worden door de verschaffers. Definitieve controle door de producent van alle registraties in AB Register vóór deze data is noodzakelijk.
- Op basis van de verzamelde gegevens wordt op frequente tijdstippen een individueel bedrijfsrapport opgemaakt. Dit rapport wordt online aangeboden aan de producent. De producent bespreekt dit rapport met zijn bedrijfsdierenarts (zie definitielijst in bijlage 2).
- De dierenartsenpraktijk (=DAP) waartoe de bedrijfsdierenarts van een producent behoort, krijgt via een automatische volmacht van de producent (zie definitielijst bijlage 2) inzage in het dossier van deze producent. Op die manier kan de DAP voor zijn producenten het bedrijfsrapport digitaal inkijken via het online softwareprogramma.
- Bij wijziging van de bedrijfsdierenarts geeft de producent de nieuwe bedrijfsdierenarts een automatische volmacht en wordt de volmacht bij de vorige ingetrokken. De producent kan zelf zijn bedrijfsdierenarts wijzigen in zijn portaal.

Daarnaast kan de producent ook andere verschaffers een volmacht verstrekken via zijn producentenportaal.

#### 2.2 **Koppeling Sanitel-Med**

- De verplichte registratie in Sanitel-Med voor pluimvee is enkel van toepassing voor **leghennen en braadkippen**. Enkel antibioticaregistraties voor deze doeldieren in 'AB Register' zullen doorgegeven worden aan Sanitel-Med.
- Vanaf het in voege treden van de wettelijke verplichting tot registratie in Sanitel-Med, wordt er **vier keer per jaar** een koppeling gemaakt met Sanitel-Med. Deze koppeling gebeurt telkens op volgende data lock points: **15 april, 15 juli, 15 oktober en 15 januari**. Vóór de data lock points is het mogelijk om wijzigingen te doen aan de registraties van het huidige kwartaal via de AB Register tool. Op elke data lock point worden de registraties van het voorgaande kwartaal afgesloten en doorgegeven aan Sanitel-Med. Vanaf dan zijn wijzigingen niet meer mogelijk. Bv. alle registraties van januari, februari en maart kunnen aangepast worden tot en met 14 april, vanaf 15 april worden ze gekoppeld en zijn wijzigingen niet meer mogelijk.
- Alle antibioticaregistraties in AB Register met hetzelfde documentnummer (zijnde het nummer van het toedienings -en verschaffingsdocument, voorschrift, voorschrift gemedicineerd voeder of elektronisch voorschrift gemedicineerd voeder) worden in Sanitel-Med gegroepeerd onder één 'document' met een bepaald documentnummer als verschillende 'meldingen'.
- Op basis van de uniciteit van het documentnummer wordt er gekeken of bepaalde registraties horende bij een bepaald document reeds in Sanitel-Med zitten of niet. Dit om dubbele registraties in Sanitel-Med te voorkomen.
- Registraties worden doorgegeven aan Sanitel-Med in naam van de verschaffende of voorschrijvende dierenarts. Het identificatienummer dat hiervoor gebruikt wordt is het 'Sanitelnummer' van de dierenarts. Indien er geen 'Sanitelnummer' ter beschikking is in AB Register, kan er geen koppeling gemaakt worden.
- Registraties die worden ingegeven in AB Register door de mengvoederfabrikant of apotheker op basis van een voorschrift, worden doorgegeven naar Sanitel-Med op basis van het 'Sanitelnummer' van de voorschrijvende dierenarts.
- Er wordt enkel gekoppeld vanuit AB Register naar Sanitel-Med en niet andersom. Als er wijzigingen gebeuren aan registraties in Sanitel-Med, komen deze NIET automatisch ook in AB Register terecht. Het blijft dus zeer belangrijk om alles correct te registreren in AB Register. Elke verschaffer en producent geeft via dit Reglement zijn toestemming om gegevens uit te wisselen met Sanitel-Med. Het betreft alle gegevens die zijn opgenomen onder artikel 70/1 in het KB van 31 Januari 2017 tot wijziging van het KB van 21 juli 2016 betreffende de voorwaarden voor het gebruik van

geneesmiddelen door de dierenartsen en door de verantwoordelijken van de dieren. Details hierover vindt u terug onder 7. 'Privacybeleid'.

- AB Register vzw is niet verantwoordelijk voor de juistheid of het tijdig transfereren van gegevens naar Sanitel-Med. De eindverantwoordelijkheid blijft hiervoor steeds berusten bij de dierenartsen en de veehouders.
- Lotgegevens worden niet doorgegeven aan Sanitel-Med

#### **3 LEIDRAAD PRODUCENTEN**

#### 3.1 **Inleiding**

Deelname aan het 'AB Register' als pluimveeproducent kan via het deelnemende kwaliteitssysteem, **Belplume**. Producenten die niet over een erkenning voor dit lastenboek beschikken, kunnen op **vrijwillige basis inschrijven** (zie 3.2. Inschrijving).

De online registratie van alle verschafte medicatie moet gebeuren door de verschaffer(s) van de producten. Er bestaan drie types verschaffers, namelijk:

- de dierenartsenpraktijk (DAP)
- de mengvoederfabrikant (MVF)
- de apotheker (APO)

U bent als producent verplicht om alle verschaffers te vragen de verschafte medicatie te registreren via het verschafferportaal. Enkel zo kan het antibioticagebruik volledig en correct in kaart worden gebracht. Vanuit Belplume zal uw Belgische broeierij verplicht worden om alle gegevens in 'AB Register' te registreren over de dieren die hij heeft opgezet in uw bedrijf. Dit dient als identificatiebasis voor de registraties die uw verschaffer doet voor uw bedrijf.

Indien de producent beroep doet op een buitenlandse broeierij die niet gekend is in AB Register, dient de producent zélf de loten te registeren in het AB Register. Dit kan via de Belplume website https://www.belplume.be/AB-Register-1p42.php

Via het producentenportaal kunt u alle geregistreerde gegevens raadplegen en controleren. In wat volgt, wordt toegelicht op welke manier u op een vlotte manier toegang krijgt tot het producentenportaal, welke functionaliteiten het omvat en welke taken voor u zijn weggelegd.

#### 3.2 **Inschrijving**

Producenten die over een erkenning beschikken voor Belplume nemen automatisch deel aan het 'AB Register'. Zij dienen geen specifieke aansluitingsprocedure te volgen maar worden automatisch opgenomen in het systeem vanaf dat zij zich aanmelden bij het Belplume kwaliteitssysteem.

Producenten die niet over een erkenning beschikken voor Belplume, kunnen op vrijwillige basis aansluiten bij het 'AB Register' via het aansluitingsformulier (zie bijlage 3). Volg hierbij onderstaande procedure:

- Vul het aansluitingsformulier in en stuur het ondertekend terug naar het secretariaat van Belplume vzw. Dit kan zowel via e-mail als per post.
- Wanneer Belplume vzw in het bezit is van een volledig ingevuld en ondertekend aansluitingsformulier, ontvangt de pluimveehouder per mail de bevestiging van de activatie van zijn account in AB Register.

Slechts wanneer de pluimveehouder de opstartprocedure succesvol heeft doorlopen zoals omschreven in dit Reglement kan hij beroep doen op de software en de daaraan gekoppelde diensten.

- De jaarlijkse bijdrage voor gebruik van het 'AB Register' zit voor Belplume-deelnemers vervat in hun Belplume-deelnemersbijdrage en wordt geïnd door de controle- en certificatie-instelling bij de facturatie van de auditkosten. Aan deelnemers die niet via een kwaliteitssysteem deelnemen maar via vrijwillige deelname aansluiten bij AB Register, wordt een jaarlijkse bijdrage geïnd aan het begin van ieder kalenderjaar. Betaalde bijdragen kunnen niet teruggevorderd worden bij stopzetting van gebruik van het 'AB Register'. Belplume vzw behoudt zich het recht om deelname aan het 'AB Register' te annuleren bij het niet tijdig betalen van de jaarlijkse bijdrage. Het bedrag kan jaarlijks worden bijgesteld. De deelnemers worden hiervan in kennis gesteld.

De pluimveehouder kan zijn deelname te allen tijde stopzetten via schriftelijke melding. De pluimveehouder ontvangt hiervan een schriftelijke bevestiging vanuit Belplume vzw. Betaalde bijdragen kunnen niet teruggevorderd worden bij stopzetting van gebruik van het 'AB Register'.

#### 3.3 **Overzicht taken producent**

- Opstartprocedure: De producent activeert zijn account éénmalig via de opstartprocedure en met behulp van de handleidingen eerste aanmelding die werden bezorgd. Tijdens de opstartprocedure worden de bedrijfsgegevens gecontroleerd en worden eventuele ontbrekende gegevens aangevuld.
- Registraties: De producent controleert op regelmatige basis en zeker vóór ieder data lock point of de geregistreerde antibioticagegevens correct en volledig zijn. Foutieve antbioticaregistraties worden gemeld aan de betrokken verschaffer(s). De producent kan zelf geen aanpassingen doen.
- Opgezette loten: De producent controleert op regelmatige basis dat alle opgezette loten correct zijn geregistreerd in het AB Register. Foutieve of ontbrekende loten worden gemeld aan de betrokken broeierij(en). De producent kan zelf geen aanpassingen doen aan de opgezette loten. Indien de producent beroep doet op een buitenlandse broeierij, dient de producent zélf de loten te registeren in het AB Register. Dit kan via de Belplume website https://www.belplume.be/AB-Register-1p42.php
- Bedrijfsrapporten: De producent ontvangt op frequente tijdstippen een bedrijfsrapport dat een analyse omvat van het antibioticagebruik op zijn bedrijf. De producent bespreekt dit rapport met zijn bedrijfsdierenarts.
- Mijn gegevens: De producent houdt de bedrijfsgegevens up-to-date en meldt eventuele wijzigingen via de helpdesk.
- Volmachten: De DAP waartoe de bedrijfsdierenarts behoort, krijgt inzage in het dossier van zijn producenten via de automatische volmacht toegekend aan de bedrijfsdierenarts. De producent kan daarnaast nog inzage geven in zijn dossier aan andere verschaffer(s) via een verstrekte volmacht.

#### 3.4 **Producentenportaal**

#### 3.4.1 Opstartprocedure

Vooraleer u gebruik kunt maken van het 'AB Register' dient u éénmalig de opstartprocedure te doorlopen. Uw account wordt op deze manier geactiveerd. Volg onderstaande stappen:

1. Surf naar de website www.abregister.be. U gebruikt bij voorkeur de browser Google Chrome voor een optimaal gebruiksgemak.

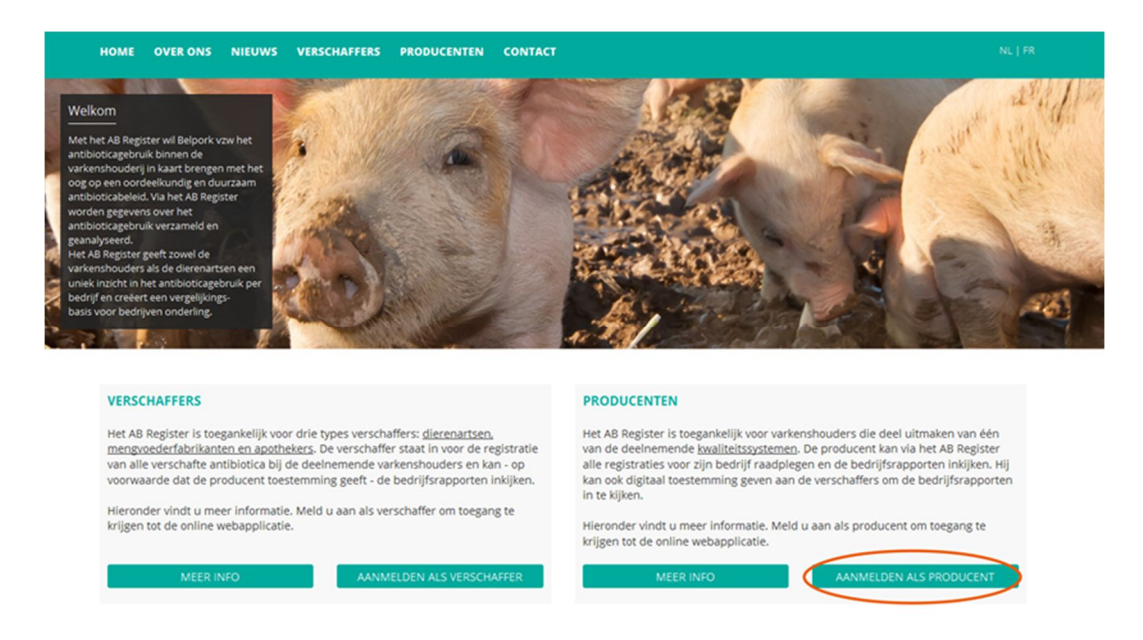

2. Druk op de knop 'aanmelden als producent' ter hoogte van het luik voor producenten om toegang te krijgen tot het producentenportaal. U komt automatisch terecht op het startscherm.

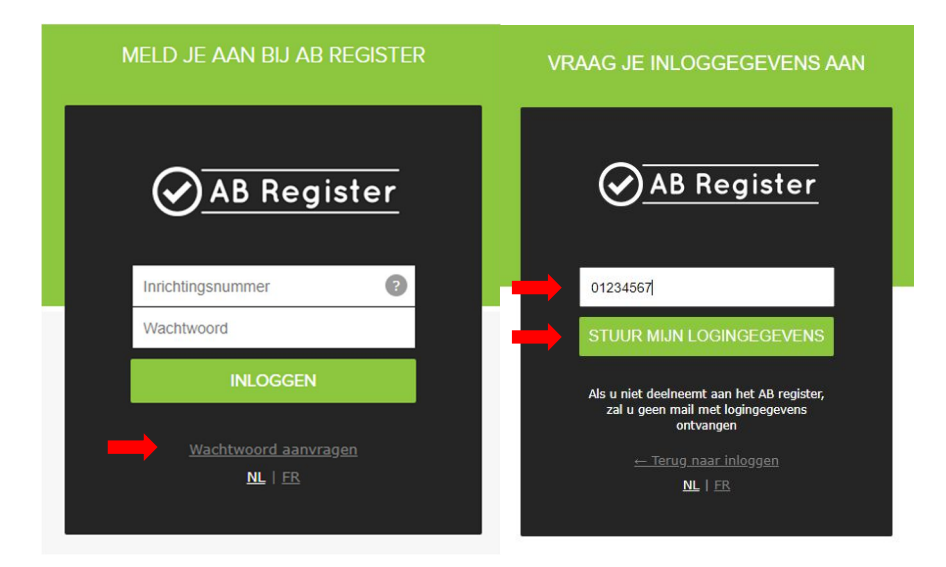

3. Klik op 'Wachtwoord aanvragen', vul uw inrichtingsnummer<sup>1</sup> in en klik op 'Stuur mijn logingegevens'.

Vervolgens ontvangt u per e-mail een link om uw wachtwoord opnieuw in te stellen.

4. Klik op de link die u per e-mail heeft ontvangen en kies een nieuw wachtwoord.

[AB Register Producent] - Stel je account in

← Beantwoorden <br />
Allen beantwoorden  $\cdots$  $\rightarrow$  Doorsturen helpdesk@abregister.be  $\Box$ Aan **C** Roxane De Coninck vr 3/07/2020 9:00 Als er problemen zijn met de weergave van dit bericht, klikt u hier om het in een webbrowser te bekijken.

## $\checkmark$ )AB Register

**Beste** 

Door op onderstaande link te klikken, kan je jouw AB Register account instellen.

https://test-producent.abregister.be/firstlogin? user=11625&sec=EA9505CEC84F54A27A8607318EE8675C53621B206371738ADD07F8C2DB668DABE77F7F04C1B70B78F27A59BABD954C41F8389A394FC6E

Voor bijkomende vragen kunt u steeds terecht bij de helpdesk via helpdesk@abregister.be of bel naar 02 552 81 19.

Met vriendelijke groet, AB Register

Koning Albert II-laan 35 bus 52<br>1030 Brussel T +32 2 552 81 19

helpdesk@abregister.be www.abregister.be

<sup>1</sup> Het inrichtingsnummer is een verkorte versie van het beslagnummer. Dit is het beslagnummer zonder de BE vooraan en zonder de 4 laatste cijfers van de diersoort bijvoorbeeld 0301.

5. Doorloop de opstartprocedure door de basisgegevens (correspondentie – en beslaggegevens) van uw bedrijf te controleren en eventueel aan te vullen. Kies ook een nieuw wachtwoord naar uw keuze dat minstens 1 hoofdletter, 1 kleine letter, 1 cijfer bevat en minimum 8 karakters lang is.

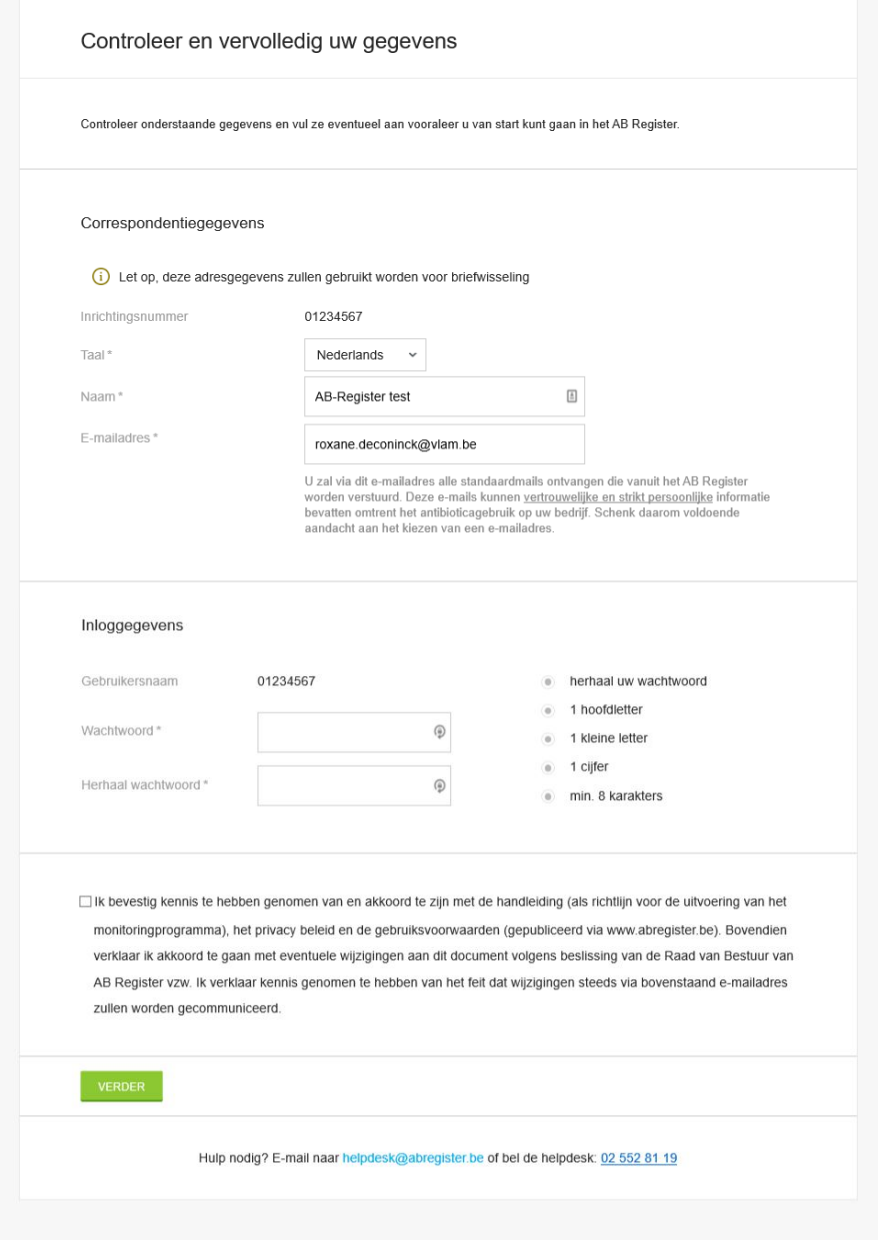

6. Klik vervolgens op de knop 'Pluimvee'.

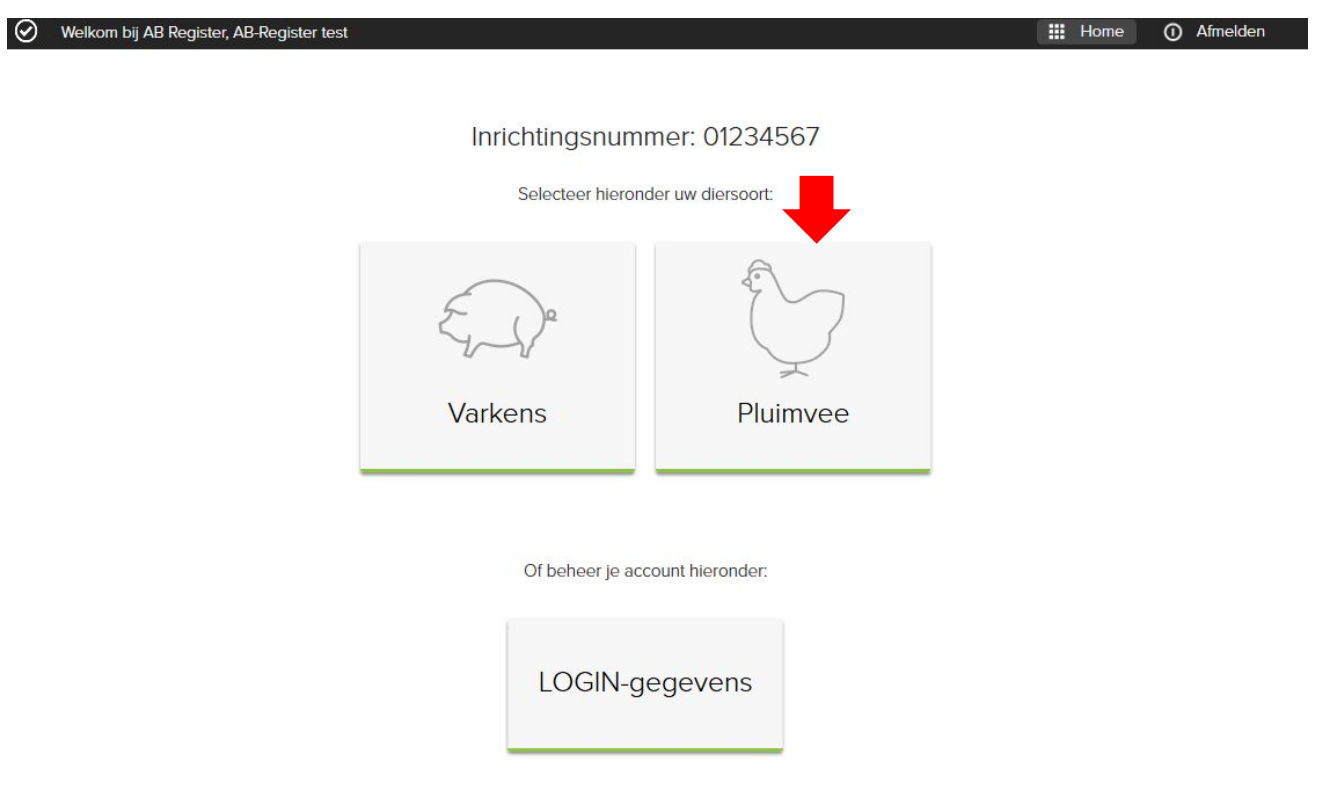

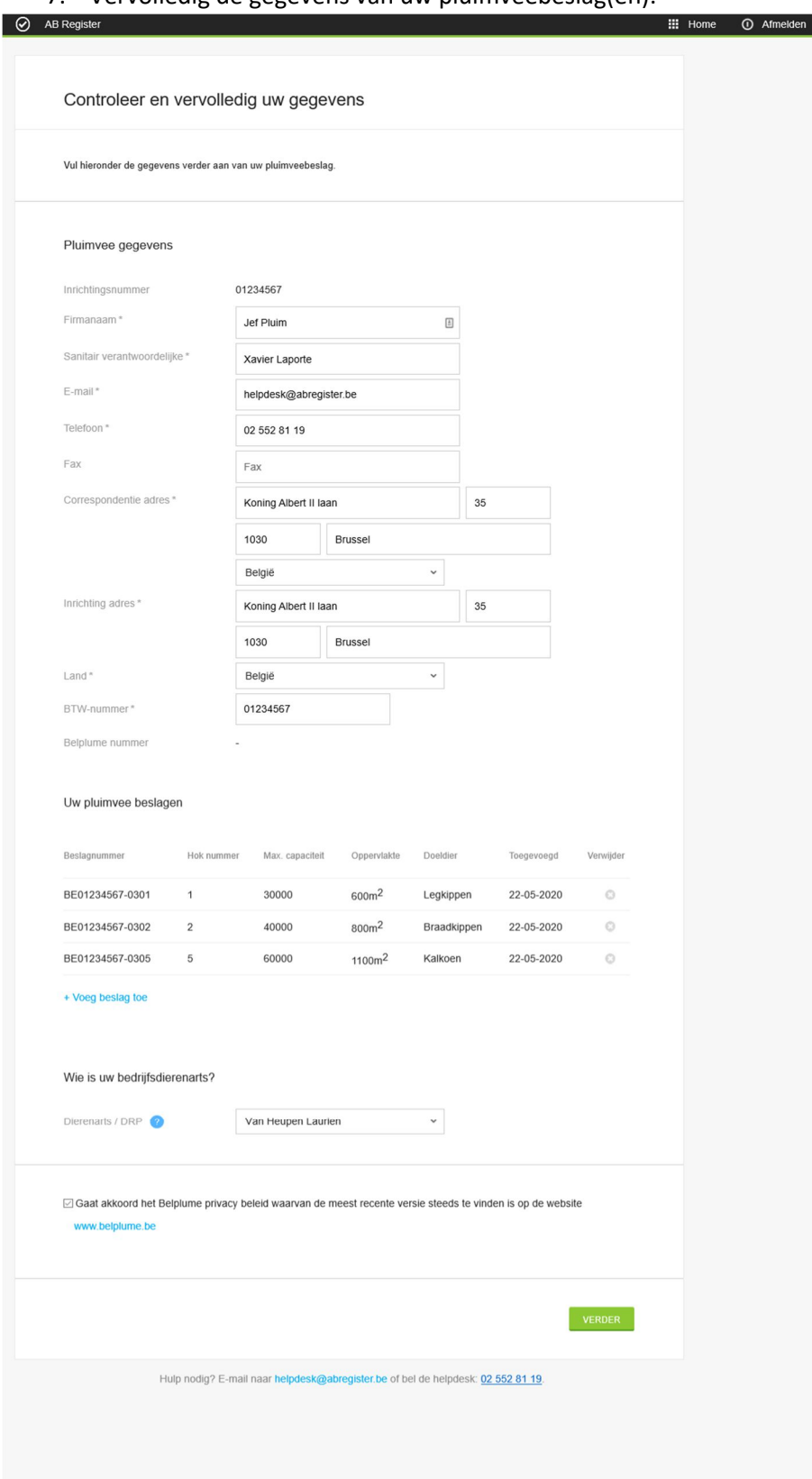

7. Vervolledig de gegevens van uw pluimveebeslag(en).

8. Vergewis u goed van het e-mailadres dat wordt opgegeven. Dit wordt gebruikt voor verdere correspondentie en voor de verzending van uw bedrijfsrapporten. AB Register vzw is niet verantwoordelijk voor het verlies van berichtgeving indien geen correct e-mailadres werd opgegeven door de betrokken producent.

U ontvangt ter info een bevestigingsmail met de melding dat u de opstartprocedure succesvol hebt doorlopen en krijgt daarna toegang tot de webapplicatie.

#### 3.4.2 Functionaliteiten

Wanneer u aanmeldt via het producentenportaal komt u terecht op de 'Homepagina'. Via deze startpagina kan u doorklikken naar de diersoort waarvan u de gegevens wilt raadplegen. Onderaan vindt u ook een knop om verder te gaan naar de 'Login-gegevens' (zie 3.4.9).

AB Register doet dienst voor verschillende diersoorten. Producenten die enkel pluimvee houden, zullen enkel een knop met een pluimveebeslag zien in hun portaal. Als u doorklikt op het beslag zijn er volgende achterliggende functionaliteiten:

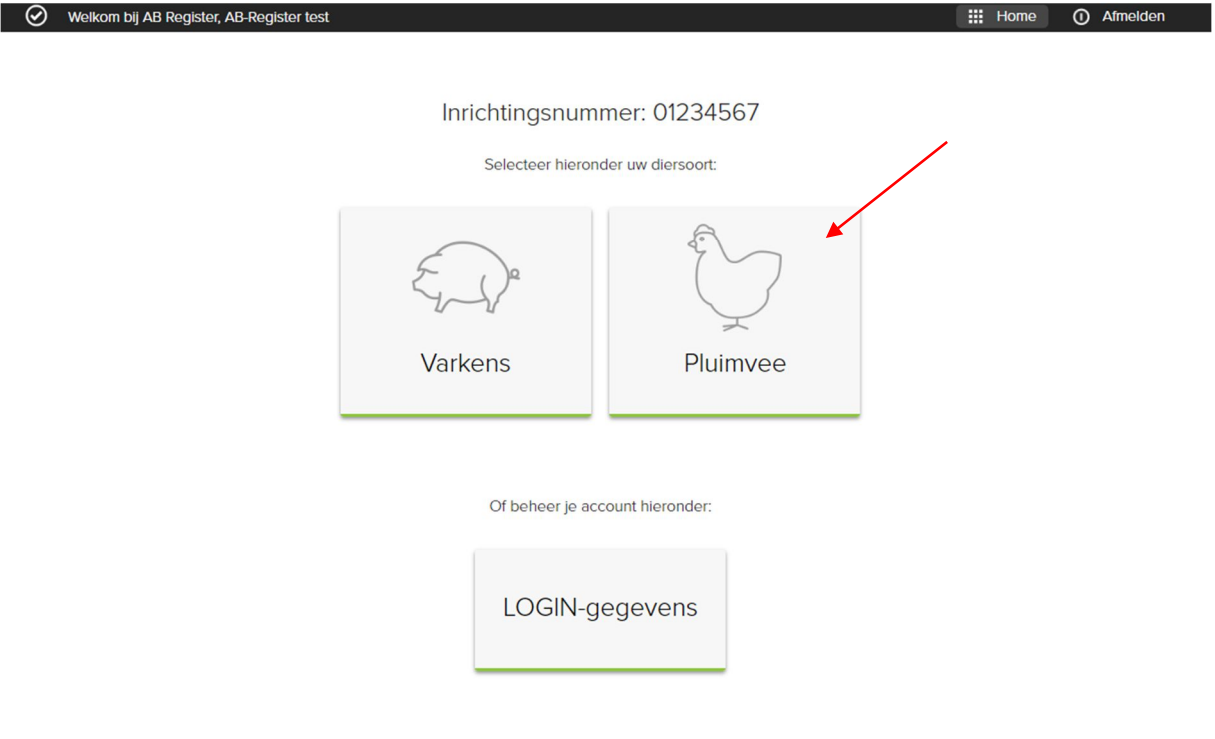

Wanneer u op de correcte diersoort heeft geklikt, wordt u omgeleid naar het portaal van die diersoort.

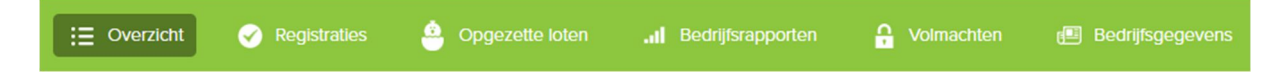

- **Overzicht**: Weergave van de nieuwe registraties sinds laatste aanmelding, nieuwe opgezette loten sinds laatste aanmelding en uw ongelezen bedrijfsrapporten
- **Registraties**: Overzicht van alle antibioticaregistraties voor uw bedrijf. U kan ze raadplegen, controleren en eventuele fouten melden.
- **Opgezette loten**: Overzicht van alle opgezette loten voor uw bedrijf. U kan ze raadplegen, controleren en eventuele fouten melden.
- **Bedrijfsrapporten**: Overzicht van de bedrijfsrapporten die na analyse van de gegevens voor uw bedrijf werden opgemaakt.
- **Volmachten**: Overzicht van de automatische en verstrekte volmachten. Hier kunnen ook volmachten verstrekt en verwijderd worden.
- **Bedrijfsgegevens**: Overzicht van de bedrijfsgegevens. Houd deze steeds up to date.

De verschillende functionaliteiten worden verder in deze handleiding gedetailleerd toegelicht.

#### 3.4.3 Overzicht

Op de overzichtspagina vindt u het overzicht van:

- **Nieuwe registraties sinds laatste aanmelding**

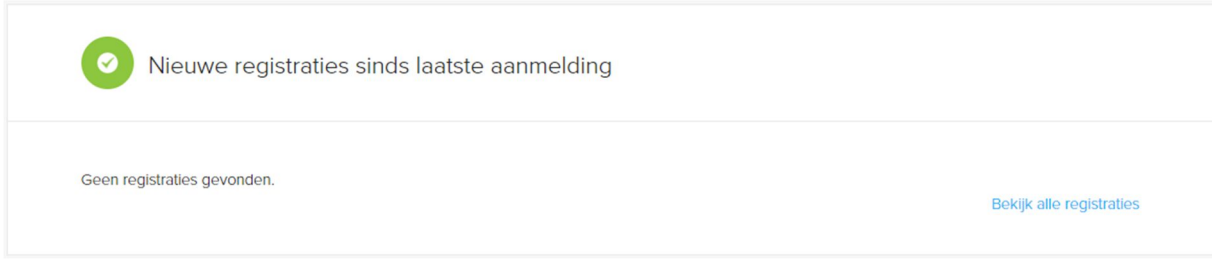

Door op "Bekijk alle registraties" te klikken, wordt u omgeleid naar het tabblad "Registraties".

- **Nieuwe opgezette loten sinds laatste aanmelding**

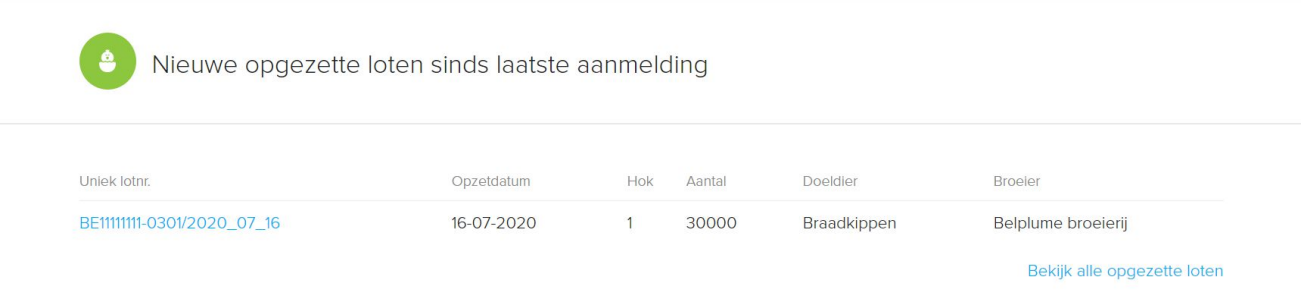

Door op "Bekijk alle opgezette loten" te klikken, wordt u omgeleid naar het tabblad "Opgezette loten".

- **Ongelezen bedrijfsrapporten**

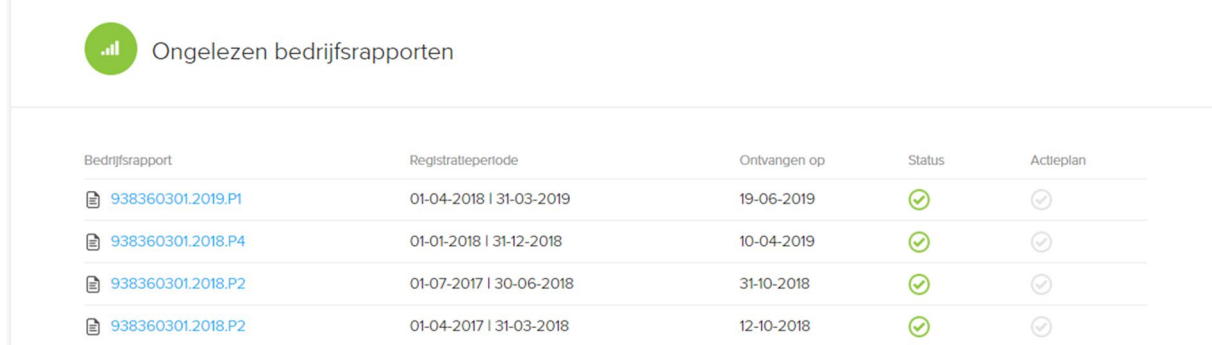

#### 3.4.4 Registraties

Om er zeker van te zijn dat alle verschafte medicatie correct en volledig geregistreerd werd, dient u de registraties voor uw bedrijf maandelijks én zeker voor ieder data lock point na te kijken via het tabblad 'Registraties'. U kunt er de registraties doorzoeken met behulp van een aantal specifieke zoektermen.

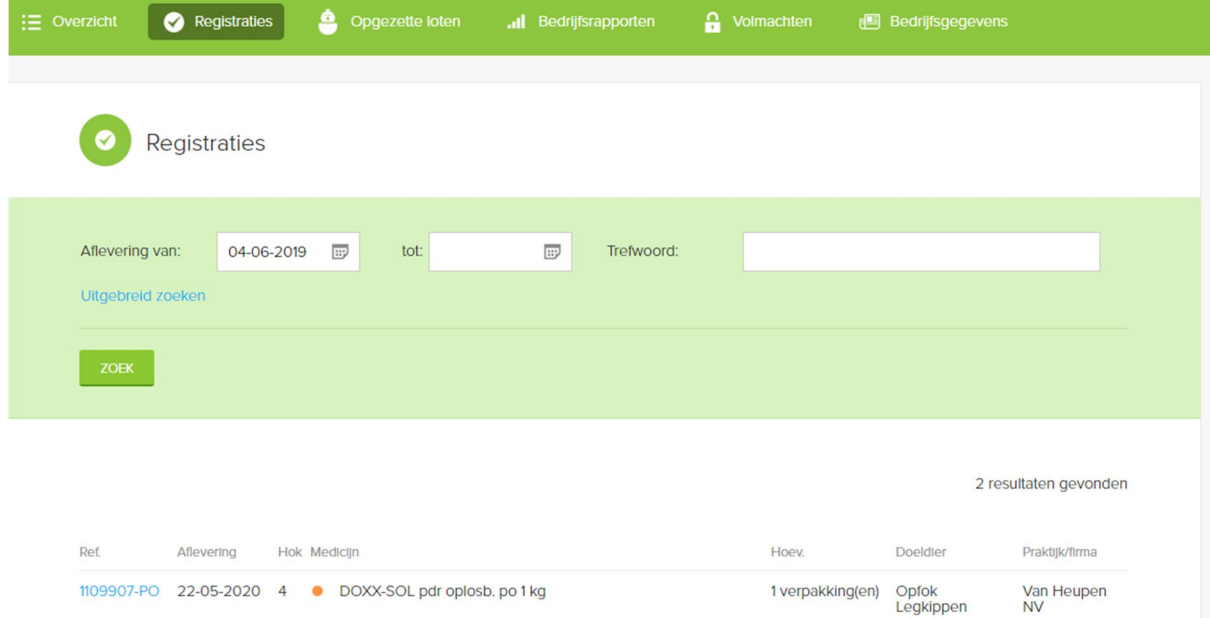

U kan in eerste instantie eenvoudig zoeken op basis van de afleverdatum of een trefwoord.

Wanneer u op "uitgebreid zoeken" klikt, krijgt u meer zoekopties te zien.

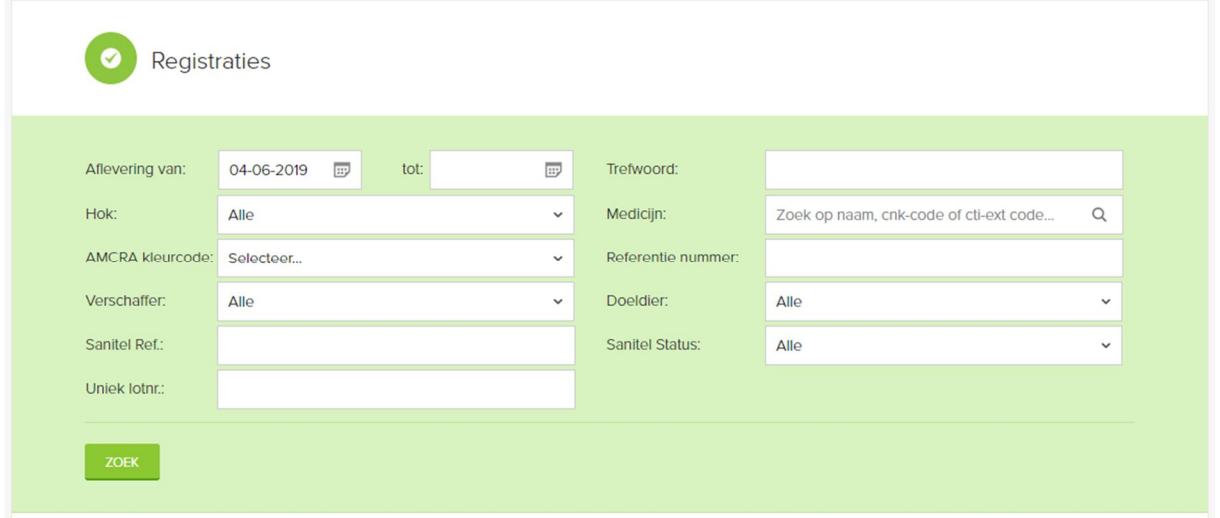

U kan hier onder meer zoeken op: het hok waarin de medicatie werd verschaft, AMCRA Kleurcode, Verschaffer, de referentie binnen Sanitel-Med; het unieke lotnummer, het medicijn dat werd verschaft, het referentienummer in AB Register, het doeldier en de Sanitel Status.

Door te klikken op het referentienummer van de registratie komt u terecht op het detailscherm waar u alle gegevens per registratie kunt raadplegen. In het detail worden volgende gegevens opgenomen: de datum van aflevering, het type medicijn (afgeleverd product) met AMCRA kleurcode en een specifieke medicijncode (de cti-ext code voor Belgische medicijnen of de CIP-code voor Franse medicijnen), de afgeleverde hoeveelheid, de praktijk, de dierenarts, het doeldier, de gebruiksindicatie, het document type, het documentnummer, de gegevens van de verschaffer en de lotgegevens waaraan de registratie gekoppeld is (aantal dieren, broeier, uniek lotnummer en opzetdatum). 'Gebruiksindicatie' is geen verplicht veld. Het kan dus best zijn dat dit veld niet werd ingevuld door uw verschaffer. Dit vormt geen probleem

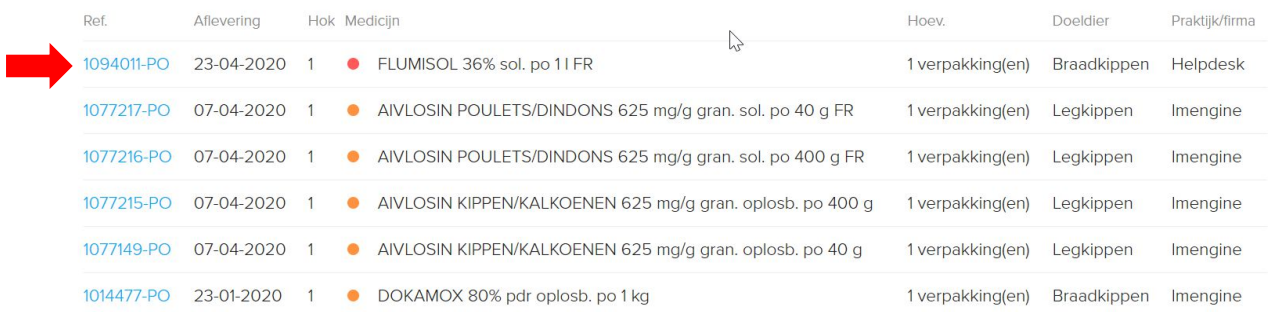

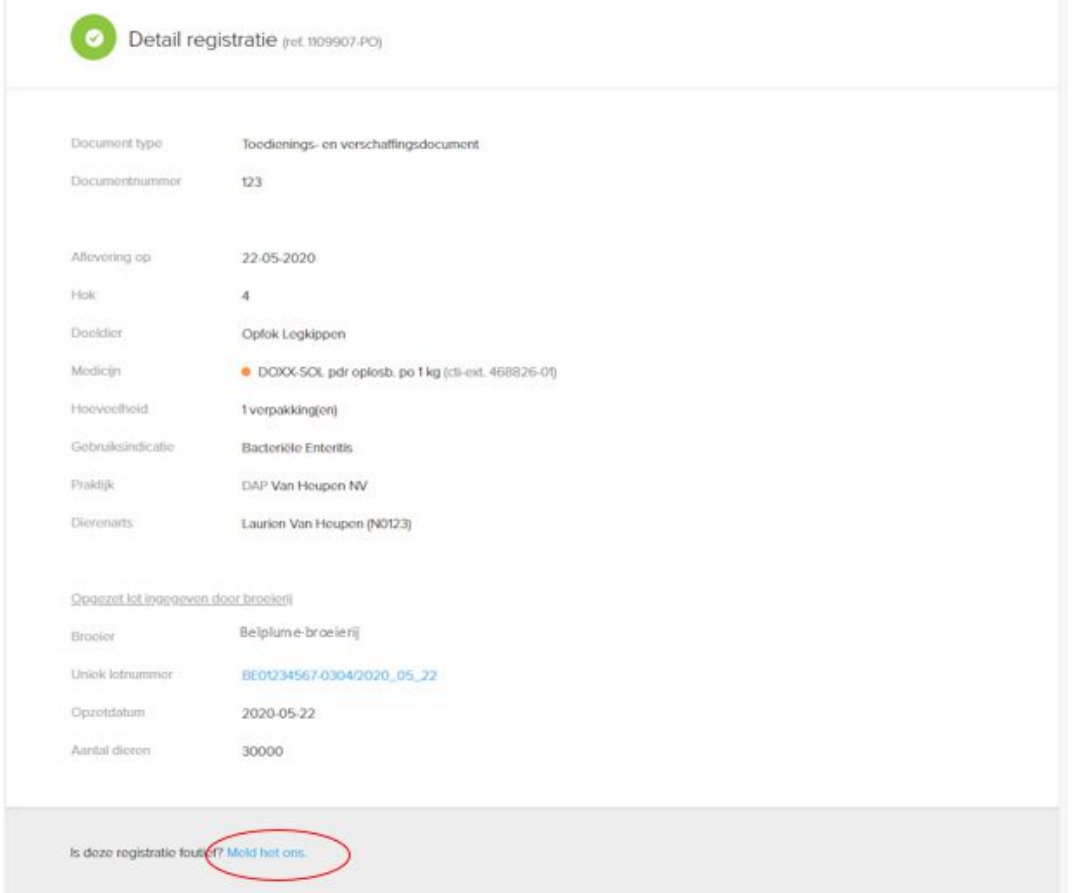

Stelt u vast dat een registratie niet correct is, dan kunt u dit melden aan de verschaffer via de knop 'Meld het ons'. U krijgt onderstaand tekstveld te zien waarin u kunt aangeven om welke fout het gaat (vb. het aantal geregistreerde verpakkingen is fout, u heeft dit product niet ontvangen, verkeerde doeldier,…).

Meld een foutieve registratie

Via onderstaand tekstvak kan u aangeven om welke fout het gaat (vb. het aantal geregistreerde verpakkingen is fout, u heeft dit product niet ontvangen, ...)

Beste.

Registratie 1109907-PO is foutief. Gelieve deze te controleren.

Deze mail wordt verzonden naar verschaffer Van Heupen NV.

**VERSTUUR MELDING** of Annuleer

Na het melden van uw opmerking zal de verschaffer een e-mail ontvangen waarin hij wordt gevraagd om de fout recht te zetten. U krijgt een kopie van deze e-mail toegestuurd als bevestiging van de verzending, maar u hoeft zelf verder niets te doen. Na het melden van de fout, kan u best controleren of de rechtzetting goed werd doorgevoerd.

In het detail van de registratie kan u ook de historiek van de koppeling met Sanitel-Med bekijken. U kan opvolgen welke registraties reeds gekoppeld zijn met Sanitel-Med, wanneer dit gebeurd is en welk 'Sanitel referentie nummer' (= 'Melding ID' en 'Document ID' in Sanitel-Med) ze hebben gekregen bij koppeling.

Het is mogelijk dat bepaalde registraties worden tegengehouden door Sanitel-Med (bv. omdat de voorschrijvende dierenarts niet gekend is in AB Register). Deze registraties worden aangeduid met een uitroepteken. In het detail van deze registraties kan u bekijken wat de reden is dat de koppeling niet is kunnen doorgaan. Uw dierenarts wordt hiervan ook op de hoogte gebracht in zijn portaal. Het is belangrijk dat deze registraties aangepast worden door uw dierenarts zodat ze later wel gekoppeld kunnen worden met Sanitel-Med.

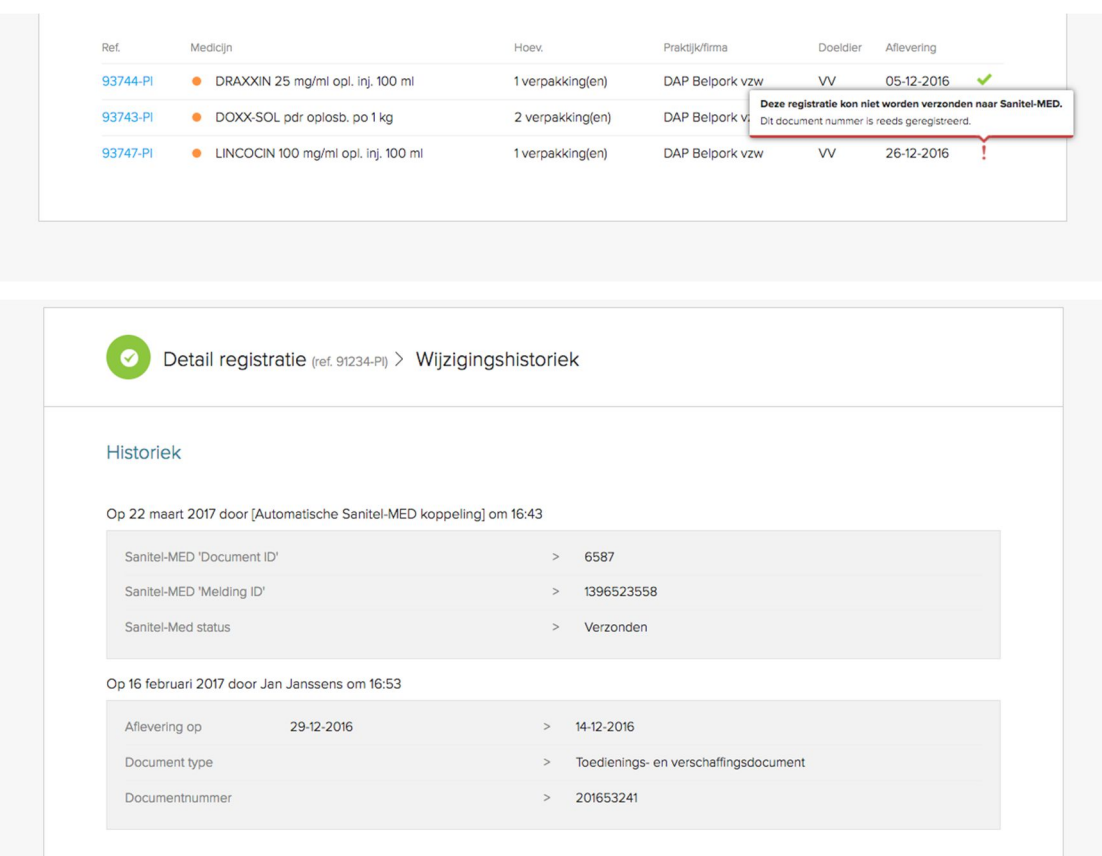

#### 3.4.5 Opgezette loten

De loten worden opgezet door de broeierij die de dieren leveren in uw hok(ken). Bij de registratie van antibiotica is het belangrijk dat deze ook gelinkt worden aan het juiste lot. Om die reden is het belangrijk dat u regelmatig de opgezette loten voor uw beslag controleert en tijdig rapporteert indien er loten foutief zijn of ontbreken.

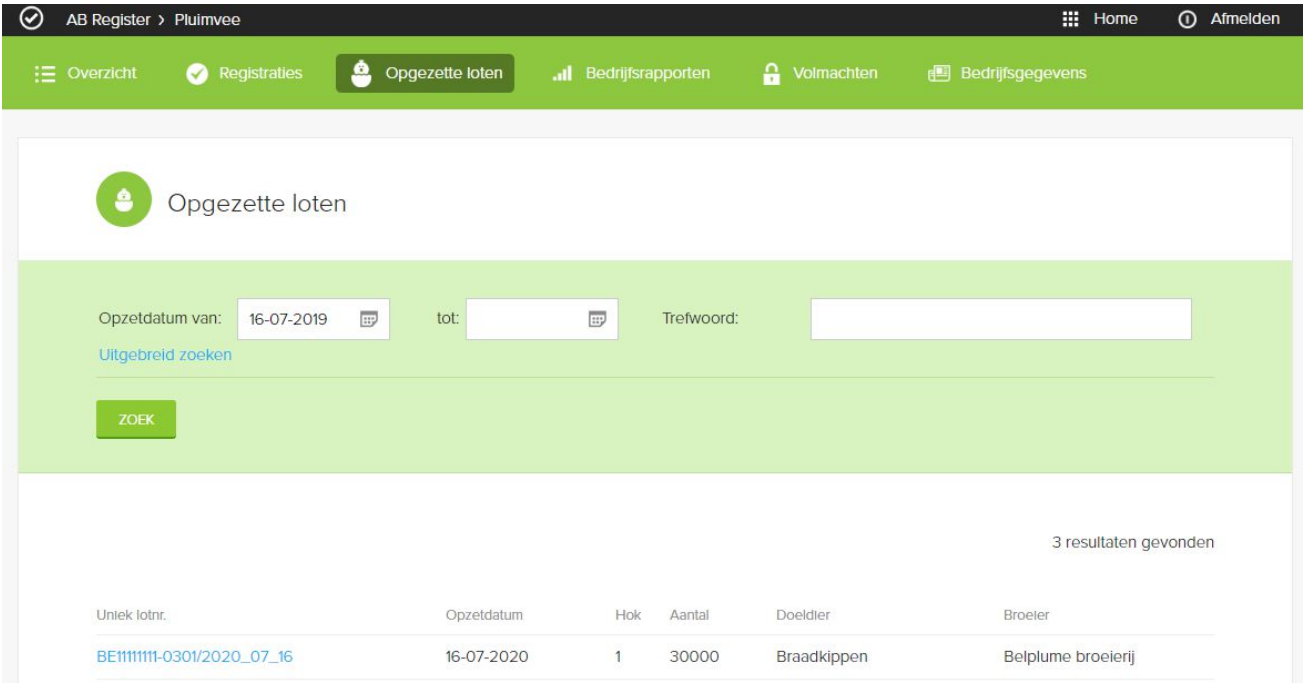

U kan, net zoals bij registraties, in eerste instantie eenvoudig zoeken op basis van de opzetdatum of door een trefwoord in te geven. Door op "uitgebreid zoeken" te klikken, kan u de zoekcriteria uitbreiden naar de broeier, het hok, het doeldier, het uniek lotnummer of het UL-nummer.

Door te klikken op een uniek lotnummer komt u terecht op het detailscherm waar u alle gegevens per opgezet lot kunt raadplegen. In het detail worden volgende gegevens opgenomen: uniek lotnummer, broeier, hok, opzetdatum, aantal dieren, doeldier en leeftijd.

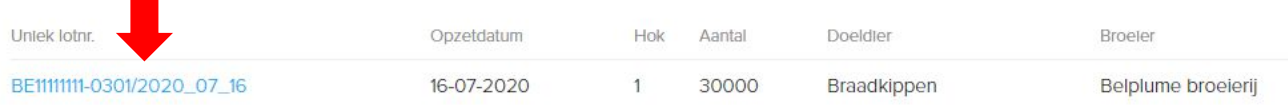

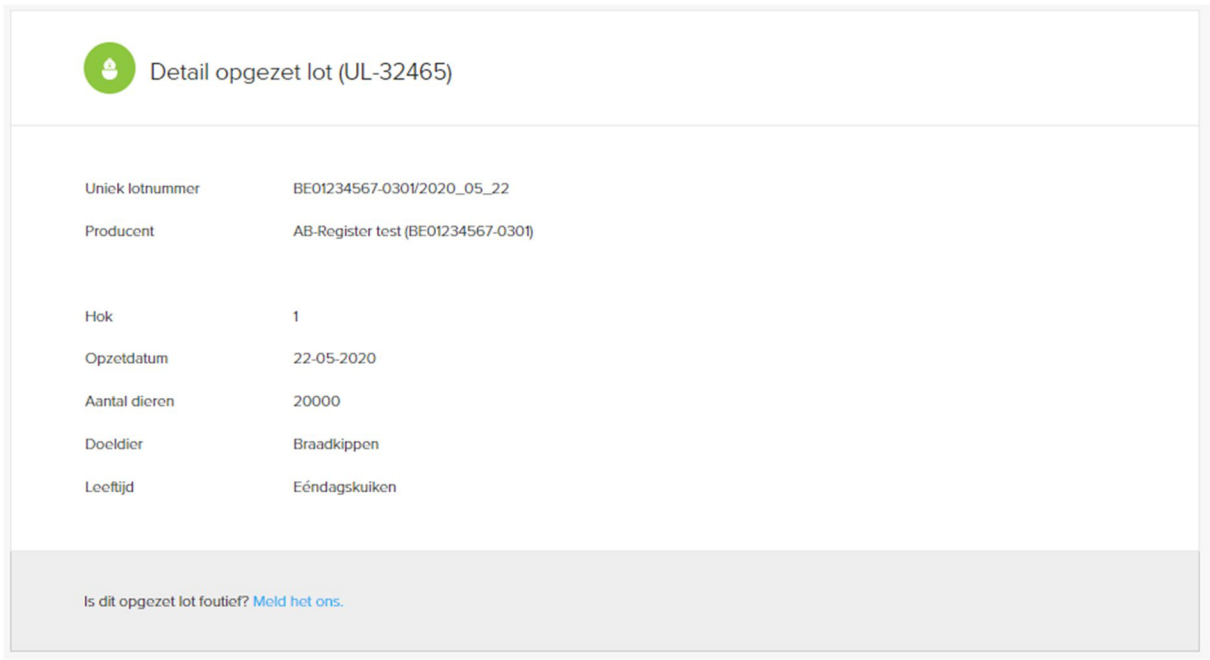

Stelt u vast dat een opgezet lot niet correct is, dan kunt u dit melden aan de broeierij via de knop 'Meld het ons'. U krijgt onderstaand tekstveld te zien waarin u kunt aangeven om welke fout het gaat (vb. het aantal dieren is fout, verkeerde doeldier,…).

Meld een fout in het opgezet lot

Via onderstaand tekstvak kan u aangeven om welke fout het gaat (vb.

Beste,

Opgezet lot BE01234567-0301/2020\_05\_22 is foutief. gelieve dit te controleren.

Deze mail wordt verzonden naar de broeier: Test.

of Annuleer **VERSTUUR MELDING** 

Na het melden van uw opmerking zal de broeier een e-mail ontvangen waarin hij wordt gevraagd om de fout recht te zetten. U krijgt een kopie van deze e-mail toegestuurd als bevestiging van de verzending, maar u hoeft zelf verder niets te doen. Na het melden van de fout, kan u best controleren of de rechtzetting goed werd doorgevoerd.

Indien u beroep doet op buitenlandse broeierijen en deze niet gekend zijn in AB Register, dient de producent zélf deze loten te registeren via het formulier op de Belplume website https://www.belplume.be/AB-Register-1p42.php

#### 3.4.6 Bedrijfsrapporten

Alle verzamelde registraties worden door AB Register vzw op gecodeerde wijze (anoniem) overgemaakt aan de wetenschappelijke unit binnen AMCRA vzw. De gegevens worden per inrichtingsnummer geanalyseerd en er wordt op frequente tijdstippen een individueel bedrijfsrapport opgemaakt. Dit rapport heeft tot doel een ondersteuning te bieden bij de verdere bedrijfsbegeleiding. Bespreek dit rapport met uw bedrijfsdierenarts. Hij is het best geplaatst om u te adviseren over hoe u op een verantwoorde en duurzame manier medicatie kan inzetten op uw bedrijf.

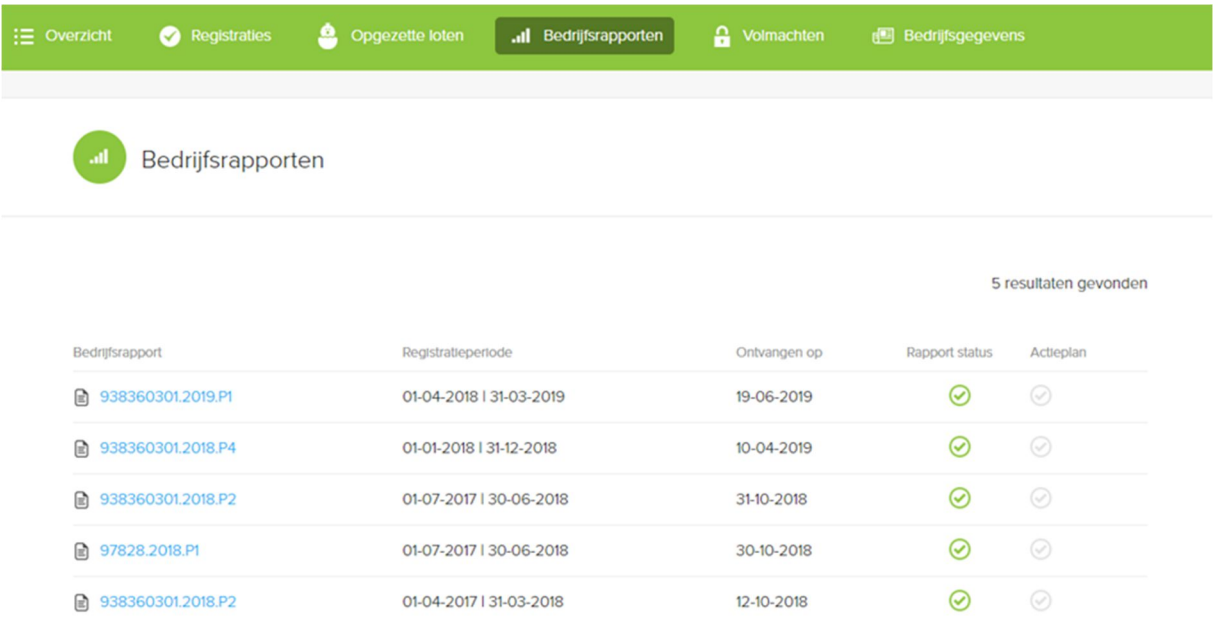

Wanneer nieuwe bedrijfsrapporten ter beschikking worden gesteld, wordt u hier via e-mail van op de hoogte gebracht. Via het tabblad 'bedrijfsrapporten' kunt u de bedrijfsrapporten voor uw bedrijf altijd raadplegen. Per bedrijfsrapport wordt een groene, rode of foutenrapport status (zie definitielijst in bijlage 2) toegekend. Afhankelijk van het lastenboek waaraan u deelneemt, kunnen maatregelen gekoppeld zijn aan een rode status. Meer informatie hierover vindt u in het betreffende lastenboek.

Meer informatie over hoe u het bedrijfsrapport moet interpreteren vindt u terug in de Handleiding 'Periodiek rapport'. Dit document kunt u downloaden via de website www.abregister.be.

#### 3.4.7 Volmachten

Via het producentenportaal hebt u de mogelijkheid om uw volmachten te beheren. De verschaffer die een volmacht heeft voor uw bedrijf, krijgt inzage tot alle geregistreerde gegevens voor uw bedrijf, alsook tot de bedrijfsrapporten. Deze informatie kan ondersteunend zijn voor de verdere bedrijfsbegeleiding.

Enerzijds zijn er de volmachten die u zelf kan verstrekken aan bepaalde verschaffers (bv. aan een mengvoederfabrikant). Anderzijds is er de automatische volmacht die de DAP van uw bedrijfsdierenarts steeds krijgt.

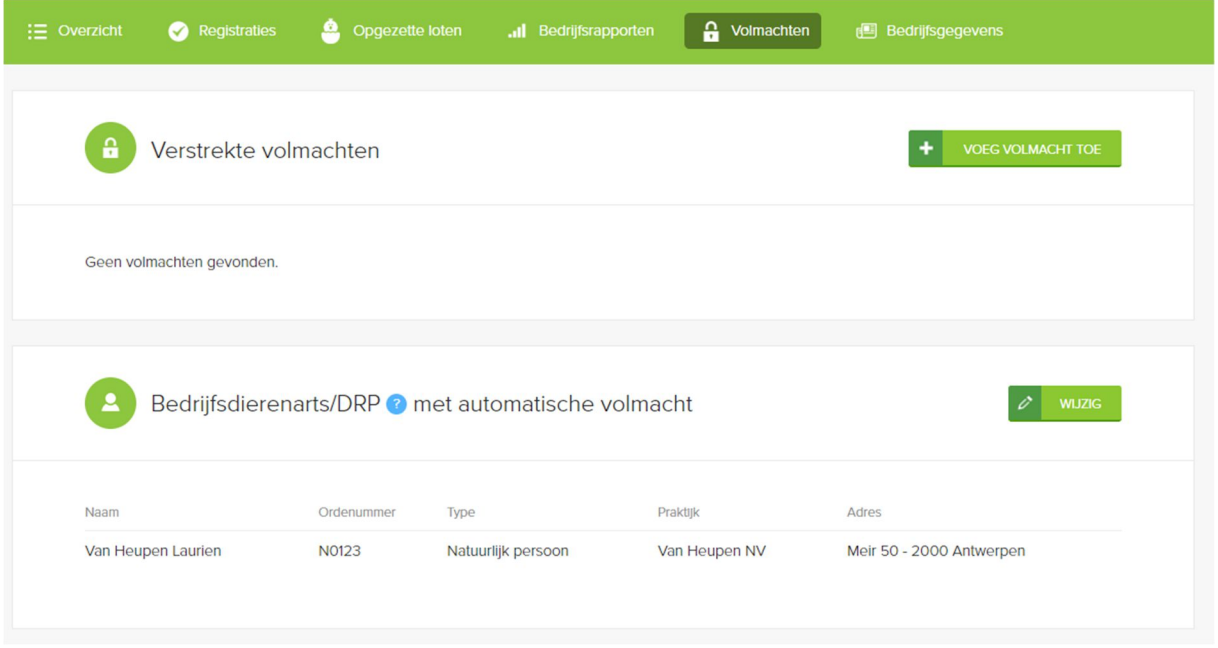

- Verstrekte volmachten:

Hier kan u volmachten toevoegen door op de knop 'Voeg volmacht toe' te drukken. Op basis van de naam of identificatienummer van de dierenartsenpraktijk of firma of op basis van de ordenummer van de dierenarts, kunt u een verschaffer aanduiden in het systeem.

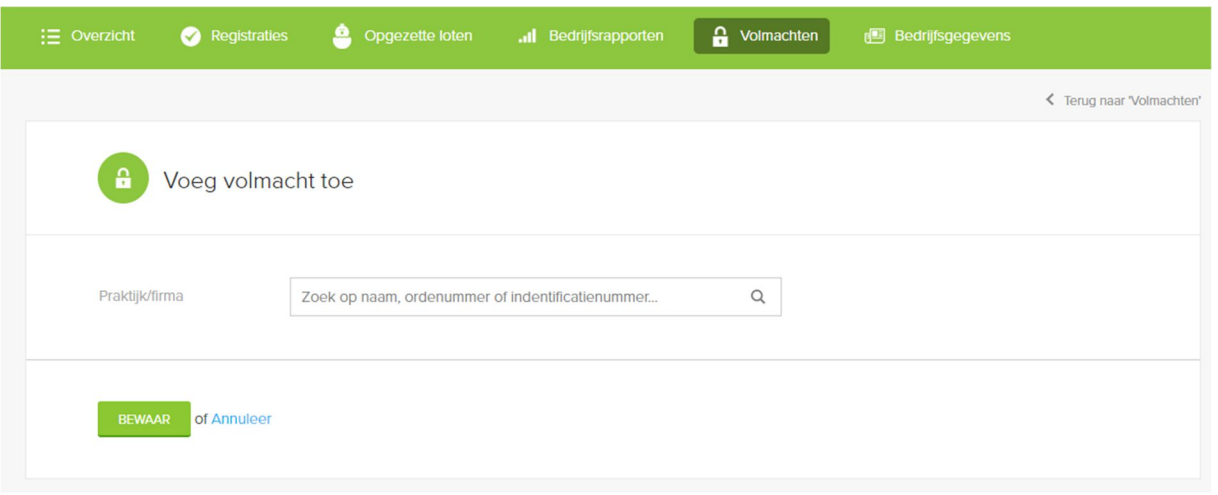

U kunt een volmacht intrekken door de verschaffer uit de lijst te verwijderen. U doet dit door rechts in het scherm ter hoogte van de betreffende verschaffer op 'verwijderen' te drukken.

- Bedrijfsdierenarts met automatische volmacht:

Hier vindt u de naam van de erkende dierenarts waarmee u een contract heeft afgesloten. Deze gegevens worden opgevraagd tijdens de opstartprocedure. Deze dierenarts en de DAP waar hij werkt krijgt een automatische volmacht voor uw bedrijf.

Op het moment dat er een andere bedrijfsdierenarts wordt aangesteld, moet u hier de wijziging opnemen door op de knop 'wijzig' te drukken. Hier kunt u een nieuwe dierenarts selecteren op basis van de naam of het ordenummer. Zo krijgt uw nieuwe bedrijfsdierenarts en zijn DAP automatisch een volmacht en wordt de volmacht van uw vorige bedrijfsdierenarts ingetrokken.

#### 3.4.8 Bedrijfsgegevens

Via het tabblad 'Bedrijfsgegevens' kunt u de gegevens van uw bedrijf nakijken. Indien bepaalde gegevens niet correct zijn, kunt u wijzigingen steeds telefonisch of via e-mail melden aan de helpdesk waarna de aanpassing zal worden opgenomen in de databank.

Het tabblad 'Bedrijfsgegevens' is opgebouwd uit twee onderdelen nl.:

#### - Bedrijfsgegevens:

Correspondentiegegevens (naam, firmanaam, inrichtingsnummer, correspondentieadres, e-mailadres, telefoon- en faxnummer) en beslaggegevens (beslagnummer, beslagadres, BTW-nummer, Belplume nummer, aantal hokken).

Zorg ervoor dat uw e-mailadres ten allen tijde correct is. Dit vormt het belangrijkste communicatiemiddel tussen u en de beheerder van het 'AB Register'.

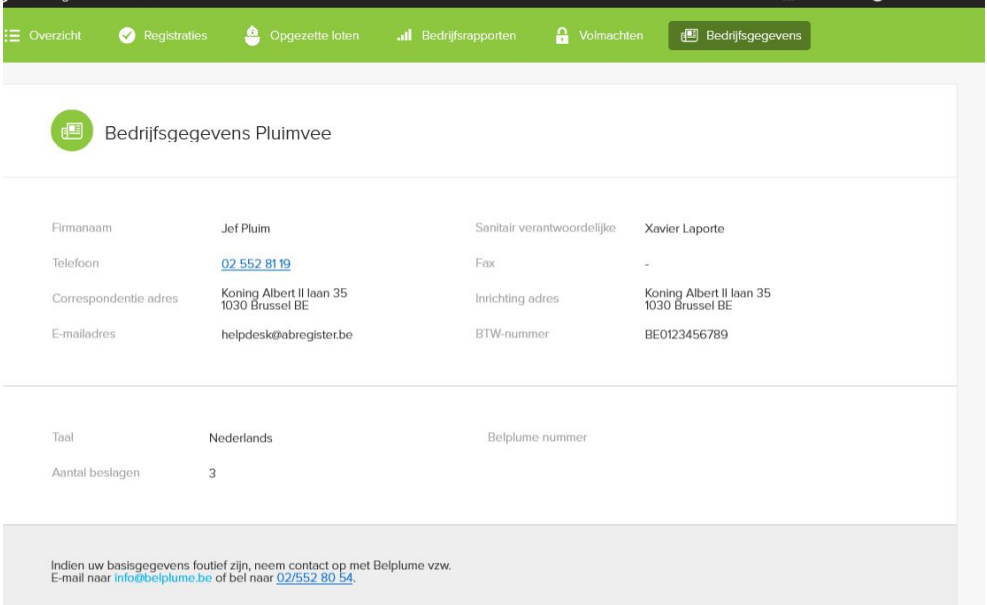

- Overzicht beslagen:

Onder dit deel van de bedrijfsgegevens dient u alle hokken horende bij een bepaald beslag te identificeren. Het is erg belangrijk dat dit **PER BESLAG** gebeurt! U kan hier hokken toevoegen of verwijderen. Wanneer u hokken toevoegt, dient u steeds de maximale capaciteit, de oppervlakte en het doeldier door te geven. Per hok wordt er in AB Register automatisch een nieuw beslagnummer aangemaakt.

Het is van fundamenteel belang voor een correcte tracering van geneesmiddelen dat het overzicht van de hokken ten alle tijden overeenkomt met de situatie op het bedrijf.

Door het Belplume lastenboek is de producent verplicht om hetzelfde hoknummer aan te houden als het laatste cijfer van het beslagnummer. Indien de producent een beslag toevoegt, wordt het hoknummer automatisch gegenereerd.

De producent zorgt er voor dat de verschaffer en broeierij ten alle tijden op de hoogte zijn van de correcte hoknummering in het AB Register

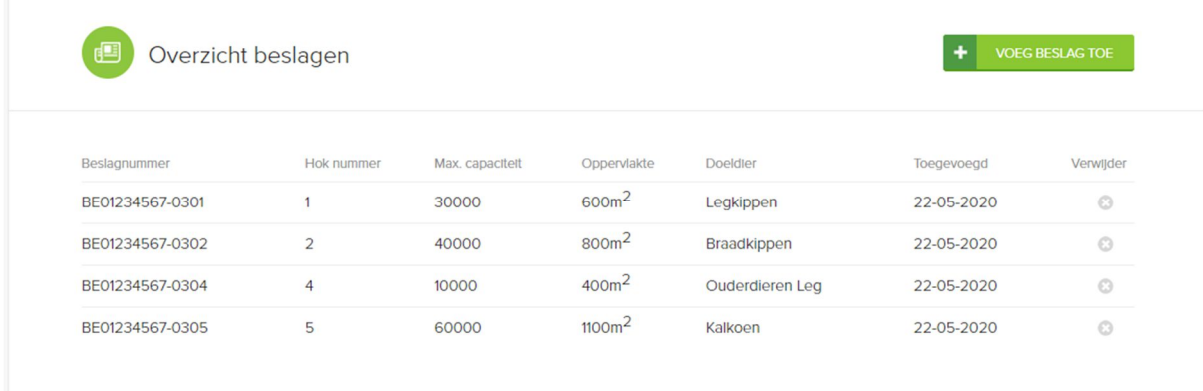

#### 3.4.9 Login-gegevens

Of beheer je account hieronder:

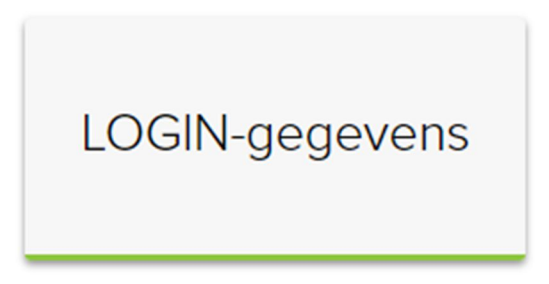

Via de knop 'login-gegevens krijgt u een overzicht van uw login-gegevens en kan het wachtwoord gewijzigd worden. U drukt hiervoor op de knop 'wachtwoord wijzigen'. U kan op deze pagina enkel uw wachtwoord wijzigen. Indien de overige gegevens niet correct zouden zijn, neemt u best contact op met de helpdesk van AB Register.

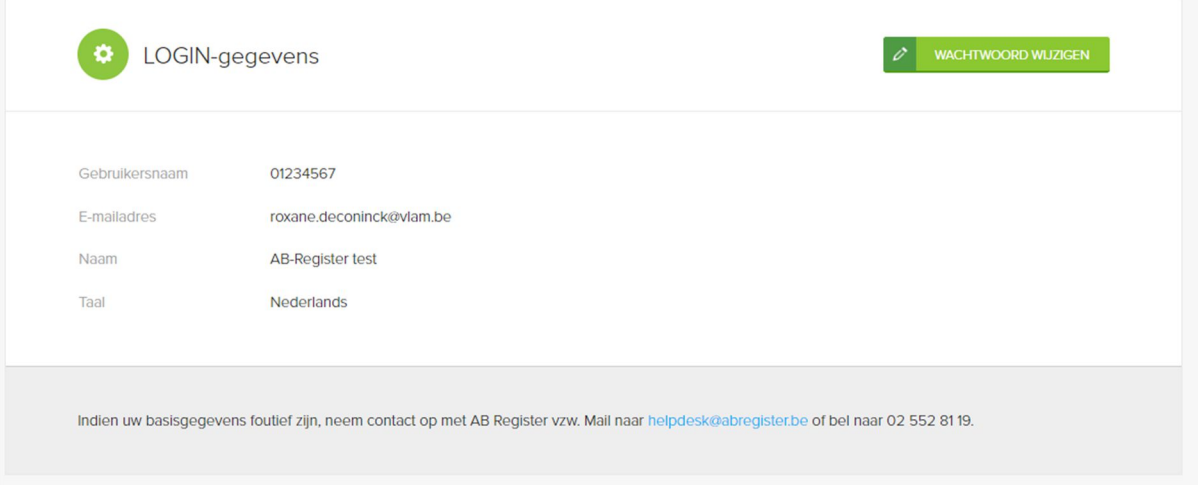

#### **4 LEIDRAAD VERSCHAFFER**

#### 4.1 **Inleiding**

Het 'AB Register' voor pluimvee bestaat uit een verschafferportaal, producentenportaal en broeierportaal. Elk hebben ze hun specifieke rechten en functionaliteiten. Via de leidraad voor verschaffers wordt het gebruik van het verschafferportaal toegelicht. Voor de producenten en broeiers wordt een afzonderlijke handleiding voorzien.

De online registratie van alle verschafte medicatie moet gebeuren door de verschaffer(s) en op vraag van de producenten. Er bestaan drie types verschaffers, namelijk:

- de dierenartsenpraktijk (DAP)
- de mengvoederfabrikant (MVF)
- de apotheker (APO)

Ook dierenartsen die enkel voorschrijven moeten zich registreren in AB register.

In wat volgt, wordt toegelicht op welke manier u op een vlotte manier toegang krijgt tot het verschafferportaal, welke functionaliteiten het omvat en welke taken voor u zijn weggelegd.

#### 4.2 **Overzicht taken verschaffer**

- Aanmeldprocedure: Vooraleer u als verschaffer van start kunt gaan, dient u zich te identificeren in het 'AB Register' via de aanmeldprocedure. Dit geldt zowel voor dierenartsenpraktijken mengvoederfabrikanten als voor apothekers. Daarnaast dienen dierenartsen die medicatie voorschrijven zonder te verschaffen zich ook te registreren in 'AB Register'. Het zijn de mengvoederfabrikanten en de apothekers die deze voorgeschreven medicatie registreren in 'AB Register', maar deze registraties zijn slechts volledig correct als we ook over alle gegevens van de voorschrijvende dierenarts beschikken.

Let wel: Dierenartsen die actief zijn binnen een praktijk dienen zich niet individueel te registreren, maar vallen onder de koepel van die praktijk. Mengvoederfabrikanten en apothekers melden zich aan als bedrijf.

Registraties: Op verzoek van de producent registreert de verschaffer alle verschafte medicatie per bedrijf. Dit kan op drie manieren, namelijk via het online registratieformulier, via het inlezen van een Excel-formulier of via webservices.

De verschaffer houdt hierbij volgende principes in acht:

- Alle medicatie wordt geregistreerd ten laatste op de **7 e van de maand** volgend op de verschaffing.
- Na elk kwartaal worden de ingegeven registraties afgesloten. Dit gebeurt op vier vaste momenten , telkens 15 dagen na het einde van het kwartaal: **15 april, 15 juli, 15 oktober en 15 januari**. Eenmaal de data zijn afgesloten, is er geen mogelijkheid meer voor de verschaffer om wijzigingen aan te brengen. Deze data lock points zijn zo bepaald omdat er op die vaste tijdstippen gekoppeld wordt met Sanitel-Med.
- Bij melding van foutieve registraties door de producent wordt de registratie zo snel mogelijk gecorrigeerd door de verschaffer zelf of door contact op te nemen met de helpdesk van het 'AB Register'.
- Terugname van medicatie (= negatieve registratie) wordt niet aanvaard in AB Register omdat dit wettelijk bepaald is en tevens ingaat tegen de goede distributiepraktijken. Wel kan de verschaffer wijzigingen aanbrengen aan zijn registraties via zijn portaal.
- Dierenartsen en apothekers registeren het aantal verschafte verpakkingen, mengvoederfabrikanten registreren het aantal kg gemedicineerd voormengsel.
- Aandachtspunt: één product kan meerdere keren op de lijst van medicijnen voorkomen met een andere verpakkingshoeveelheid. Zie erop toe dat u steeds de juiste verpakkingshoeveelheid selecteert.
- Mijn producenten: De DAP waartoe de bedrijfsdierenarts van een producent behoort, krijgt via een automatische volmacht toegekend aan de bedrijfsdierenarts inzage in het dossier van de producent, zijnde de bedrijfsrapporten en alle registraties op het bedrijf. De producent kan daarnaast nog inzage geven in zijn dossier aan andere verschaffer(s) via een verstrekte volmacht.

Belangrijk hierbij is dat een volmacht voor een dierenarts steeds op DAP niveau gegeven wordt. Als een bedrijfsdierenarts automatisch een volmacht krijgt voor een producent, geldt deze volmacht steeds voor de volledige DAP.

Opgelet! Indien een producent niet in deze lijst staat opgenomen, betekent dit niet dat u geen antibiotica-registraties kan invoeren.

U kan op elk moment voor alle deelnemers in het AB Register medicatie registeren.

Een volmacht dient louter voor inzage in de bedrijfsrapporten en registraties van uw klant.

- Mijn voorschriften: Dit is enkel van toepassing voor een DAP. Elke DAP krijgt inzage in de registraties op basis van de voorschriften gemaakt door de dierenartsen behorende tot de DAP.

- Mijn rapporten: In de aparte tab 'Mijn rapporten' kan elke verschaffer de rapporten raadplegen van de producenten waarvoor hij een volmacht heeft (een automatische volmacht of een verstrekte volmacht). Deze rapporten dienen besproken te worden met de betreffende producent.
- Mijn praktijk/mijn firma: Iedere verschaffer houdt de gegevens van zijn bedrijf of praktijk up-to-date. De verantwoordelijke van de DAP beheert de gegevens van de aangesloten dierenartsen.

#### 4.3 **Verschafferportaal**

#### 4.3.1 Aanmeldprocedure

1 De aanmeldprocedure voor verschaffers verloopt in twee stappen. In eerste instantie dient de verschaffer zich te registreren. Op niveau van de dierenartsenpraktijk wordt bijkomend nog gevraagd om de aangesloten dierenartsen individueel aan te melden.

#### Registreren van de DAP, MVF of APO

- 1. Surf naar de website www.abregister.be. U gebruikt bij voorkeur de browser Google Chrome voor een optimaal gebruiksgemak.
- 2. Druk op de knop 'aanmelden als verschaffer' ter hoogte van het luik voor verschaffers om toegang te krijgen tot het verschafferportaal. U komt automatisch terecht op het startscherm.

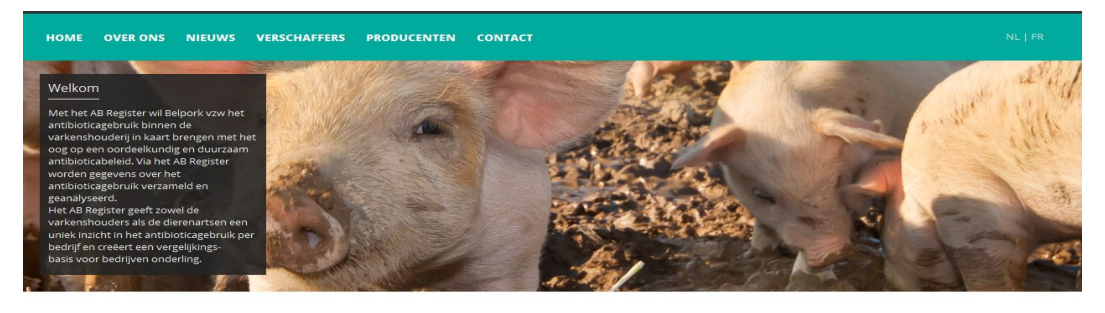

#### **VERSCHAFFERS**

Het AB Register is toegankelijk voor drie types verschaffers: <u>dierenartsen,</u><br><u>mengvoederfabrikanten en apothekers</u>. De verschaffer staat in voor de registratie<br>van alle verschafte antibiotica bij de deelnemende varkenshou Hieronder vindt u meer informatie. Meld u aan als verschaffer om toegang te<br>krijgen tot de online webapplicatie.

Het AB Register is toegankelijk voor varkenshouders die deel uitmaken van één<br>van de deelnemende <u>kwaliteltssystemen</u>. De producent kan via het AB Register<br>alle registraties voor zijn bedrijf raadplegen en de bedrijfsrappo Hieronder vindt u meer informatie. Meld u aan als producent om toegang te<br>krijgen tot de online webapplicatie.

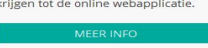

**PRODUCENTEN** 

3. Druk op de knop 'Geen login? Registreer je hier.'

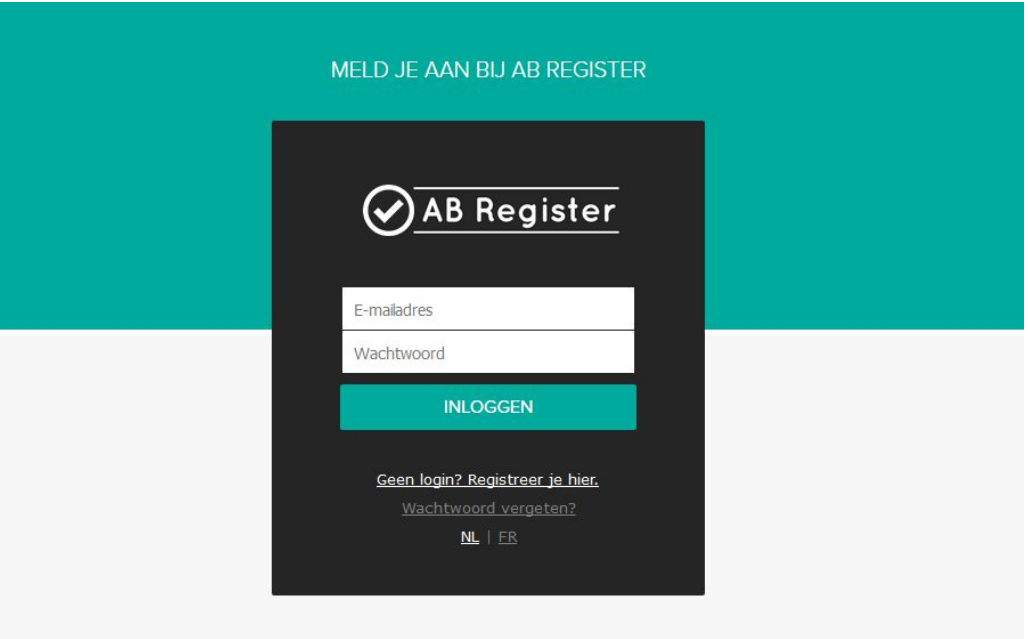

4. Vul de gegevens aan, kies een paswoord en druk op de knop 'registreer'.

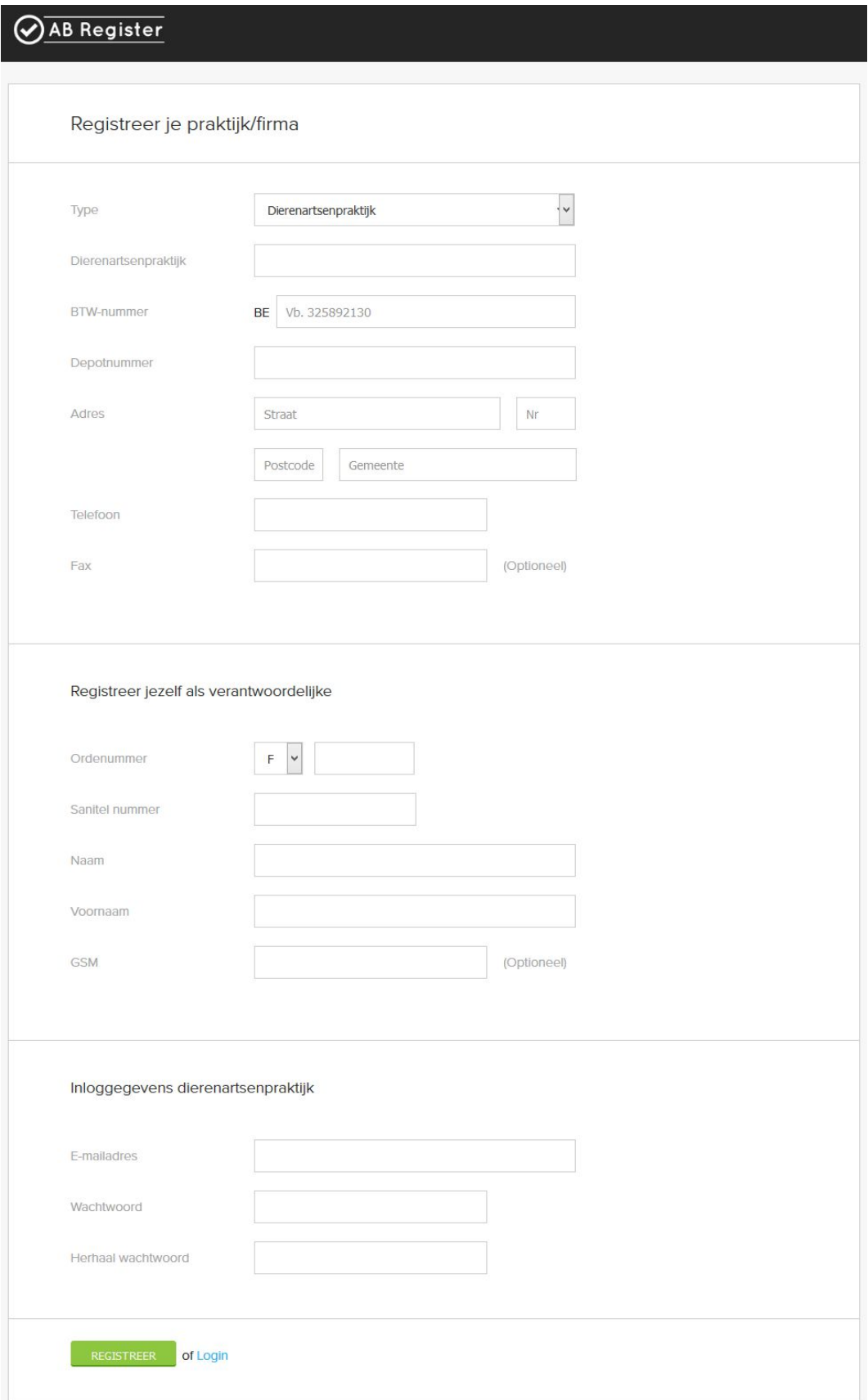

- 5. Vergewis u goed van het e-mailadres dat wordt opgegeven. Dit wordt gezien als gebruikersnaam en wordt ook gebruikt voor verdere correspondentie. Daarnaast moet ook het Sanitelnummer van de dierenarts correct worden ingevuld.
- 6. Per e-mail ontvangt u een standaardovereenkomst tussen AB Register vzw en de verschaffer. Neem deze overeenkomst grondig door en stuur ze binnen de 5 werkdagen ondertekend terug naar het secretariaat van AB Register vzw. Dit kan zowel per post, fax of e-mail.
- 7. Bij ontvangst verleent AB Register vzw u toegang tot het 'AB Register' en worden de logingegevens geactiveerd.
- 8. U ontvangt een e-mail ter bevestiging van de activatie van uw logingegevens. Per mail ontvangt u eveneens een tegengetekend exemplaar van de standaardovereenkomst.

Voor apothekers en mengvoederfabrikanten stopt de aanmeldprocedure hier. Op niveau van de DAP dienen, indien van toepassing, de individuele dierenartsen nog aangemeld te worden vooraleer men van start kan gaan.

#### Individueel aanmelden dierenartsen

Nadat AB Register vzw de logingegevens heeft geactiveerd, ontvangt u een mail en kunt u inloggen in het 'AB Register'. De gegevens van de individuele dierenartsen dienen nog toegevoegd te worden vooraleer u registraties kunt ingeven.

1. Surf naar de website www.abregister.be en druk op de knop 'aanmelden als verschaffer' ter hoogte van het luik voor verschaffers.

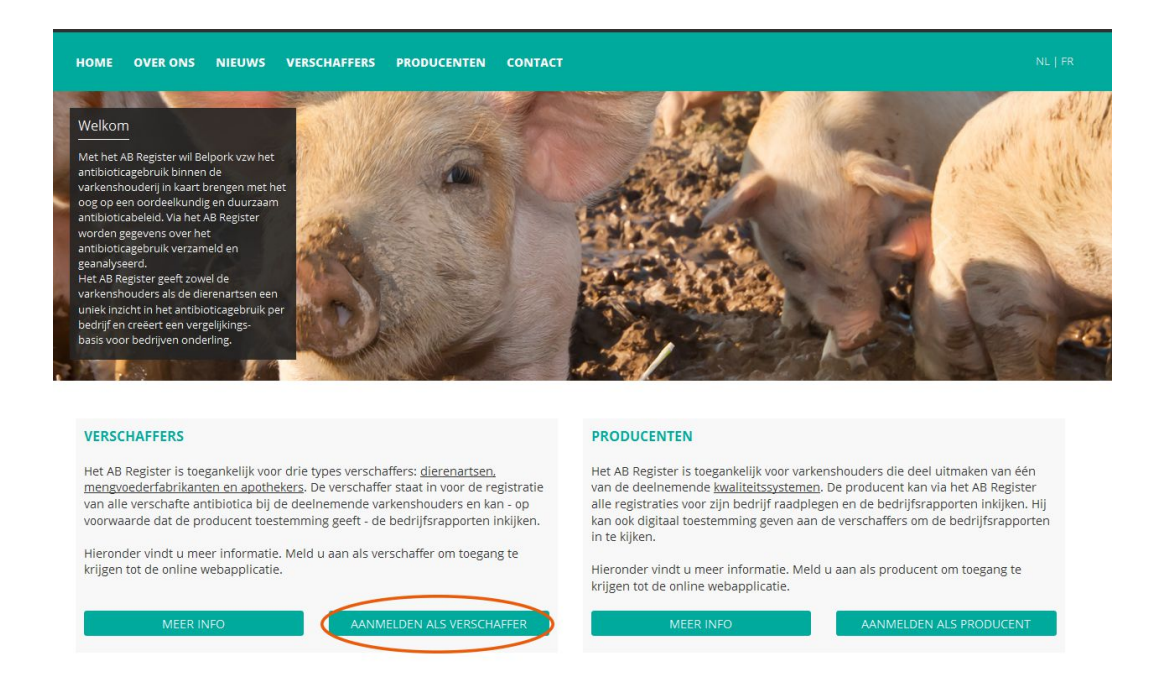

2. Vul uw gebruikersnaam (e-mailadres) en paswoord in om toegang te krijgen tot het verschafferportaal.

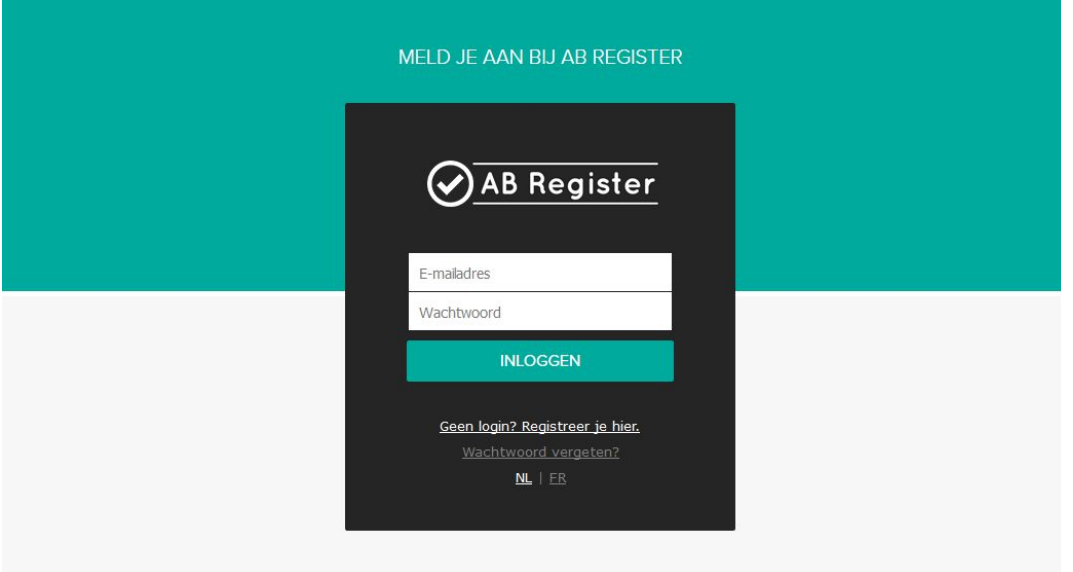

3. Druk op de homepagina op de knop 'Mijn Praktijk'.

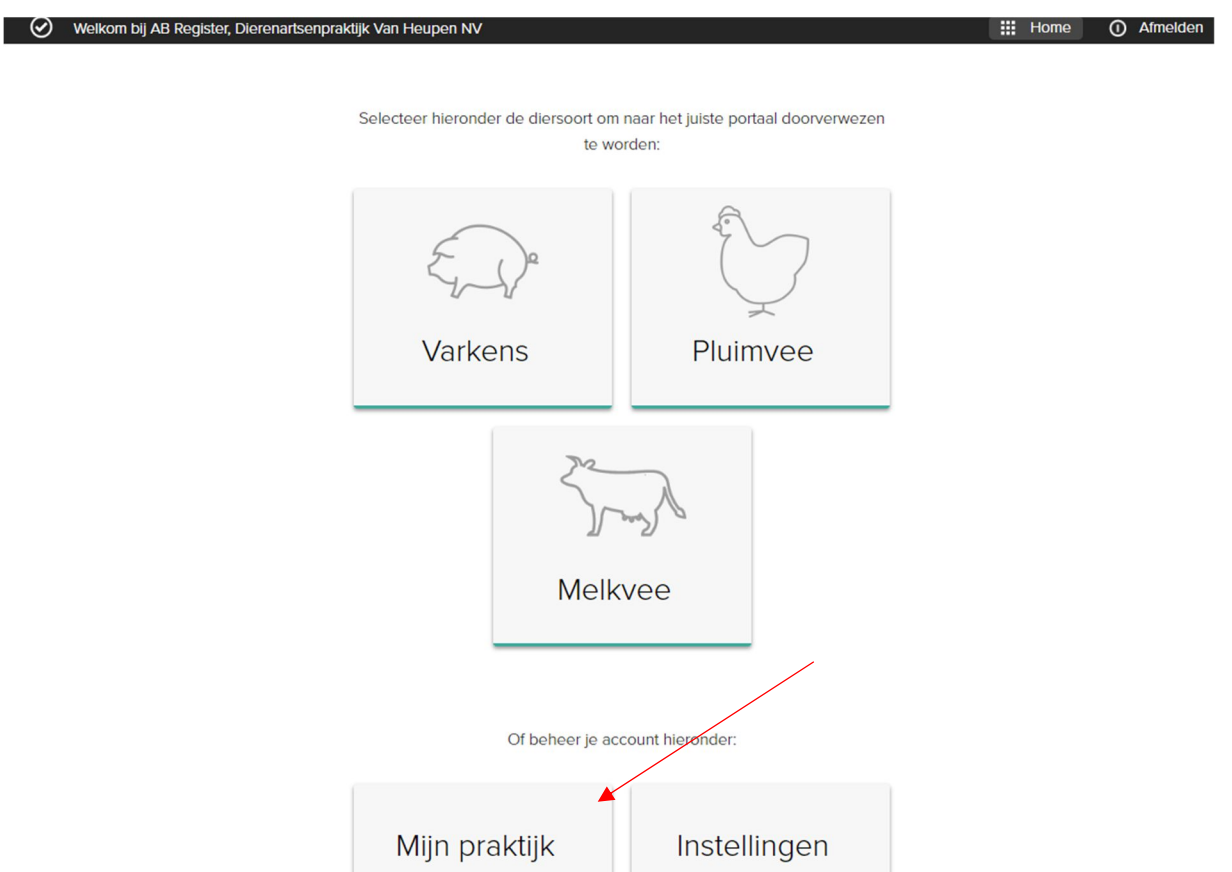

4. Druk op de knop 'Registreer nieuwe dierenarts'.

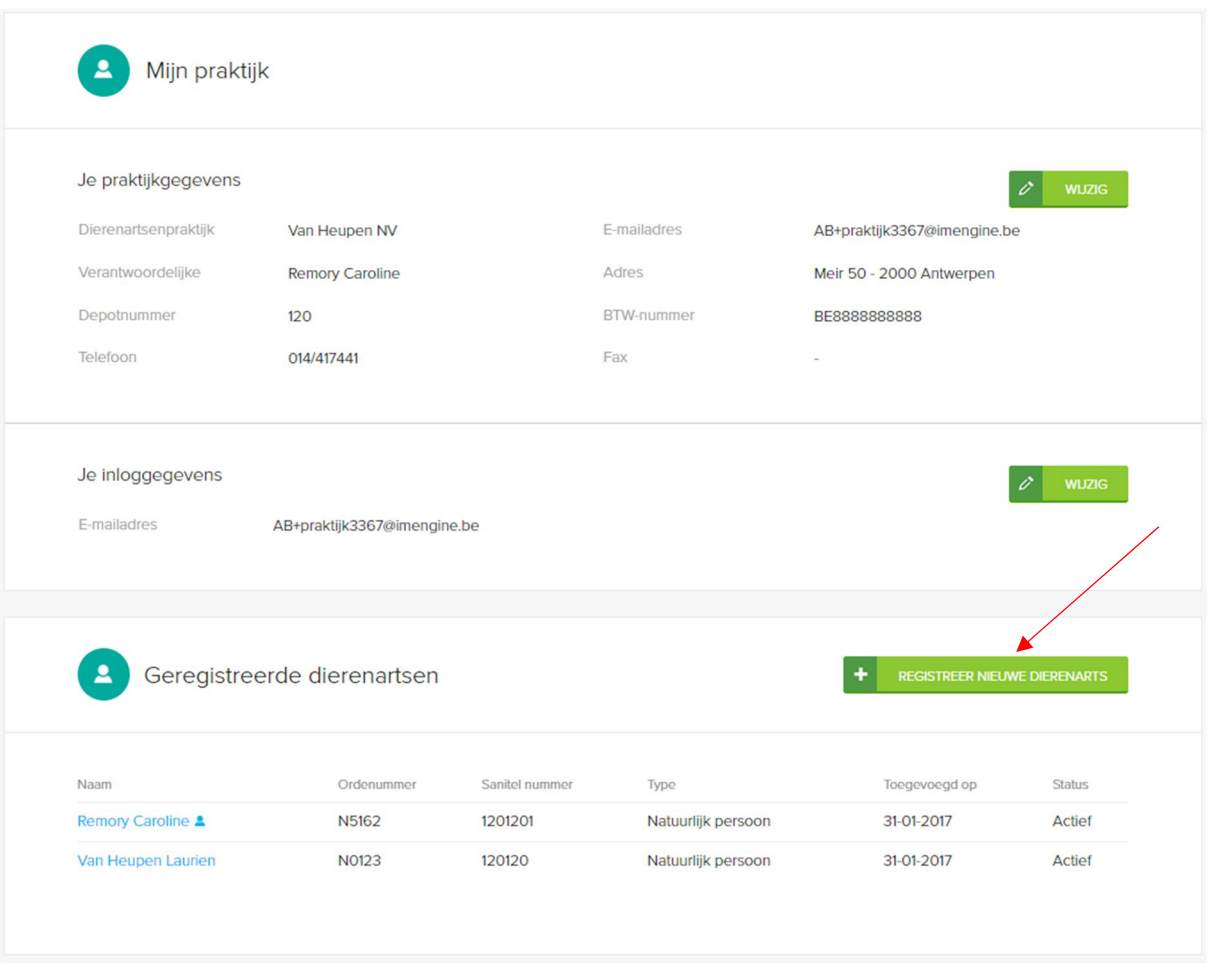

5. Vul de gegevens van de dierenarts in. Herhaal dit voor alle dierenartsen die tot uw praktijk behoren. Kijk er op toe dat bij elke dierenarts het juiste Sanitelnummer wordt ingevuld! Indien dit Sanitelnummer niet correct is ingevuld, kan er geen koppeling gemaakt worden met Sanitel-Med. Indien u met een diergeneeskundig rechtspersoon wenst te werken voor het aanmaken van registraties dan duidt u bij type 'Diergeneeskundig rechtspersoon' aan en vult het ordenummer en Sanitelnummer van de diergeneeskundige rechtspersoon in.
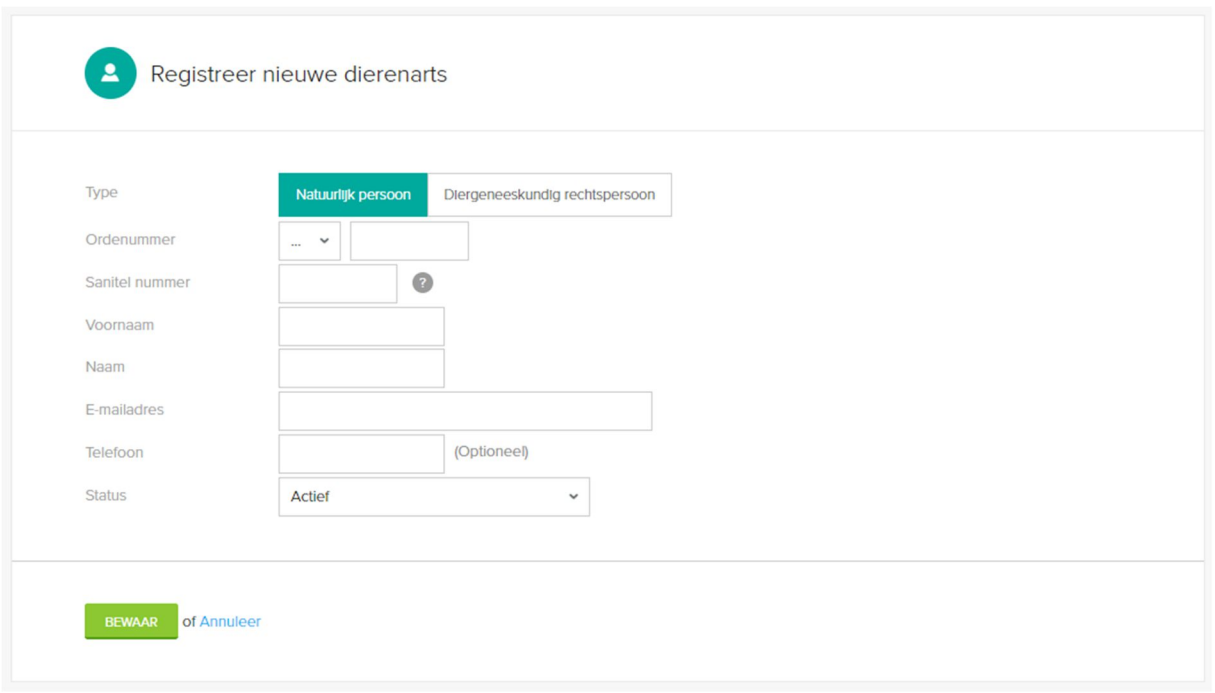

6. De status van de dierenarts staat standaard op 'actief'. Indien een dierenarts niet meer werkzaam is binnen de praktijk, kunt u hem de status 'inactief' geven. Hiervoor klikt u de desbetreffende dierenarts aan in de lijst, drukt u op 'Wijzig' en past dan de status aan.

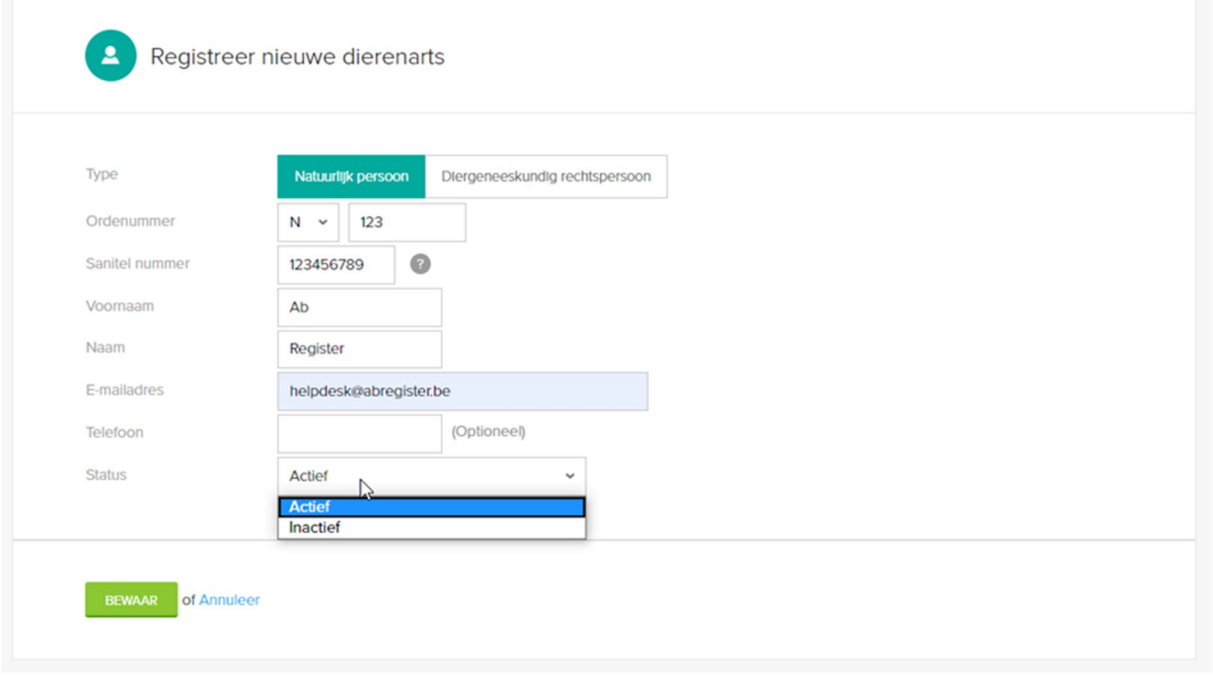

Let wel: Wanneer men de individuele dierenartsen niet beheert, kunnen de antibiotica niet correct worden geregistreerd. Registraties worden enkel aanvaard indien de betrokken dierenarts de status 'actief' heeft. Het is daarom van essentieel belang dat de verantwoordelijke deze lijst steeds up-to-date houdt.

### 4.3.2 Functionaliteiten

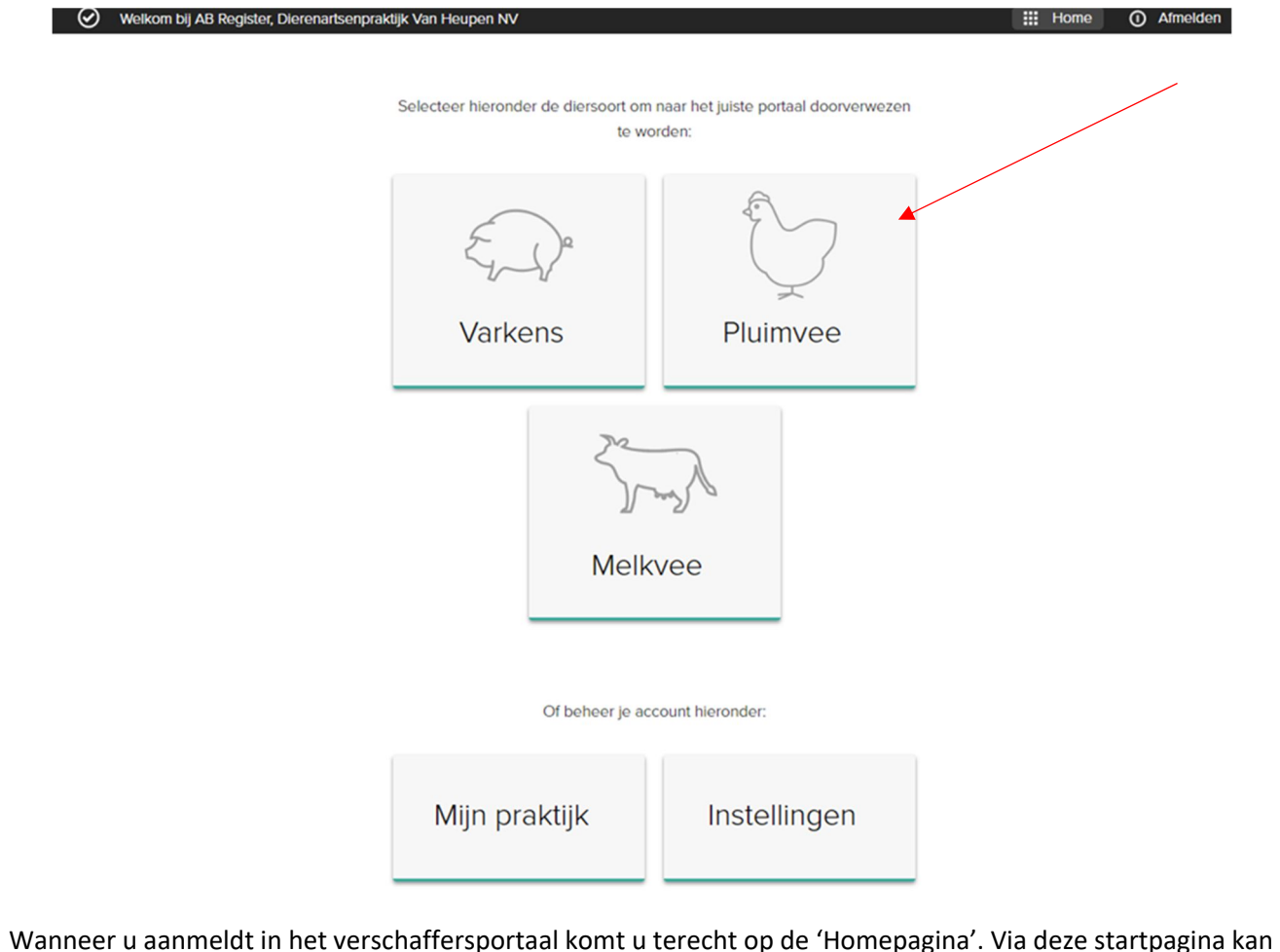

u doorklikken op de diersoort waarvan u de gegevens wil raadplegen. Onderaan vindt u tevens twee knoppen om verder te gaan naar de gegevens van uw bedrijf, nl. 'Mijn Praktijk' en de 'Instellingen'.

Als u doorklikt op de Pluimvee knop, ziet u volgende functionaliteiten:

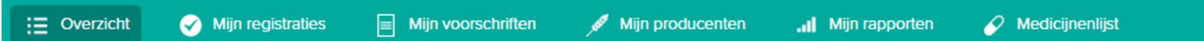

- **Overzicht**: Weergave van de nieuwe bedrijfsrapporten en van de meest recente registraties die werden ingegeven door uw praktijk/firma
- **Mijn registraties**: Overzicht van alle registraties ingegeven door uw firma/praktijk. U kan ze raadplegen, controleren en eventuele fouten verbeteren
- **Mijn voorschriften**: Enkel van toepassing voor DAP's. Overzicht van alle registraties, ingebracht door MVF of APO waarbij één van de dierenartsen van de DAP de voorschrijver is.
- **Mijn producenten**; Overzicht van de producenten waarvoor uw praktijk/firma een volmacht heeft
- **Mijn rapporten**: Overzicht van alle bedrijfsrapporten van de producenten waarvoor uw praktijk/firma een volmacht heeft.
- **Medicijnenlijst:** Overzicht van alle medicijnen

Reglement AB Register pluimvee – versie 2.0 – 01/08/2020

De verschillende functionaliteiten worden verder in deze handleiding gedetailleerd toegelicht.

# 4.3.3 Overzicht

Via de overzichtspagina kan u gemakkelijk:

# - **Een nieuwe registratie toevoegen**

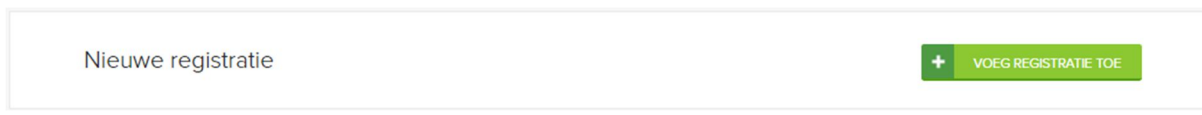

# - **Een overzicht terugvinden van uw ongelezen bedrijfsrapporten**

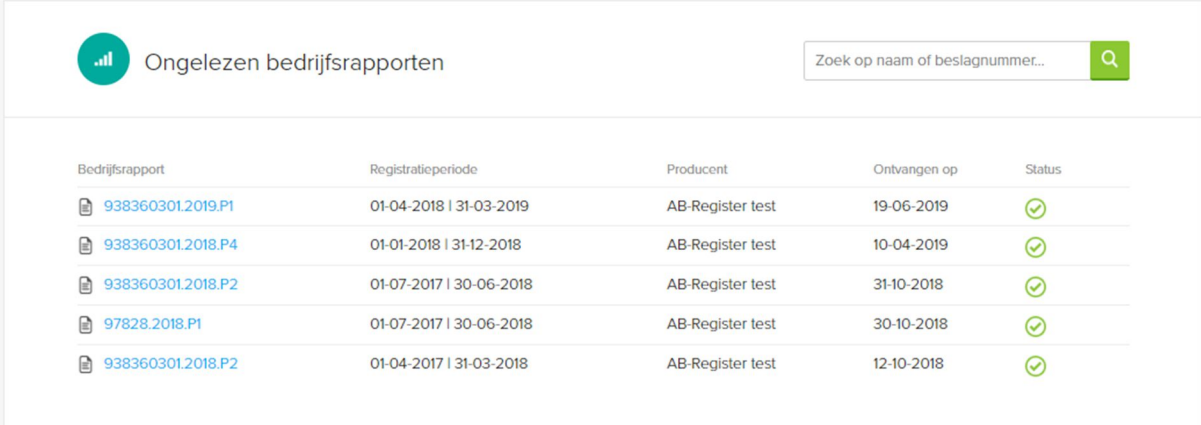

# - **Uw laatste registraties raadplegen**

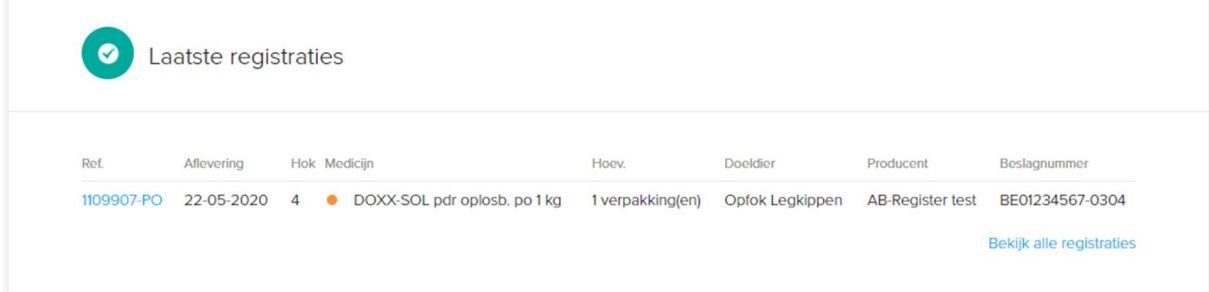

### 4.3.4 Mijn Registraties

Via het tabblad 'Mijn Registraties' kunt u alle registraties consulteren die werden ingebracht door uw praktijk/firma. Er zijn 3 mogelijkheden om registraties in te brengen. De mogelijkheden worden hieronder beschreven.

Daarnaast is er voor elke DAP ook de mogelijkheid om na te kijken welke registraties gekoppeld zijn met Sanitel-Med.

### **4.3.4.1Registratie van medicatie via het registratieformulier**

De verschaffer kan een registratie online ingegeven via het registratieformulier. Dit formulier werd vooral ontwikkeld voor verschaffers die voor een beperkt aantal producenten en op onregelmatige basis registraties moeten doen.

U dient volgende stappen te doorlopen om een registratie in te geven:

1. Druk op de knop 'Voeg registratie toe'.

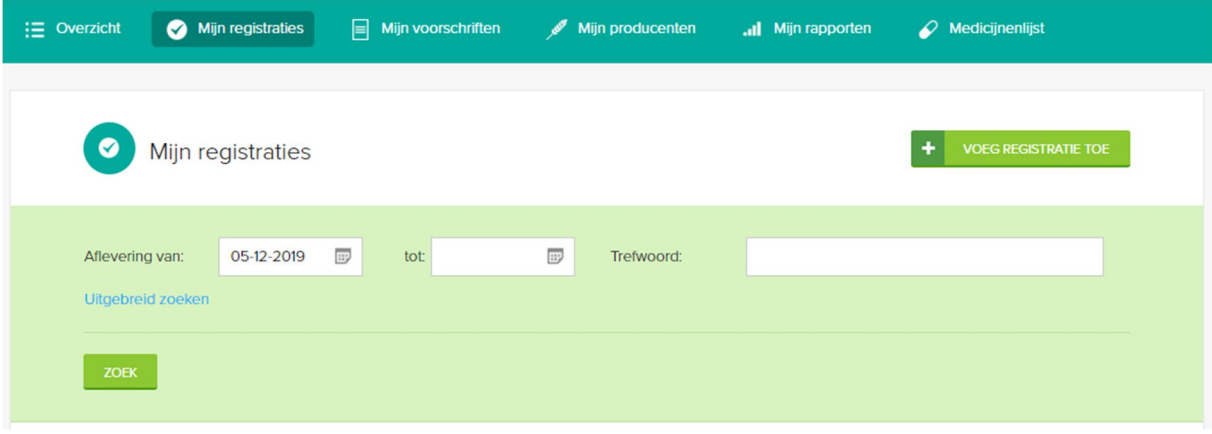

#### 2. Vul de verplichte velden in.

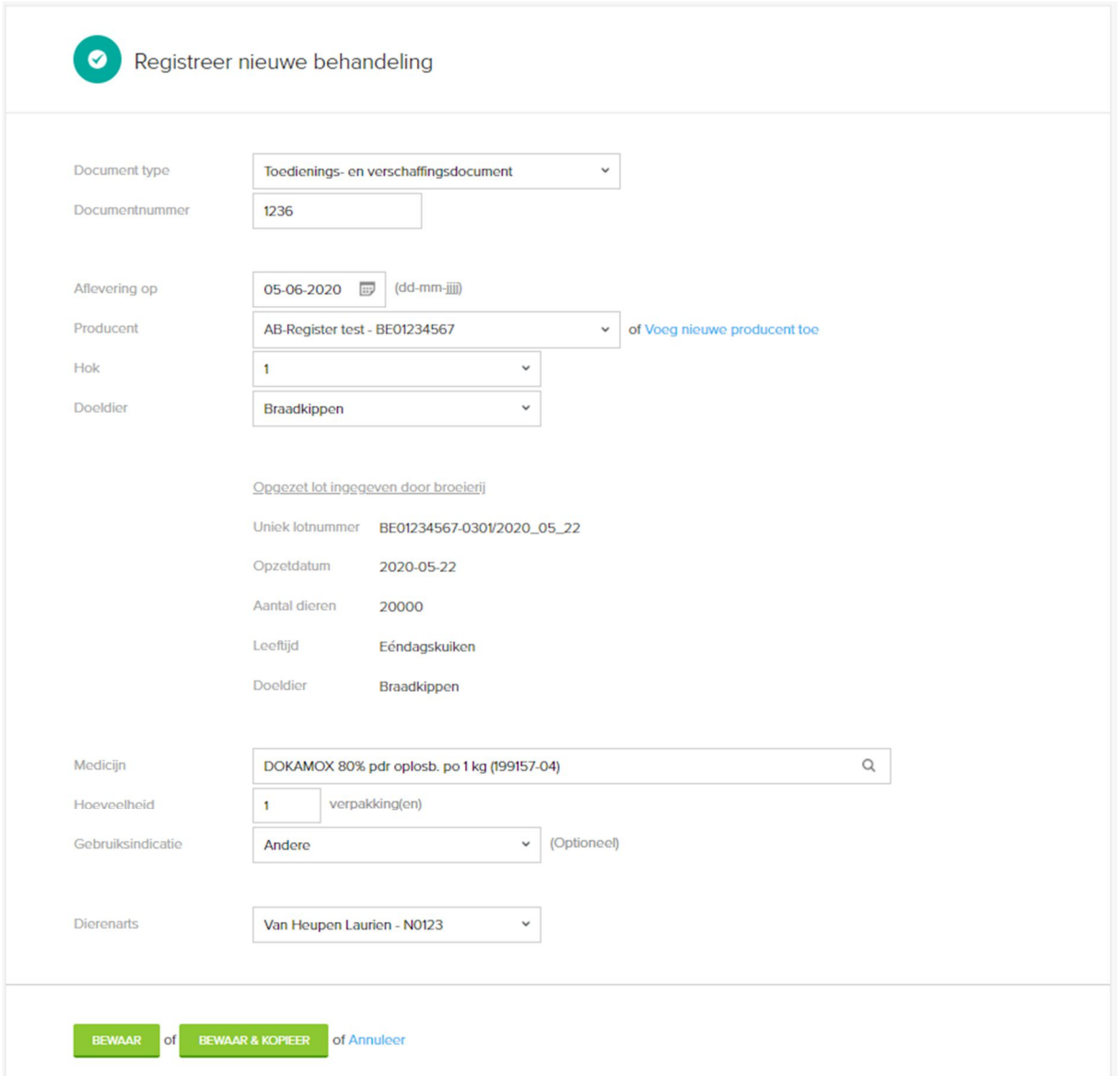

- 3. Het veld voor het ingeven van 'Gebruiksindicatie' is facultatief. U hoeft dit niet verplicht in te vullen, maar het wordt wel aangeraden.
- 4. Bij registraties van pluimvee is het belangrijk dat dit gekoppeld wordt aan het juiste lot rekening houdende met het juiste doeldier en de standaard rondeduur. Op basis van de afleverdatum, de producent, het hoknummer en het doeldier dat u geselecteerd heeft, zal AB Register het lot opzoeken dat het best aan deze criteria voldoet.
	- a) Wanneer het lot **reeds ingegeven** werd door de broeier in AB Register, zal u dit zien door middel van volgend scherm. Wanneer dit het juiste hok is, hoeft u hiervoor verder niets meer te doen en wordt de registratie automatisch gekoppeld aan het lot.

#### Opgezet lot ingegeven door broeierij

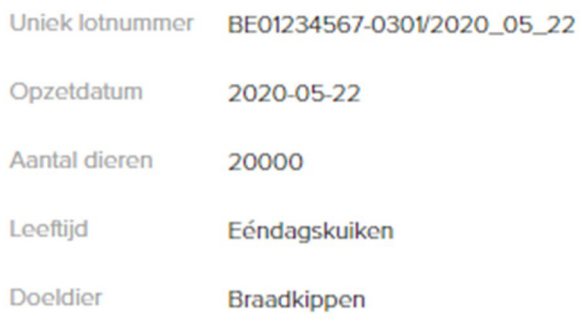

b) Indien de broeier de gegevens van het opgezette lot **nog niet ingegeven** heeft via zijn broeierportaal, zal AB Register u hiervan een melding geven. U dient in dit geval te controleren of alle gegevens die u heeft ingevoerd correct zijn. U kan de registratie bewaren en deze wordt automatisch gekoppeld aan het juiste lot wanneer dit wordt ingegeven door de broeier.

Opgezet lot ingegeven door broeierij

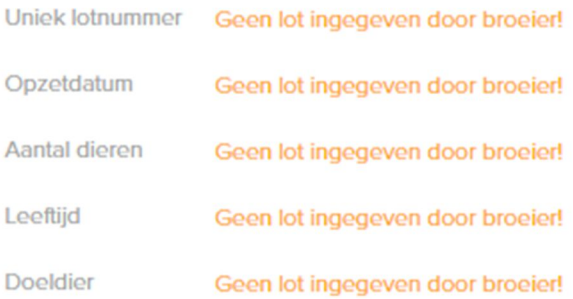

- 5. Druk op de knop 'Bewaar' indien u voor deze producent geen registraties meer wenst in te geven.
- 6. Moet u wel nog een registratie ingeven voor deze producent? Druk dan op de knop 'Bewaar en kopieer'. Via deze knop wordt de datum, de naam van de producent en de naam van de dierenarts gekopieerd en hoeft u deze niet telkens opnieuw in te vullen.

Specifieke toelichting per registratieveld is terug te vinden in Bijlage 1A.

Nadat u de registratie hebt bewaard, is ze terug te vinden in het algemeen overzicht van de registraties.

## **4.3.4.2 Registratie van medicatie via Excel**

Om de voorgaande procedure te vereenvoudigen, werd een systeem ontwikkeld waarbij meerdere registraties gelijktijdig kunnen worden uitgevoerd. Dit kan met behulp van een Excel-bestand dat bij voorkeur gegenereerd wordt vanuit het boekhoudpakket van de verschaffer. Dit systeem laat bovendien ook toe om registraties aan te passen op basis van het unieke referentie nummer (REFERENCE\_NUMBER). Elke wijziging van een registratie wordt gelogd.

Let wel: indien in het boekhoudpakket specifieke codes worden gebruikt om het medicijn, het doeldier of de indicatie te definiëren, kunnen deze codes overgenomen worden in de databank. U doet dit bij voorkeur **VOOR** u registraties ingeeft. Hoe u de codes moet definiëren vindt u terug onder hoofdstuk 4.3.5 'Mapping'. Het Excel-bestand wordt opgemaakt conform onderstaand voorbeeld. De databank aanvaardt alle versies van Excel vanaf '97. Oudere versies kunnen niet worden ingelezen.

Specifieke toelichting per registratieveld is hieronder terug te vinden. De uitgebreide toelichting kan u terugvinden in Bijlage 1A.

Eens het Excel-bestand is opgemaakt conform de afgesproken basisregels, volgt u volgende stappen:

1. E-mail het Excelbestand naar het standaard e-mailadres info@abregistratie.be met het vooraf gedefinieerd onderwerp. Het onderwerp van de e-mail bestaat uit de code die vanuit het systeem aan de verschaffer werd toegekend. Op deze manier wordt het systeem in staat gesteld om de verschaffer te identificeren. Deze informatie voor de verzending van een Excelbestand vindt u terug via de knop 'Instellingen' op de homepagina en onder het tabblad 'Import instellingen'.

Let op: vergeet de vierkante haken niet bij het onderwerp.

Let op: het opgegeven emailadres 'info@abregistratie.be' wordt enkel gebruikt voor het inlezen van Excelbestanden. Vragen en andere opmerkingen dient u steeds te mailen naar helpdesk@abregister.be.

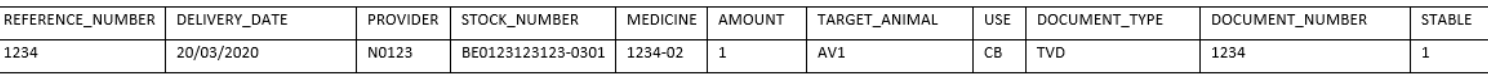

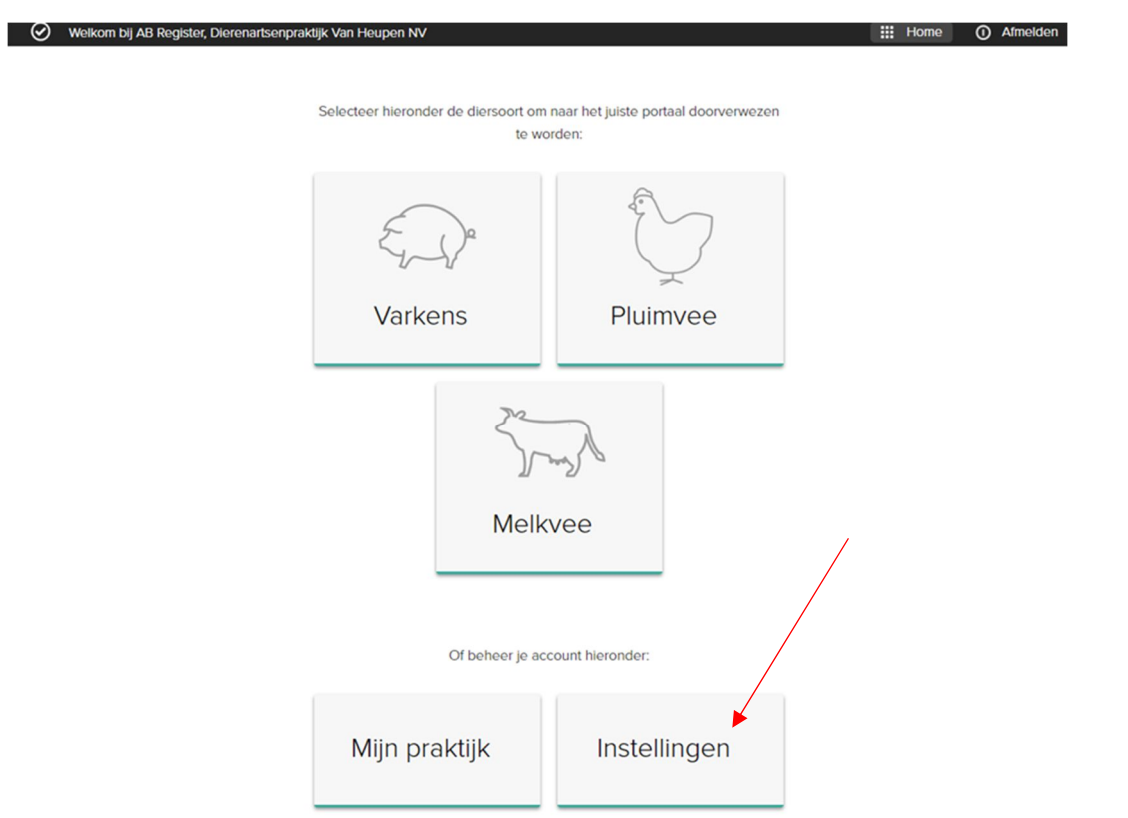

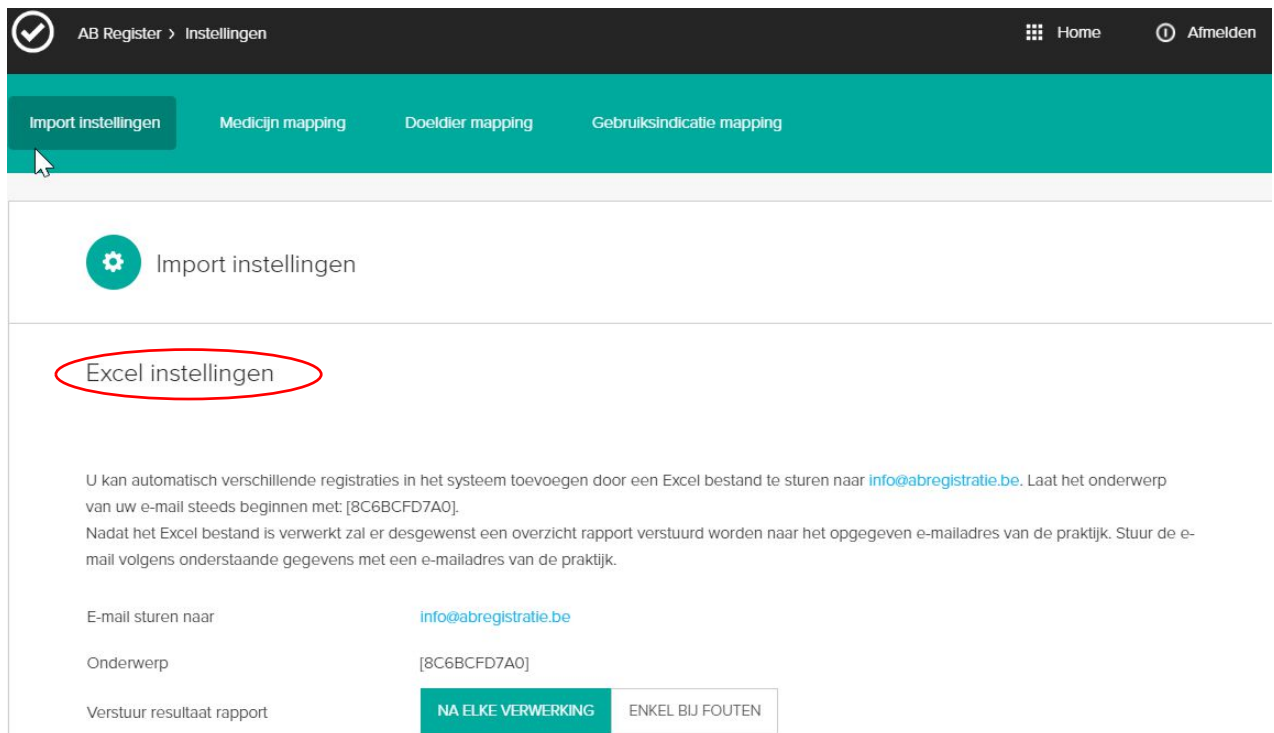

2. Nadat het Excel bestand verwerkt is door AB Register, zal er desgewenst een resultaatrapport verstuurd worden naar het opgegeven e-mailadres van de praktijk/firma. Dit rapport geeft aan of het Excel bestand al dan niet correct werd verwerkt. Men heeft de keuze tussen twee types resultaatrapporten:

- Ofwel verstuurt het systeem altijd een rapport na het inlezen van een Excel-bestand. Ook als er zich geen fouten hebben voorgedaan bij het inlezen van het bestand.
- Ofwel verstuurt het systeem enkel een rapport wanneer het bestand niet succesvol kon worden ingelezen en er dus een fout opgetreden is.

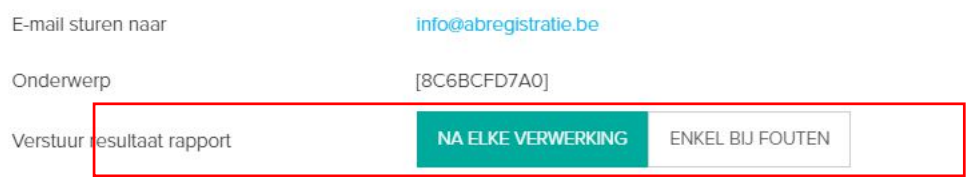

De verschaffer kan onder 'Instellingen' zijn voorkeur aangeven door via het tabblad 'Importinstellingen' het veld 'Verstuur resultaatrapport' te wijzigen.

Om uw registraties op een efficiënte manier op te volgen, is het aangewezen altijd een rapport te vragen. Dit biedt u eveneens de mogelijkheid om in de opstartfase na te gaan of alle registraties daadwerkelijk werden ingelezen.

- 3. Controleer steeds goed het resultaatrapport en volg de instructies op bij eventuele foutmeldingen. Fouten kunnen zich voordoen op niveau van het Excel bestand en op niveau van de registraties in het Excel bestand.
	- I. **Fouten op niveau van het Excelbestand**:
		- Foutieve hoofding of verkeerde versie van Excel: In beide gevallen is het systeem niet in staat om het bestand correct in te lezen. Er zal een resultaatrapport worden verstuurd waaruit blijkt dat het bestand niet kon worden ingelezen.
		- Verplichte velden: Wanneer een verplicht veld niet is ingevuld, kan het systeem de registratie niet inlezen. De rij zal overgeslagen worden en er zal een rapport worden verstuurd. De verschaffer kan daarna de verplichte velden aanvullen en het bestand opnieuw versturen. Gegevens die wel al correct werden ingelezen, worden dan overschreven.
	- II. **Fouten op niveau van de registraties in het Excelbestand**: hiervoor dient u de instructies op te volgen zoals weergegeven in het resultaatrapport.

Nadat u eventuele fouten heeft gecorrigeerd kan u de ingevoerde registraties raadplegen in het 'AB Register' onder het tabblad 'Registraties'.

#### **4.3.4.3 Registratie van medicatie via webservices**

Er wordt ook de mogelijkheid geboden om via webservices te communiceren met de antibioticadatabank. Dit heeft als voordeel dat de gegevens automatisch worden ingelezen vanuit het boekhoudpakket van de verschaffer. Enkel bij foutmeldingen zal men nog moeten bijsturen. Net zoals bij het gebruik van Excelfiles kunnen hier ook de bedrijfseigen codes worden overgenomen (zie 4.3.5 'Mapping').

Het systeem voorziet een soap webservice, voorzien van http Basic Authentication. De credentials zijn voor elke verschaffer uniek en kunnen teruggevonden worden bij 'Instellingen' in het tabblad 'Import instellingen'. Standaard wordt het paswoord gehanteerd dat werd gekozen tijdens de registratieprocedure van de verschaffer.

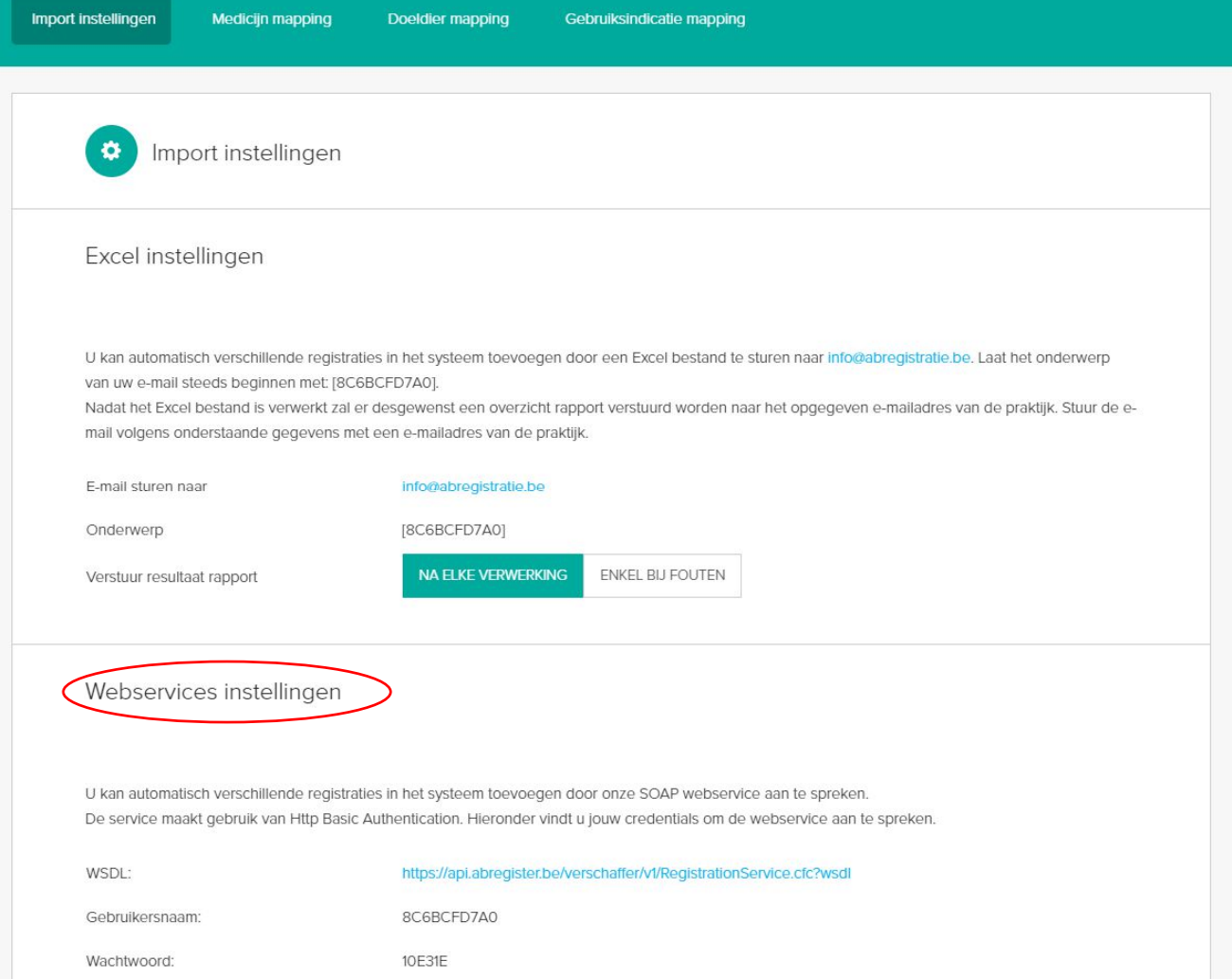

**Voorbeeld request bij gebruik SOAP service**

```
Productie WSDL: https://api.abregister.be/verschaffer/v1/RegistrationService.cfc?wsdl
```
**Test WSDL:** https://test-api.abregister.be/verschaffer/v1/RegistrationService.cfc?wsdl

**Operation**<soapenv:Envelope xmlns:xsi="http://www.w3.org/2001/XMLSchema-instance"

xmlns:xsd="http://www.w3.org/2001/XMLSchema"

xmlns:soapenv="http://schemas.xmlsoap.org/soap/envelope/"

xmlns:v1="http://v1.verschaffer.api.shared">

<soapenv:Header/>

<soapenv:Body>

 <v1:saveRegistration soapenv:encodingStyle="http://schemas.xmlsoap.org/soap/encoding/"> <registration xsi:type="v1:Registration">

<amount xsi:type="xsd:string">10</amount>

<deliveryDate xsi:type="xsd:string">04/07/2020</deliveryDate>

<documentNumber xsi:type="xsd:string">01111E000001</documentNumber>

<documentType xsi:type="xsd:string">EVSF</documentType>

<medicine xsi:type="xsd:string">188702-02</medicine>

<provider xsi:type="xsd:string">N1111</provider>

<referenceNumber xsi:type="xsd:string">2020070401</referenceNumber>

<stockNumber xsi:type="xsd:string">BE11111111-0301</stockNumber>

<targetAnimal xsi:type="xsd:string">AV1</targetAnimal>

<use xsi:type="xsd:string"></use>

<stable xsi:type="xsd:string">1</stable>

</registration>

</v1:saveRegistration>

#### </soapenv:Body>

</soapenv:Envelope>

In elke webservice request kan 1 registratie verstuurd worden. Voor het aanmaken van een nieuwe registratie moet de operation *'saveRegistration'* worden opgeroepen. De webservice laat bovendien ook toe om registraties te wijzigen met de *'updateRegistration'* operation. De aan te passen registratie wordt herkend op basis van referentie nummer (referenceNumber). Elke wijziging van een registratie wordt gelogd.

Wanneer het systeem de registratie succesvol heeft kunnen verwerken, wordt een boodschap met response code 200 teruggestuurd.

Wanneer er een fout optreedt, zal een foutboodschap teruggestuurd worden met response code 400.

### **4.3.4.4 Wijzigen van registratie**

Eens een registratie werd ingelezen in het systeem beschikt de verschaffer over de mogelijkheid om de registratie manueel te wijzigen via de webapplicatie. Elk element van de registratie kan gewijzigd worden. U dient volgende stappen te doorlopen om een registratie te wijzigen:

- 1. Ga naar 'Mijn Registraties'
- 2. Klik op het referentienummer van de registratie. De registratie wordt geopend.

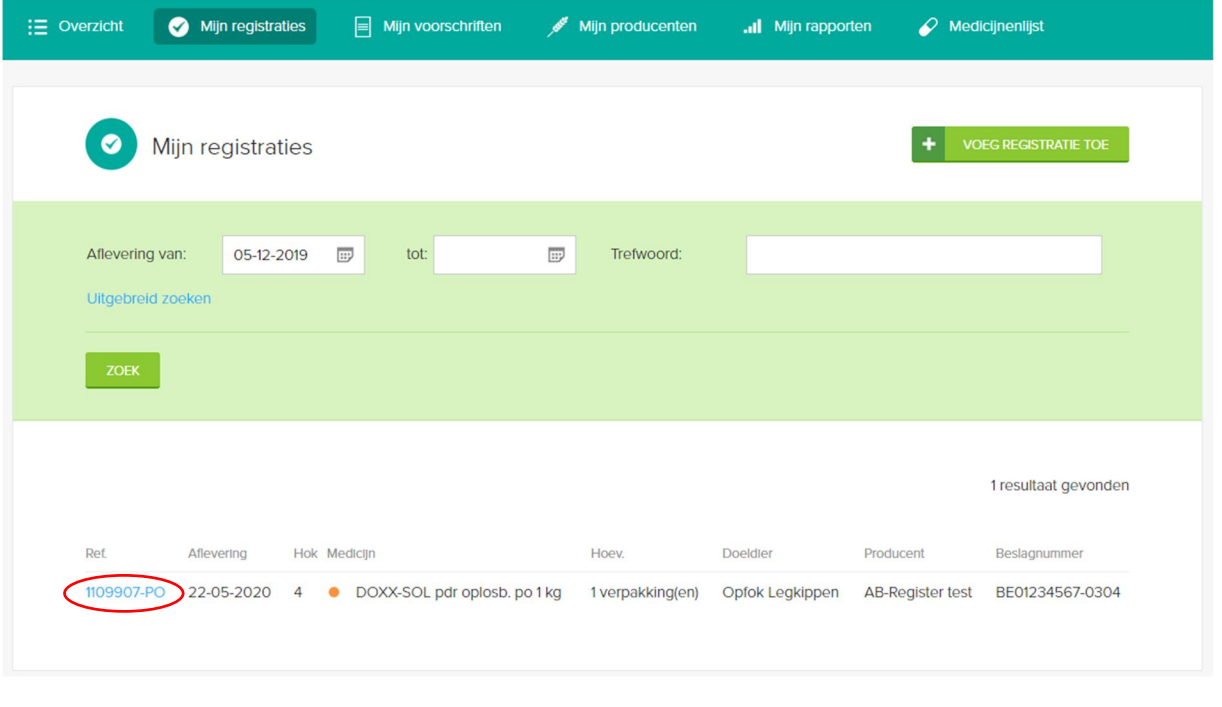

3. Druk rechts bovenaan op de knop 'Wijzig'.

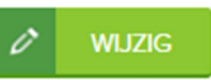

4. Wijzig alle velden die u wilt aanpassen en bewaar.

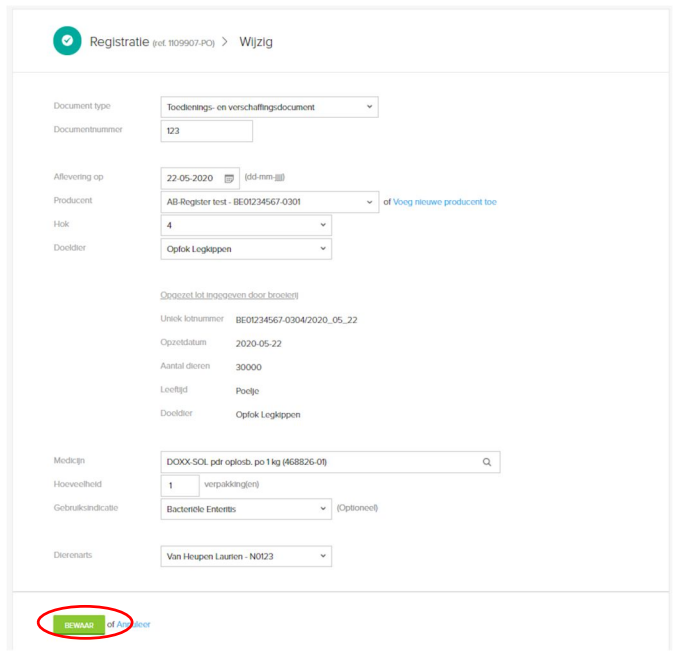

5. De registratie werd gewijzigd.

### **4.3.4.5 Koppeling van antibiotica registraties met opgezette loten**

Op basis van het hoknummer en de datum van verschaffing wordt een antibioticaregistratie gelinkt aan een opgezet lot bij de producent. Bij het koppelen van de registraties aan de juiste loten wordt er rekening gehouden met de standaard rondeduur van het desbetreffende doeldier van het lot.

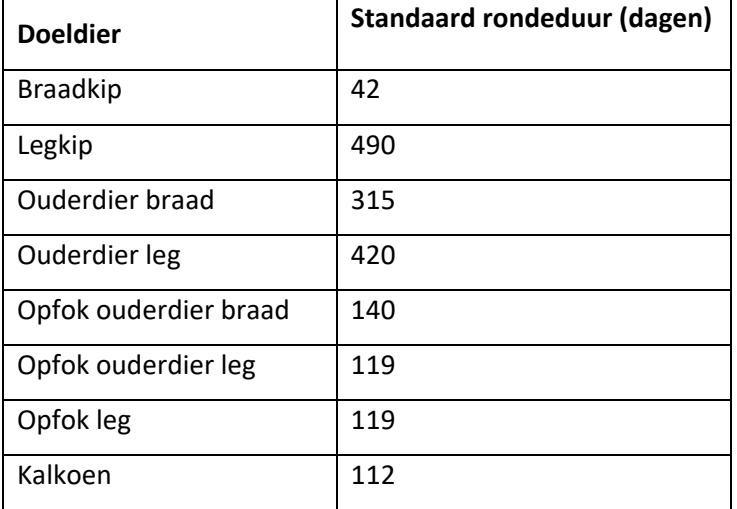

In deze tabel wordt de standaard rondeduur per doeldier weergegeven :

Afhankelijk van de diercategorie van het lot wordt het lot na x dagen (zie tabel hierboven) afgesloten of door het opzetten van een nieuw lot. Antibiotica registraties waarvan de afleverdatum valt na de standaardrondeduur van het lot kunnen bijgevolg niet gekoppeld worden aan dit lot.

### **4.3.4.6 Koppeling van registraties en voorschriften met Sanitel-Med**

Elke 15e van de maand volgend op een kwartaal worden alle registraties van het voorgaande kwartaal gekoppeld met Sanitel-Med: 15 april, 15 juli, 15 oktober en 15 januari. Registraties kunnen na deze data lock points niet meer gewijzigd worden door de verschaffers. Deze registraties worden doorgegeven aan de hand van de verschaffende of voorschrijvende dierenarts. In het verschaffersportaal van de DAP kan de status van de koppeling opgevolgd worden:

1) Voor elke registratie kan opgevolgd worden of de registratie reeds gekoppeld is met Sanitel-Med, wanneer deze koppeling is gebeurd en welke 'Sanitel referentienummer' de registratie heeft gekregen bij koppeling.

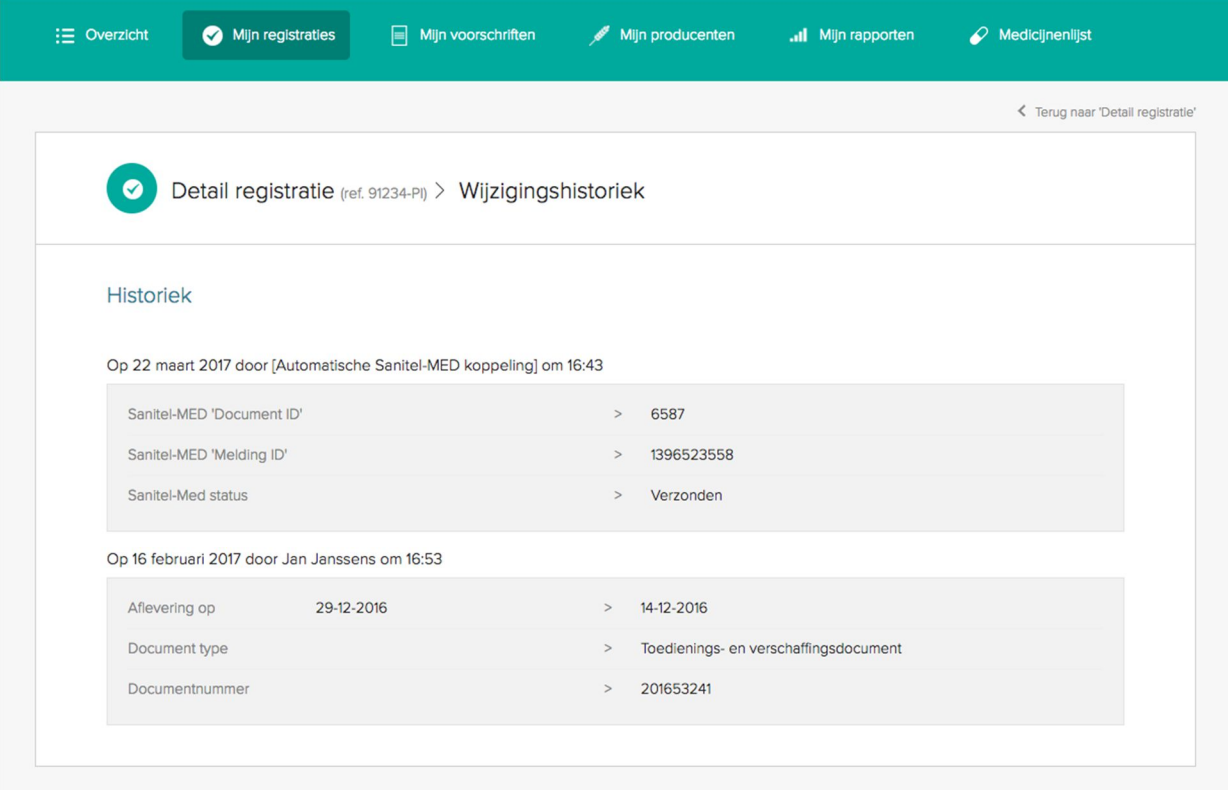

2) Indien een registratie wordt tegengehouden bij de koppeling, wordt deze gemarkeerd met een uitroepteken. Als er dan in het detail van de registratie wordt geklikt, zal hier zichtbaar zijn waarom deze registratie wordt tegengehouden. In het detail zal het mogelijk zijn om de registratie aan te passen zodat ze toch later gekoppeld kan worden met Sanitel-Med.

Heel belangrijk hierbij is dat ALLE registraties die bij één documentnummer horen, aangepast moeten worden voordat er gekoppeld kan worden met Sanitel-Med. Bv. voor één toedienings- en verschaffingsdocument met 3 registraties, zal er pas gekoppeld worden met Sanitel-Med als alle drie de registraties correct zijn aangepast.

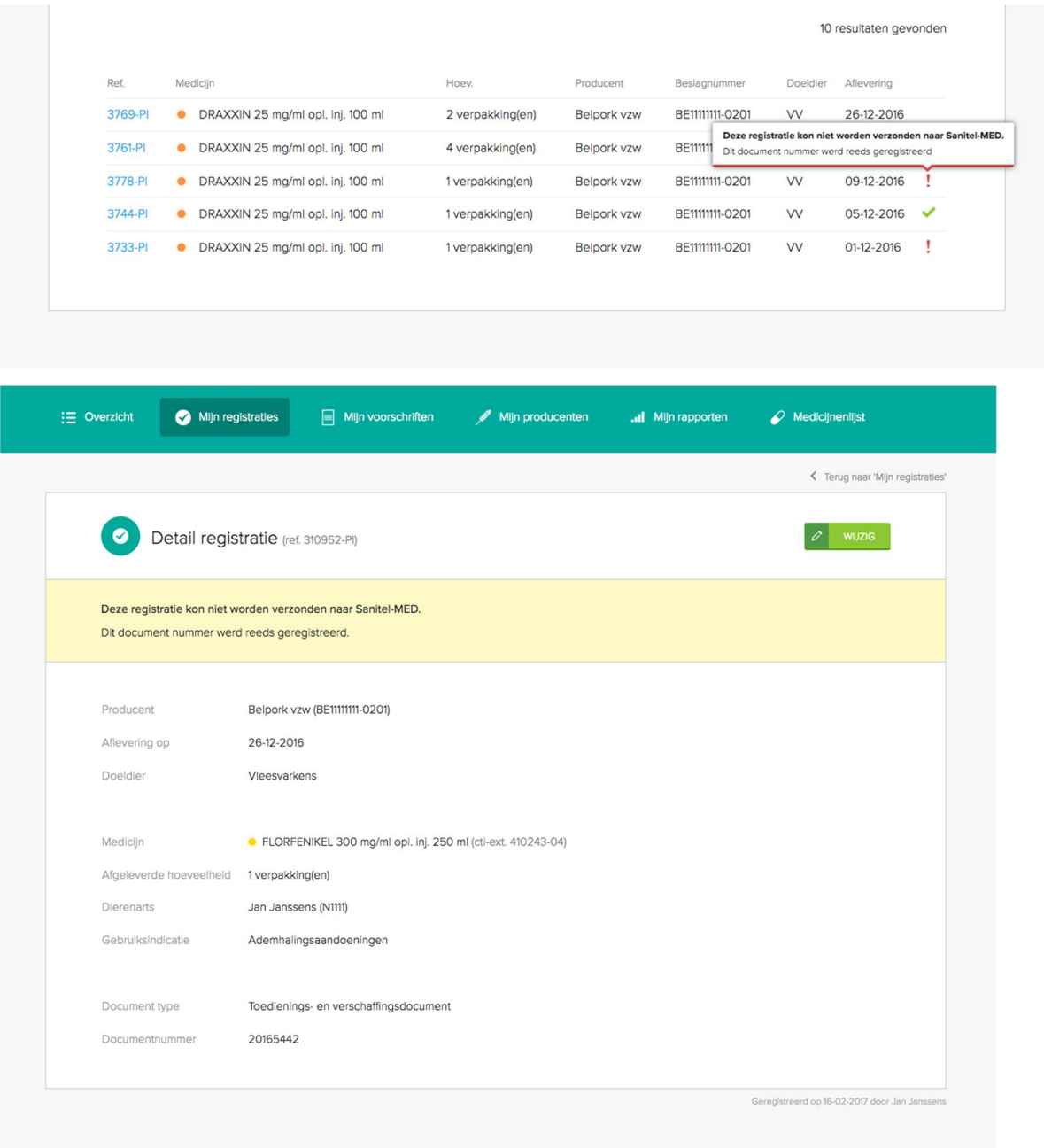

3) Op de startpagina van het verschaffersportaal van elke DAP wordt er een overzicht geboden van alle registraties die niet gekoppeld konden worden met Sanitel-Med bij het voorafgaande data lock point.

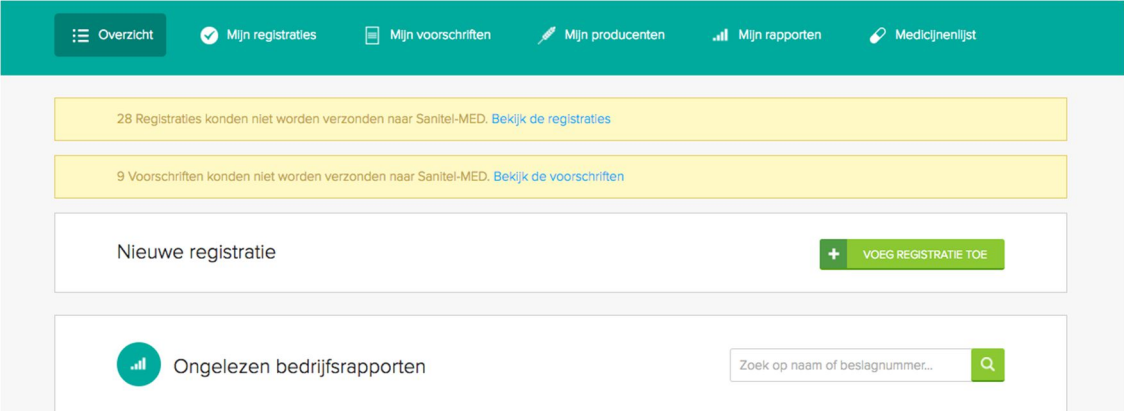

Aangezien de MVF en APO geen rol hebben in Sanitel-Med, zal de feedback van de koppeling niet te zien zijn in hun portaal.

#### 4.3.5 Mapping

Indien men ervoor kiest om via Excel-bestanden of webservices te communiceren, doet men dit bij voorkeur op basis van de gegevens uit het boekhoudpakket van de verschaffer. Hier kunnen echter andere codes gehanteerd worden dan diegenen die worden voorgesteld om de medicatie, het doeldier en de gebruiksindicatie te definiëren. De lijst met voorgestelde codes voor de medicijnen is terug te vinden op de website www.abregister.be en in het verschaffersportaal onder 'Medicijnlijst'. De voorgestelde codes voor 'doeldier' en 'gebruiksindicatie' zijn terug te vinden in Bijlage 1A.

De antibioticadatabank voorziet een mogelijkheid om de reeds bestaande codes uit het boekhoudpakket van de verschaffer over te nemen via 'mapping'. Dat wil zeggen dat de specifieke codes die worden gehanteerd, éénmalig in het systeem worden gekoppeld met de betreffende medicatie, doeldier of de gebruiksindicatie.

De mapping wordt bij voorkeur ingesteld **VOOR** het inlezen van een Excel-bestand of het ontwikkelen van webservices. De mappings kunnen worden ingesteld via de knop 'Instellingen' op de Homepagina.

Per code die gehanteerd wordt in het eigen boekhoudpakket, kan een medicijn, doeldier of gebruiksindicatie gekoppeld worden. Vóór het inlezen van een Excel-bestand of ontwikkelen van webservices, klikt u op de knop 'Voeg mapping toe'. Hieronder ziet u een voorbeeld van het toevoegen van een medicijn mapping. Hetzelfde principe geldt voor het toevoegen van een doeldier mapping en een gebruiksindicatie mapping. Mappings kunnen ook verwijderd worden door te klikken op het kruisje achter elke mapping.

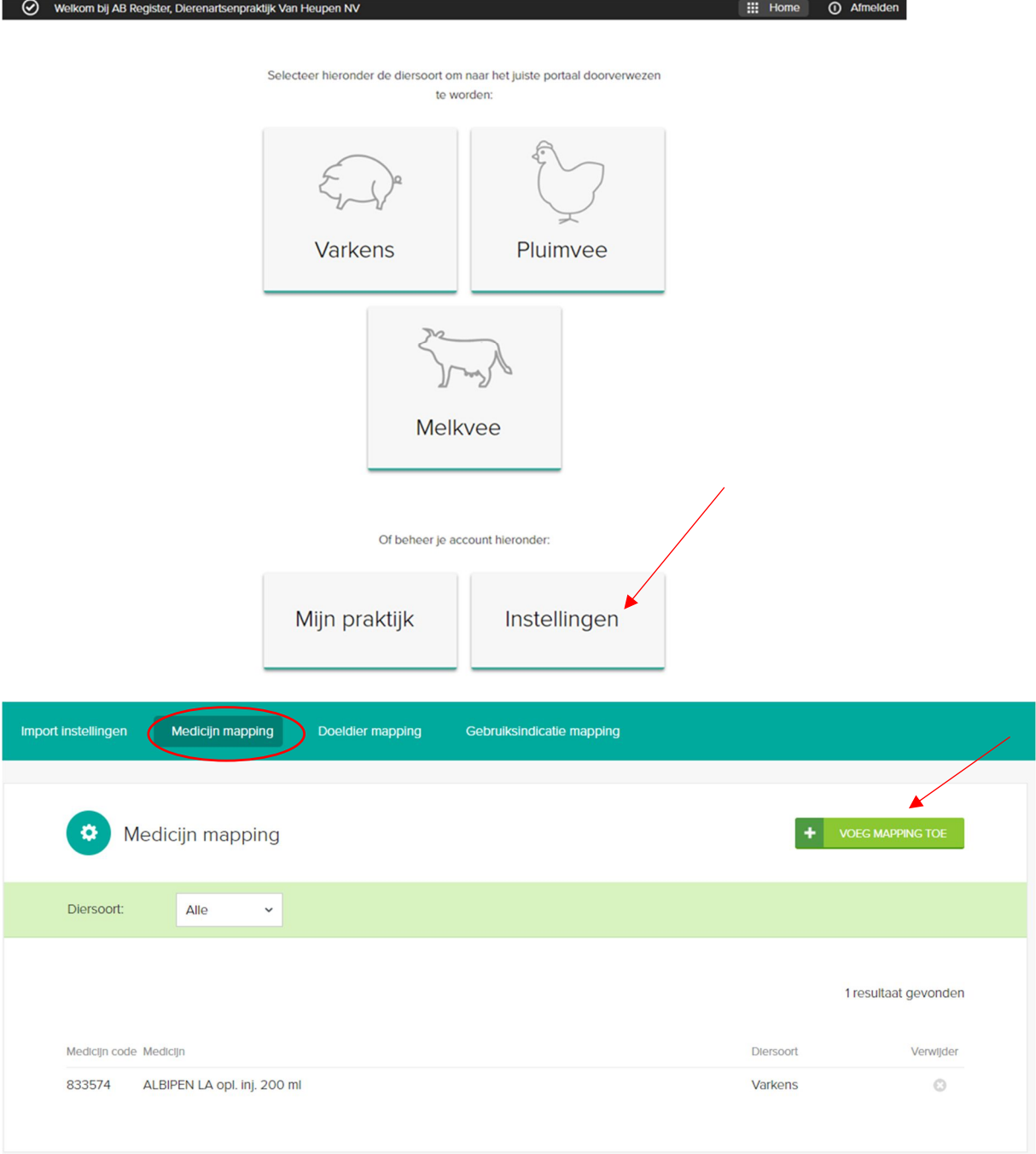

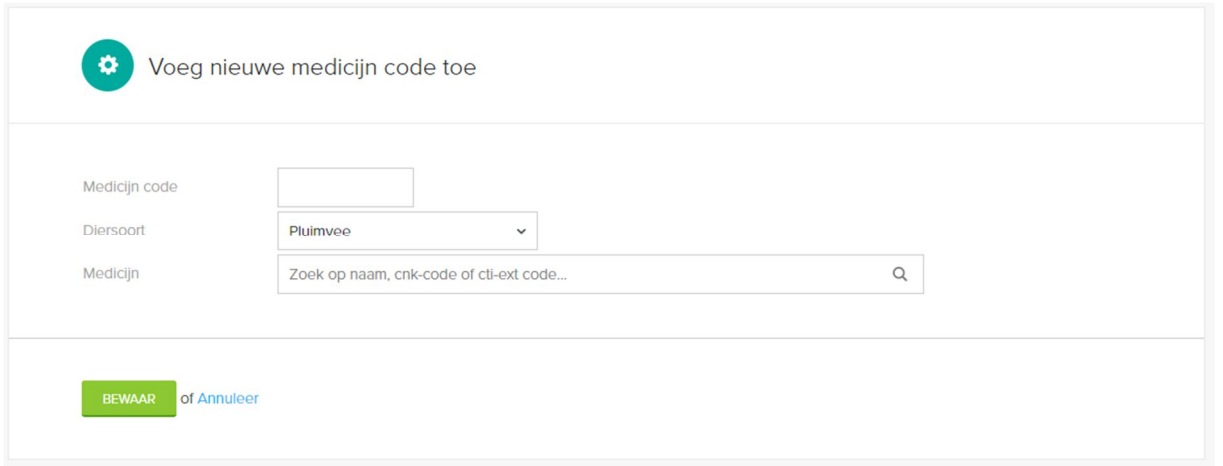

Vooral voor de definiëring van de medicatie is dit een arbeidsintensieve procedure. De verschaffers worden daarom geadviseerd om de cti-ext codes (voor Belgische medicijnen) en CIP-codes (voor Franse medicijnen) op te nemen in het boekhoudpakket zodat deze automatisch in het systeem kunnen worden gekoppeld aan het betreffende medicijn.

De lijst met cti-ext codes en CIP-codes is te raadplegen via de website www.abregister.be. Ook is er een mogelijkheid om in het verschaffersportaal via de tab 'Medicijnlijst' een export te nemen van alle medicijnen. De lijst met codes voor doeldier en gebruiksindicatie is te raadplegen in Bijlage 1A.

Indien de mapping niet werd ingesteld vóór het inlezen van een Excel-bestand of het ontwikkelen van webservices, kan dit nog steeds nadien worden ingesteld. De verschaffer wordt onmiddellijk na input van de registraties via mail of webservice op de hoogte gehouden. Bij aanmelding in het verschaffersportaal zal hiervan eveneens een melding verschijnen op de homepagina.

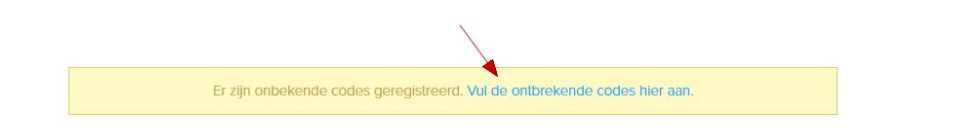

De codes die het systeem niet heeft herkend, verschijnen via een pop-up scherm. Hier kunnen de onbekende codes gelinkt worden met de juiste codes in het systeem.

Ook is het mogelijk om codes die niet relevant zijn te negeren via de knop 'Negeer deze code'. Deze codes zullen in de toekomst ook niet meer ingelezen worden.

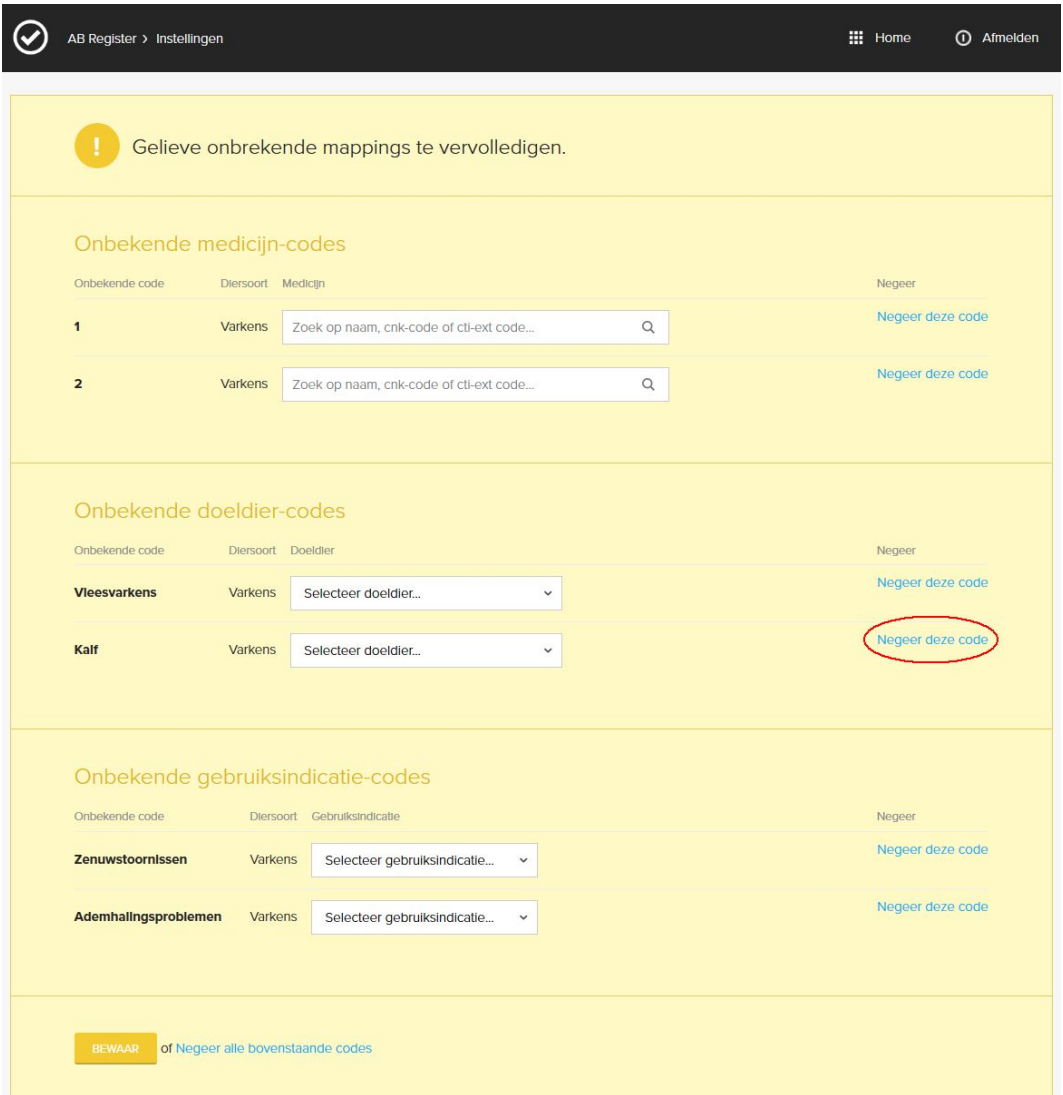

Van zodra het correcte medicijn, doeldier of gebruiksindicatie werd gekoppeld, zullen de ingelezen registraties vervolledigd worden én zichtbaar worden in het 'AB Register'.

# 4.3.6 Mijn voorschriften

Dit tabblad is enkel terug te vinden in het verschaffersportaal van een DAP.

Verschaffingen die door de MVF of APO werden ingegeven in 'AB Register' zijn op voorschrift van een dierenarts. Via het tabblad 'Mijn voorschriften' krijgt de ingelogde DAP een overzicht van alle registraties die werden ingegeven door de MVF of APO op basis van een voorschrift gemaakt door één van de dierenartsen behorende tot de ingelogde DAP.

Een DAP die enkel voorschrijft en nooit zelf verschaft, kan via 'Mijn voorschriften' zijn voorgeschreven registraties consulteren.

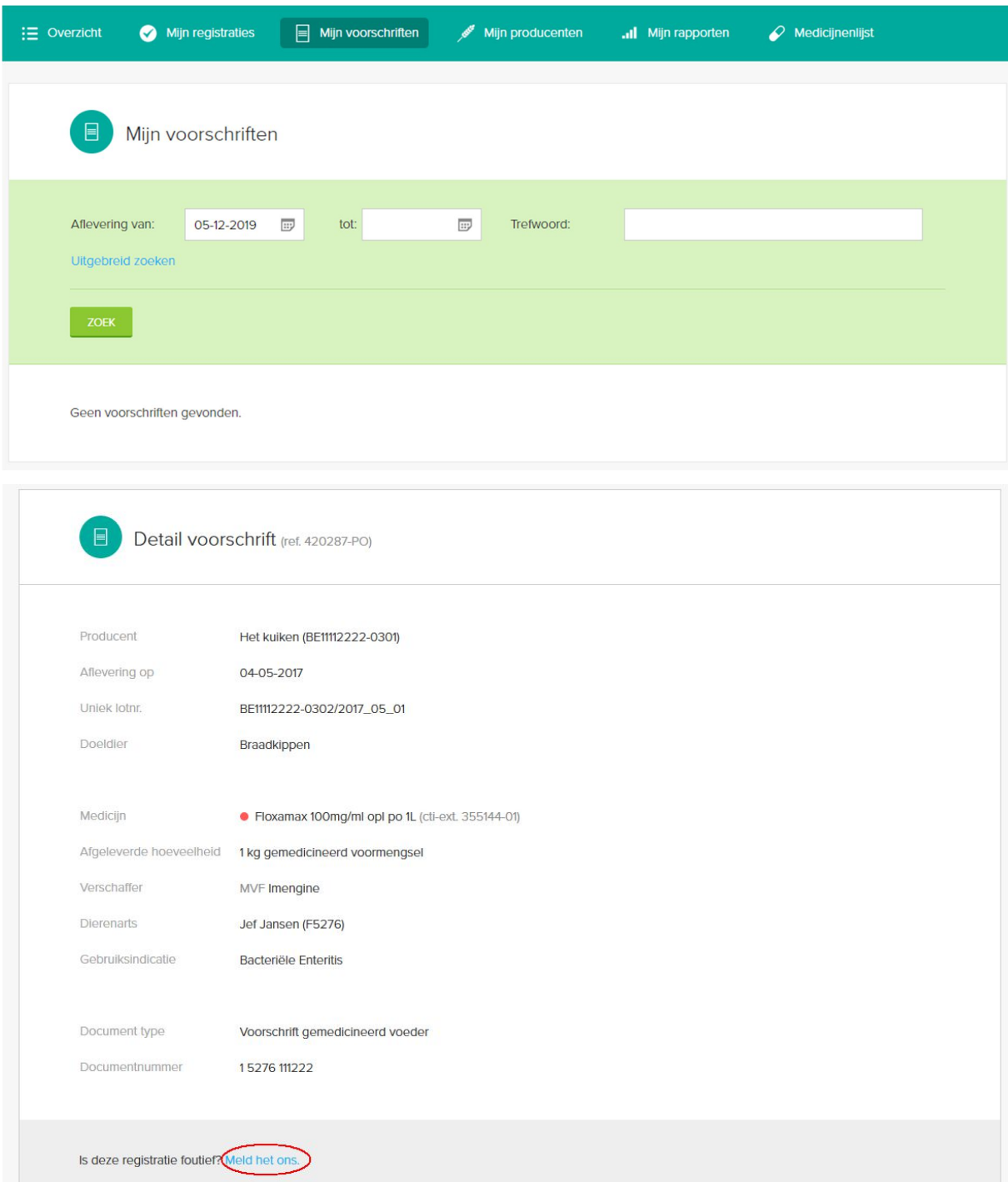

In het detail van elke registratie kunnen de verschillende registratievelden geconsulteerd worden. Indien u vaststelt dat een registratie niet correct is, kan u dit melden aan de verschaffer MVF of APO via de knop 'Meld het ons'. U krijgt onderstaand tekstveld te zien waarin u kunt aangeven om welke fout het gaat.

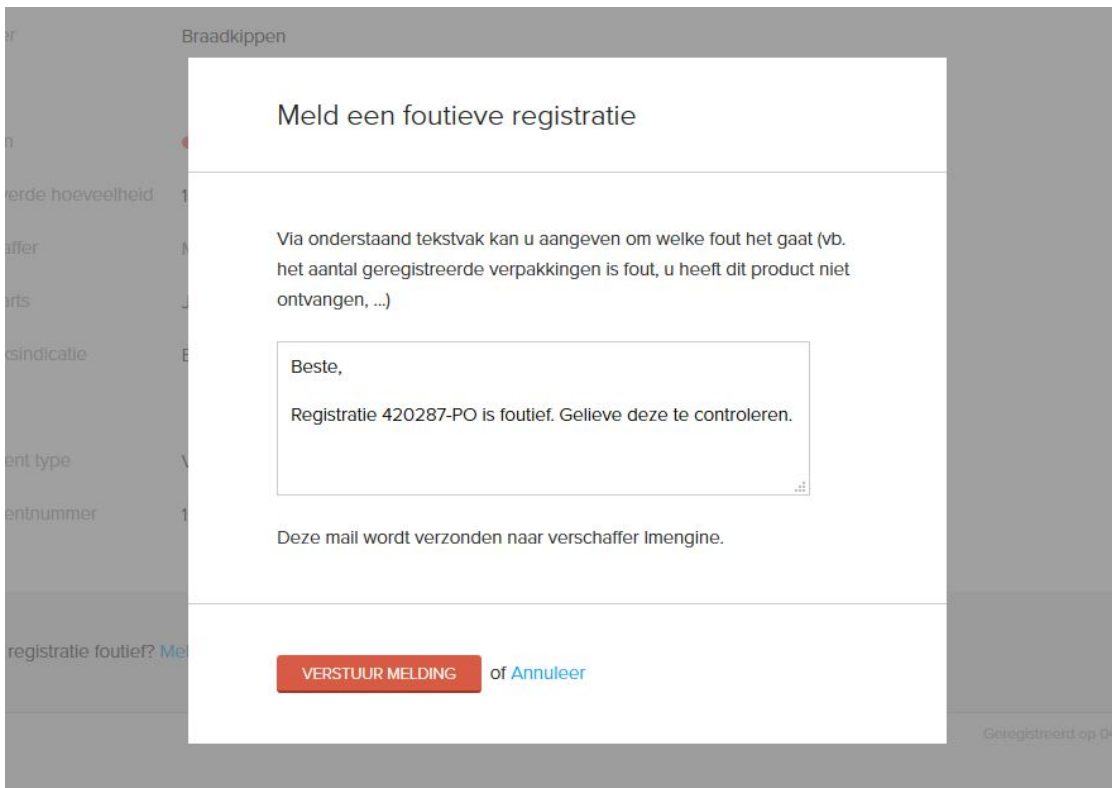

Na het melden van uw opmerking zal de verschaffer (MVF of APO) een e-mail ontvangen waarin hij wordt gevraagd om de fout recht te zetten. U krijgt een kopie van deze e-mail toegestuurd als bevestiging van de verzending, maar hoeft zelf verder niets te doen. Na het melden van de fout, kan u best controleren of de rechtzetting goed werd doorgevoerd.

Zoals reeds vermeld onder 4.3.4.5 zal in het detail van elk voorschrift ook de status van koppeling met Sanitel-Med bekeken kunnen worden.

## 4.3.7 Mijn producenten

Het 'AB Register' biedt via het producentenportaal aan elke producent de mogelijkheid om de verschaffers een volmacht te geven. Zo krijgt u als verschaffer automatisch inzage tot het individueel dossier en de bedrijfsrapporten van uw klanten. De DAP waartoe de bedrijfsdierenarts van een producent behoort krijgt automatisch een volmacht, zonder tussenkomst van de producent.

Via het tabblad 'Mijn producenten' vindt u het overzicht van uw producenten met automatische volmacht en met verstrekte volmacht.

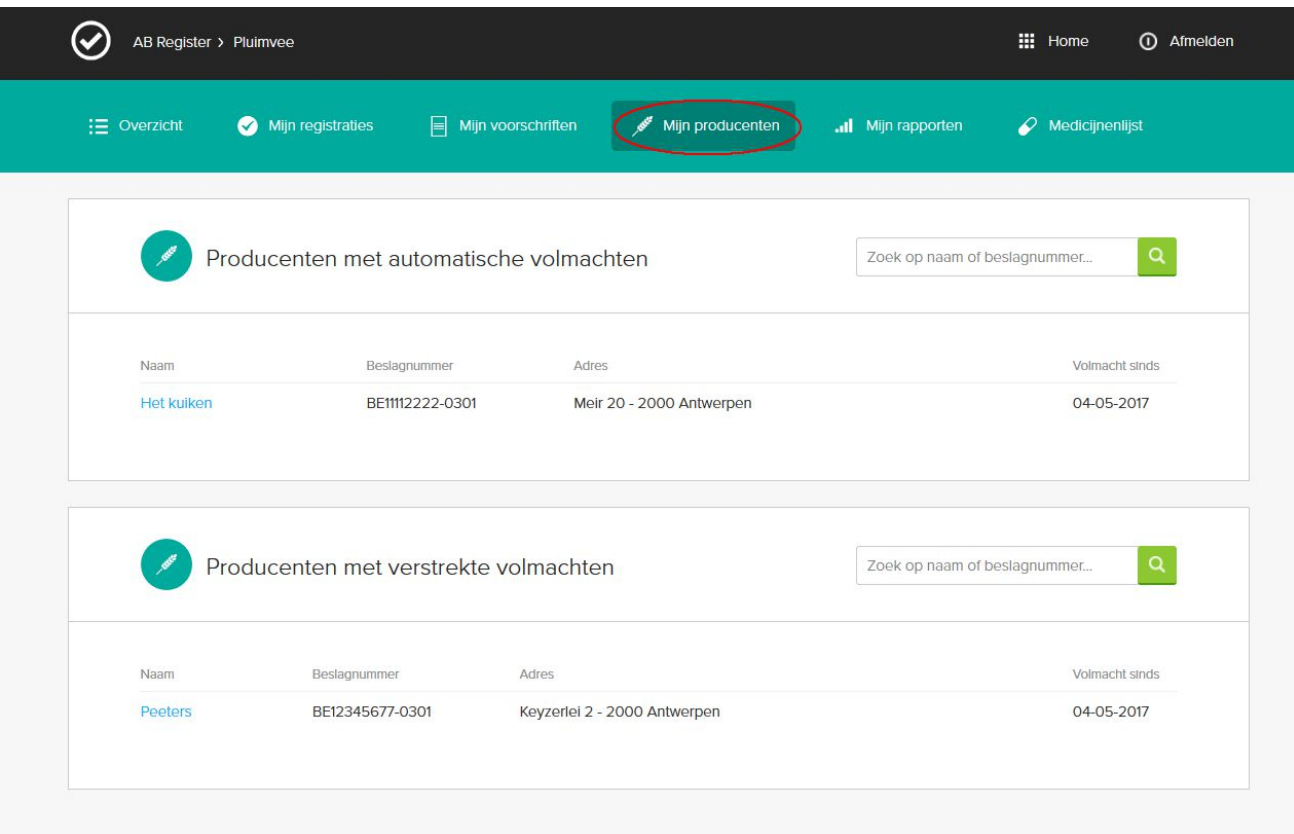

Als u doorklikt op de naam van de producent krijgt u inzage tot het individueel dossier. U kunt alle registraties nakijken en krijgt ook toegang tot de bedrijfsrapporten en opgezette loten van deze producent. U kan ook alle rapporten raadplegen via de tab 'Mijn Rapporten' (zie 4.3.8).

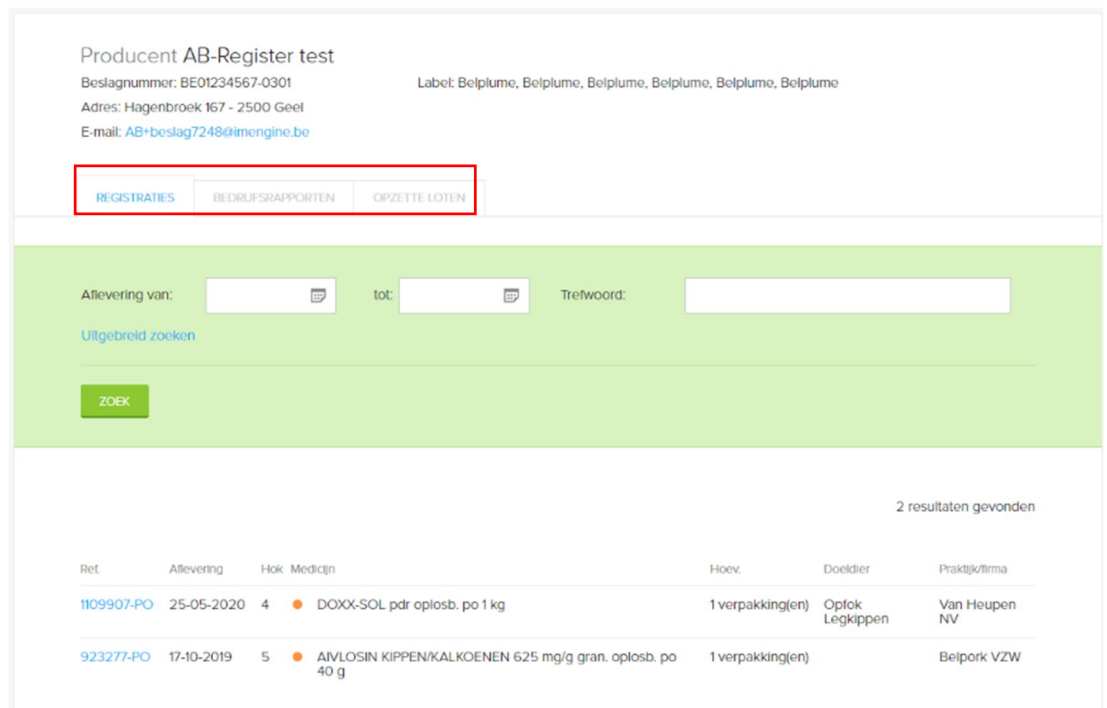

Nieuwe bedrijfsrapporten worden steeds weergegeven in de tab 'Overzicht'. Zo kunt u perfect opvolgen voor welke bedrijven er nieuwe informatie beschikbaar is. Eens u het rapport hebt geopend, verdwijnt het uit de lijst, maar is het uiteraard wel nog steeds beschikbaar via het tabblad 'Mijn producenten' of via 'Mijn rapporten'.

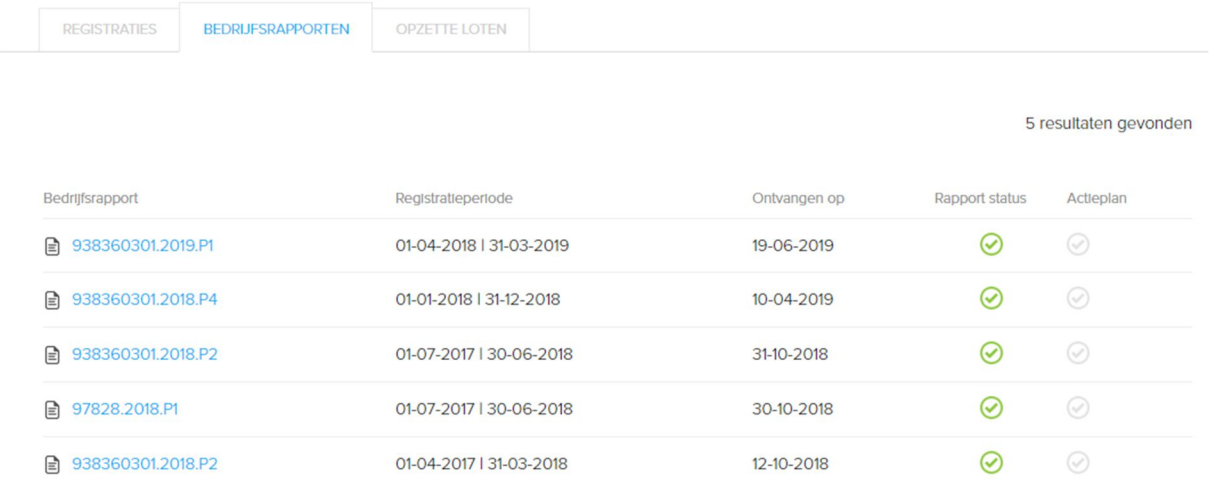

Om correcte pluimveeregistraties te garanderen, kan u als verschaffer ook voor de producenten waarvoor u een volmacht heeft, controleren welke loten er werden opgezet voor deze producent. Op die manier heeft u al een eerste controlepunt wanneer u antibiotica registreert in AB Register.

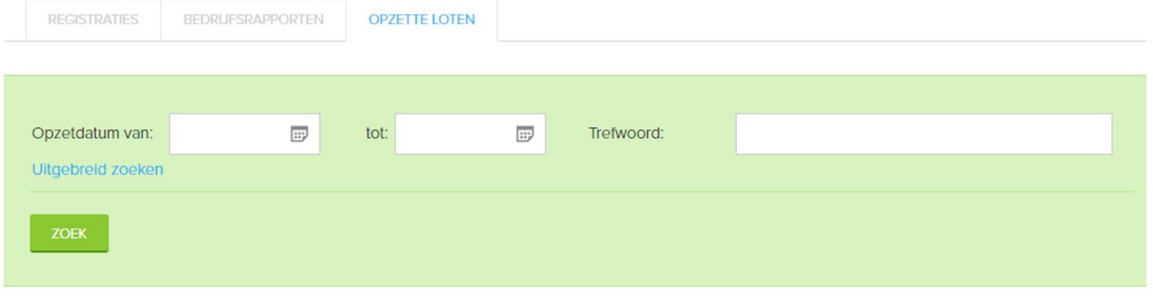

5 resultaten gevonden

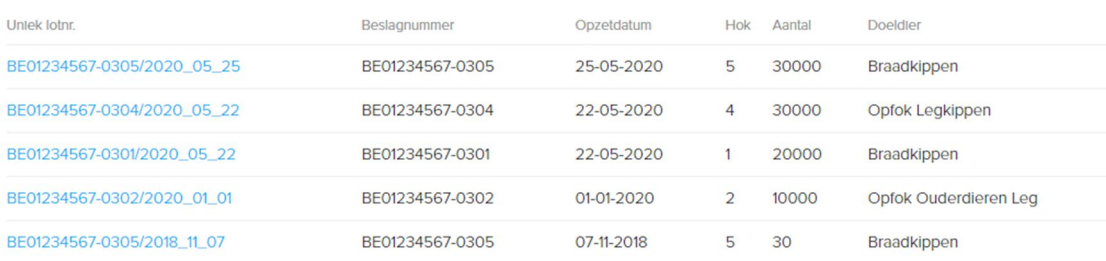

#### 4.3.8 Mijn rapporten

Het tabblad 'Mijn rapporten' geeft een overzicht van alle rapporten van alle producenten waarvoor u een volmacht heeft. Via de zoekfunctie kan er gericht gezocht worden naar rapporten van bepaalde producenten, uitgezonden in een bepaalde periode of met een bepaalde rapportstatus. Via de rapportlink wordt er rechtstreeks een pdf-file geopend waar het rapport geraadpleegd kan worden. Per bedrijfsrapport wordt een groene of rode rapportstatus (zie definitielijst in bijlage 2) toegekend. Afhankelijk van het lastenboek waaraan de producent deelneemt, kunnen maatregelen gekoppeld zijn aan een rode status. Meer informatie hierover vindt u in het betreffende lastenboek.

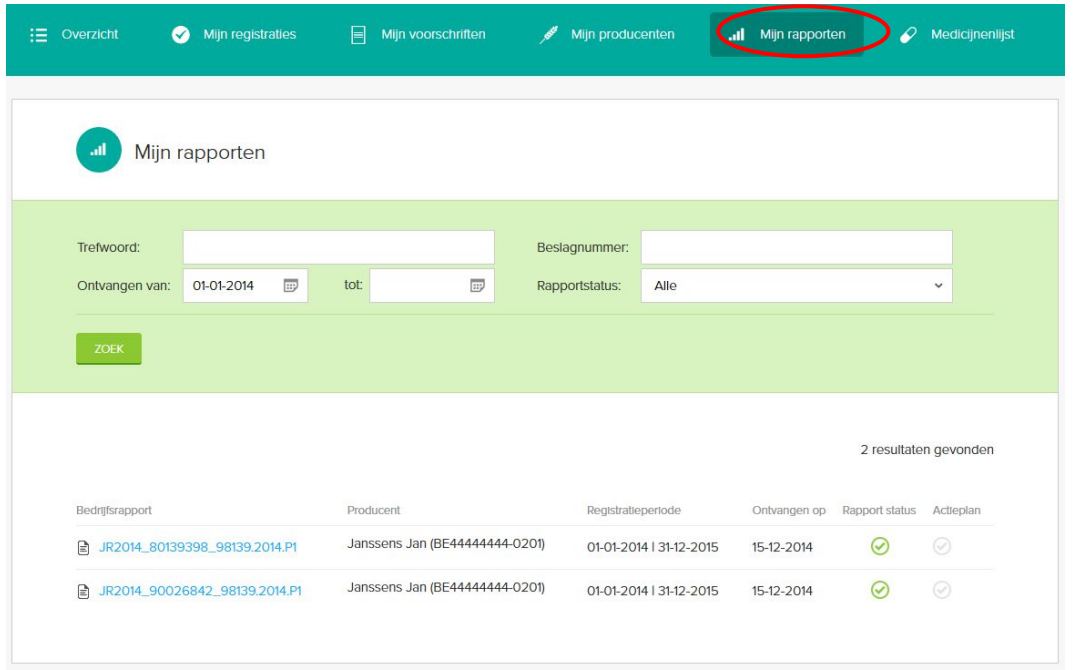

# 4.3.9 Medicijnenlijst

Via de tab 'Medicijnenlijst' kunt u alle medicijnen raadplegen die geregistreerd zijn in 'AB Register'. Er kan ook een Excel export genomen worden van al deze medicijnen.

Aangezien er zowel Belgische als Franse pluimveebedrijven deelnemen aan Belplume, zal er zowel een Belgische als Franse medicijnenlijst beschikbaar zijn. Het is erg belangrijk om een onderscheid te maken tussen beide lijsten. Indien er registraties gedaan worden voor Belgische bedrijven, mogen enkel Belgische medicijnen gebruikt worden. Indien er registraties gedaan worden voor Franse bedrijven, mogen enkel Franse medicijnen gebruikt worden. Elk medicijn heeft zijn eigen specifieke code, in bijlage 1A vindt u meer toelichting over deze codes.

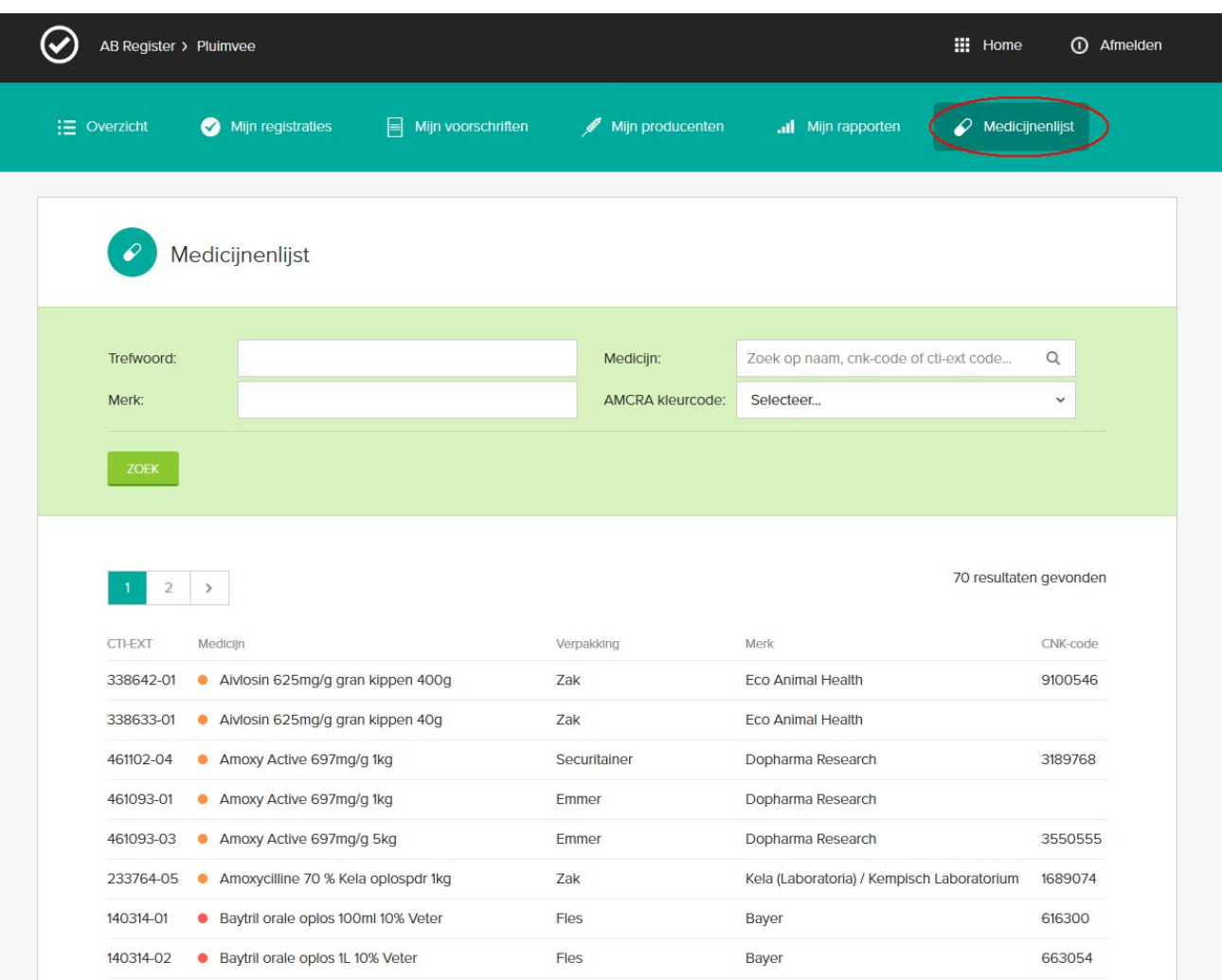

# 4.3.10 Mijn praktijk/mijn firma

Via de 'Homepagina' kan er geklikt worden op de knop 'Mijn praktijk/mijn firma'.

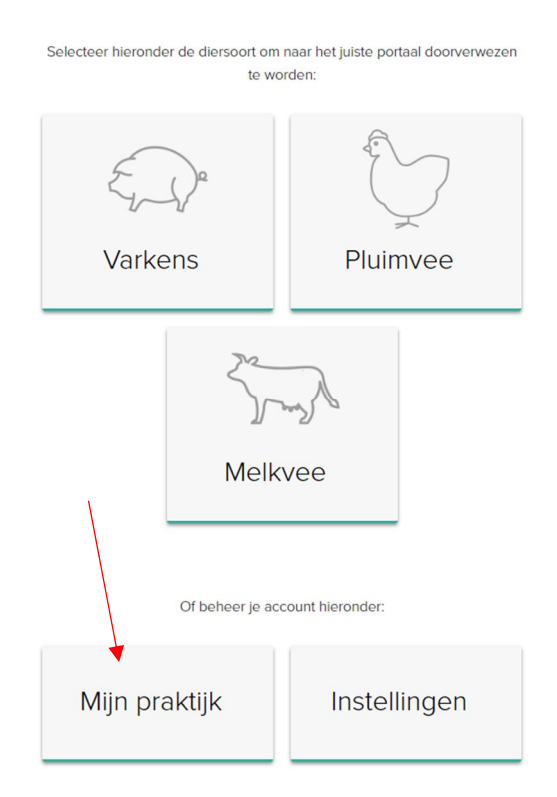

Hier kunt u zowel de basisgegevens van uw praktijk/firma als de geregistreerde dierenartsen raadplegen en wijzigen (zie 4.3.1 aanmeldprocedure).

Hou deze gegevens steeds up-to-date.

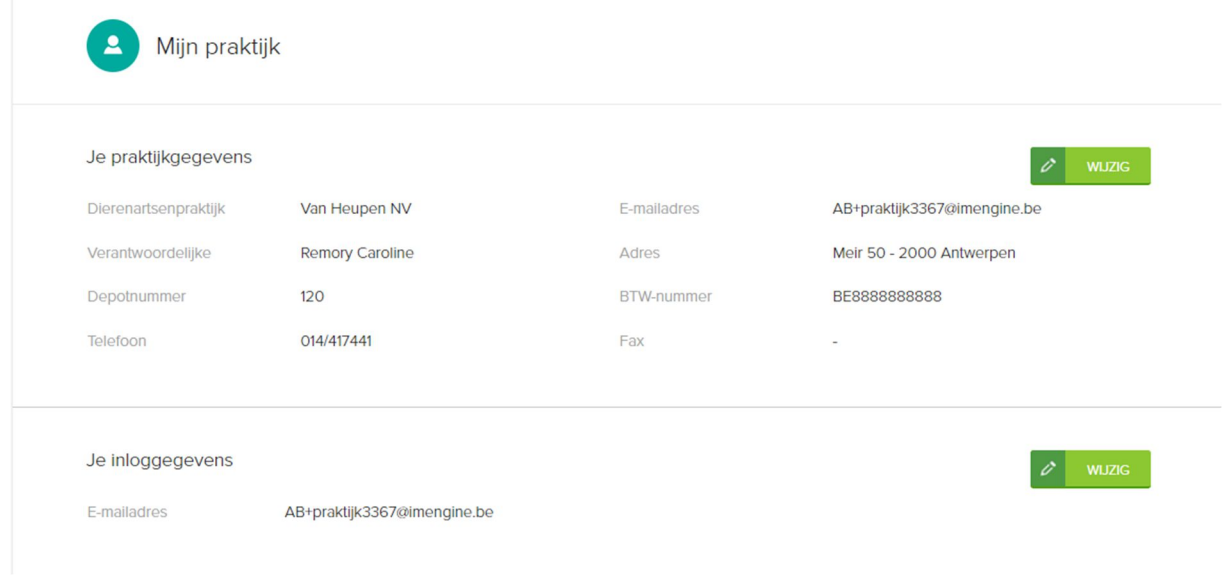

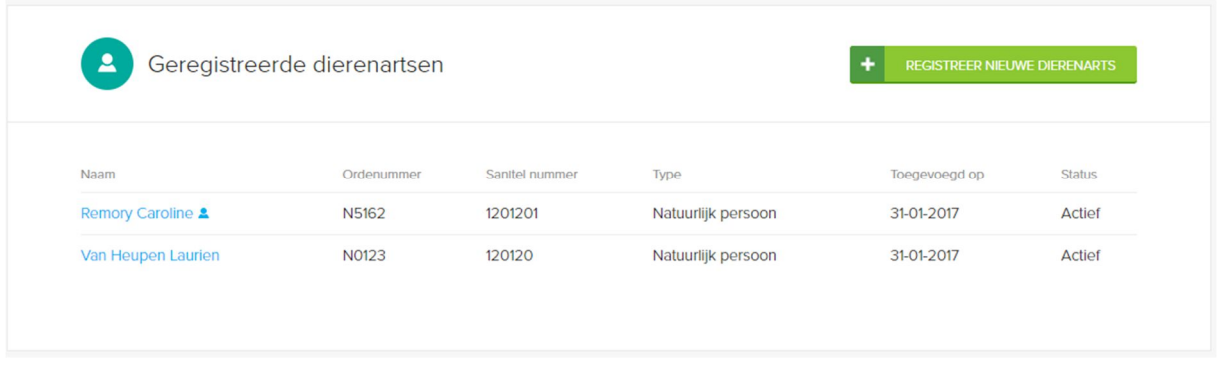

# 4.3.11 Instellingen

Via de knop 'Instellingen' op de 'Homepagina', krijgt u toegang tot alle 'Import instellingen' nodig om registraties in te lezen via Excel en webservices (zie 4.3.4.2 en 4.3.4.3) en alle instellingen omtrent 'Mapping' (zie 4.3.5).

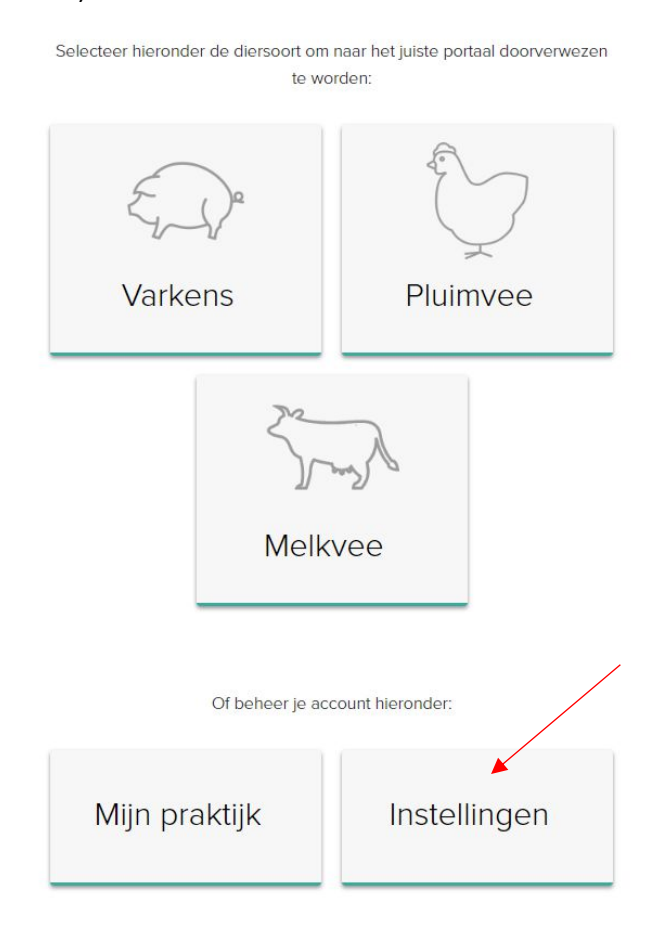

# **5 LEIDRAAD BROEIERS**

#### 5.1 **Inleiding**

Om alle gegevens van een opgezet uniek lot te verzamelen, is er een extra portaal gecreëerd, specifiek voor broeiers. Via dit broeierportaal, dient u als broeier elke opzet van een uniek lot in te geven met de bijhorende gegevens.

In wat volgt, wordt toegelicht hoe u op een vlotte manier toegang krijgt tot het broeierportaal, welke functionaliteiten het omvat en welke taken voor u zijn weggelegd.

#### 5.2 **Overzicht taken broeier**

#### - Aanmeldprocedure:

Elke broeier zal via AB Register een aanmeldformulier krijgen. Dit formulier dient ingevuld bezorgd te worden aan de helpdesk van AB Register.

Aan de hand van deze gegevens zal er een samenwerkingsovereenkomst tussen AB Register vzw en elke broeier opgemaakt worden omtrent het gebruik van de antibioticadatabank. Deze overeenkomst dient ondertekend terug bezorgd te worden aan het secretariaat van AB Register vzw.

Bij ontvangst van de tegengetekende overeenkomst, zal er een account worden aangemaakt. De broeier zal zijn inloggegevens ontvangen via mail. Vanaf dan kan men aan de slag met het AB Register.

#### - Registratie van unieke loten:

Elke broeier registreert de gegevens van de opgezette loten in AB Register. Dit kan op drie manieren, namelijk via het online registratieformulier, via het inlezen van een Excel-formulier of via webservices. De broeier houdt hierbij volgende principes in acht:

- Elk uniek lot wordt ingeven **max. 7 dagen** na opzetdatum.
- Wijzigen van deze lotgegevens kan enkel binnen deze periode van 7 dagen na opzet. Indien er daarna nog zaken gewijzigd moeten worden, kan dit enkel gebeuren via de helpdesk.
- Indien een lot verspreid over meerdere dagen (max. 72u) wordt opgezet, geldt de eerste dag als opzetdatum.
- **Indien broedeieren uitkippen in de stal dan is de opzetdatum eveneens de dag waarop de** eieren in de stal worden gelegd. Gebeurt dit verspreid over meerdere dagen dan wordt de hierboven beschreven definitie gevolgd.
- Indien een lot wordt opgezet in een hok met meerdere compartimenten, wordt er één lotnummer toegekend aan alle dieren opgezet in dit hok.

De broeier houdt de bedrijfsgegevens up-to-date via zijn portaal. De verantwoordelijke van de broeier beheert deze gegevens.

### 5.3 **Broeierportaal**

# 5.3.1 Functionaliteiten

Wanneer u aanmeldt in het broeierportaal komt u terecht op de 'Homepagina'. Via deze startpagina kan u doorklikken op de Pluimvee knop om alle gegevens van de door u opgezette loten te bekijken. Onderaan vindt u tevens twee knoppen om verder te gaan naar de gegevens van uw bedrijf, nl. 'Mijn Bedrijf' en de 'Instellingen'.

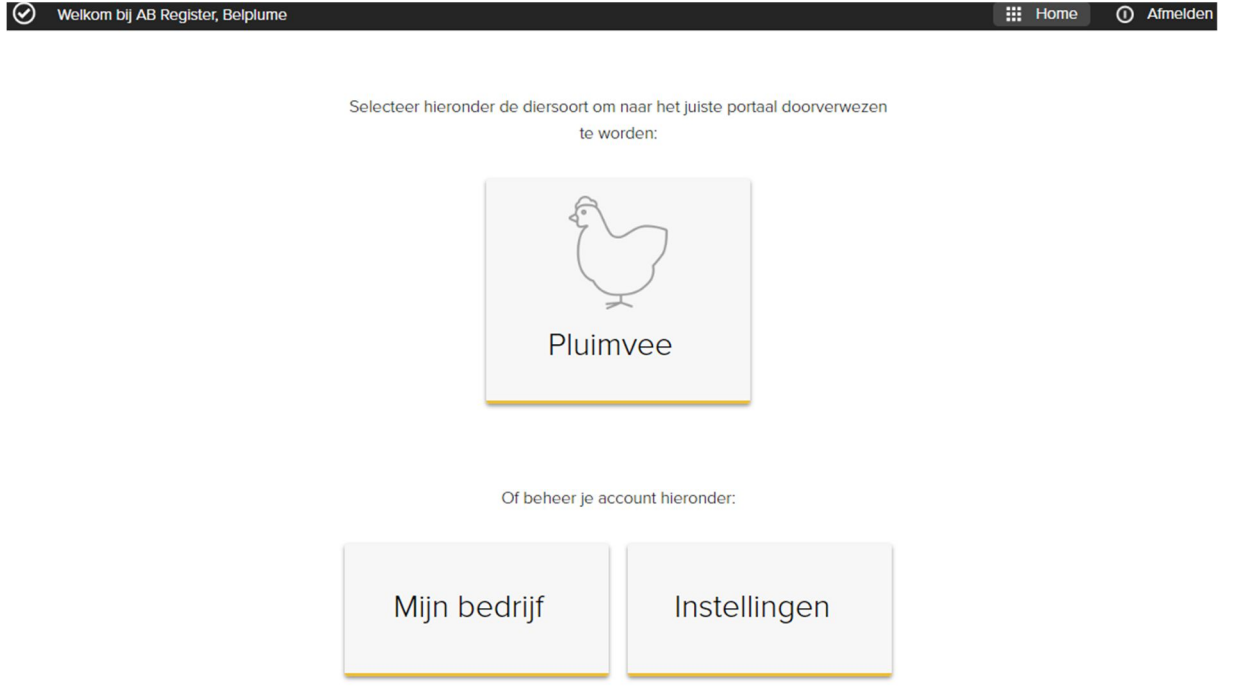

## 5.3.2 Registratie unieke loten

Via het tabblad 'Mijn unieke loten' onder de Pluimvee knop kan u alle gegevens consulteren die werden ingebracht door u als broeier. Onder de tab 'Overzicht' vindt u een overzicht van de meest recente unieke loten die door u zijn ingegeven.

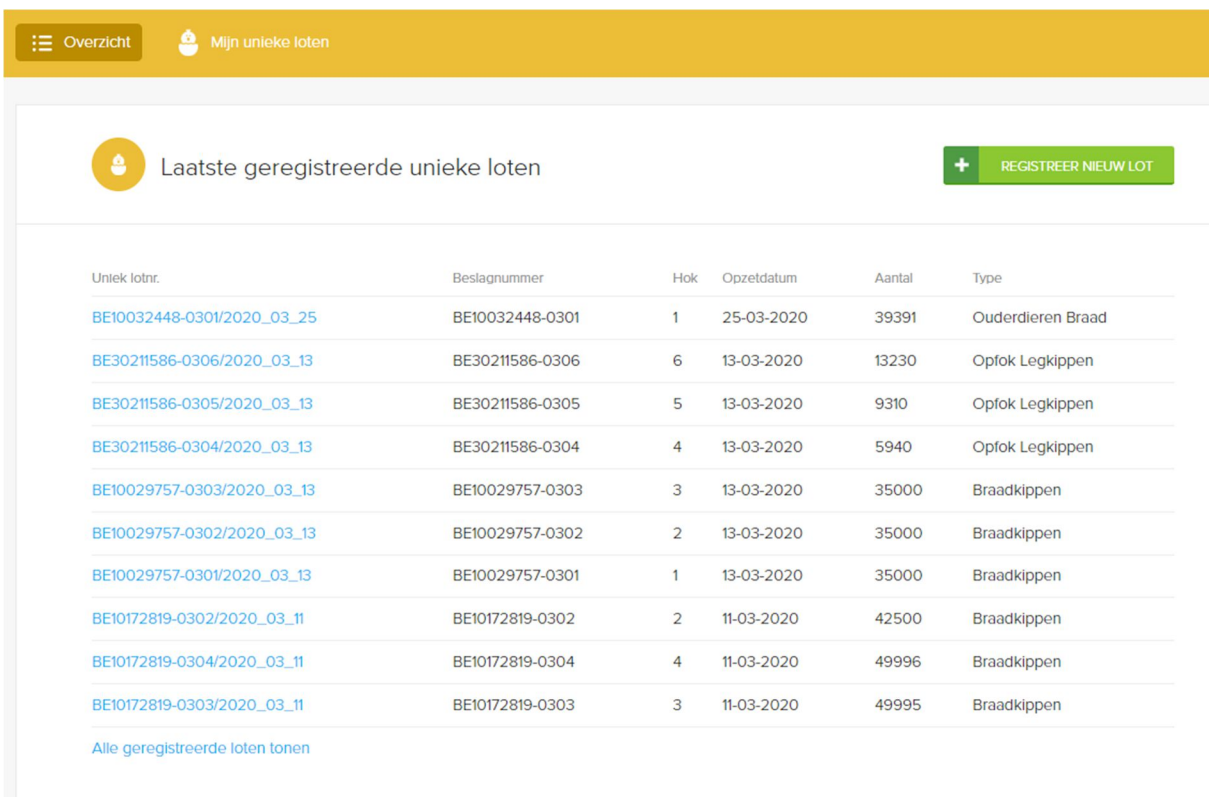

Er zijn 3 mogelijkheden om lotgegevens in te brengen. De mogelijkheden worden hieronder beschreven.

# **5.3.2.1 Registratie van een uniek lot via het registratieformulier**

De broeier kan de lotgegevens online ingeven via het registratieformulier. Dit formulier werd vooral ontwikkeld voor broeiers die voor een beperkt aantal producenten en op onregelmatige basis lotgegevens moeten registreren.

U dient volgende stappen te doorlopen om een registratie in te geven:

1. Druk op de knop 'Registreer nieuw lot'.

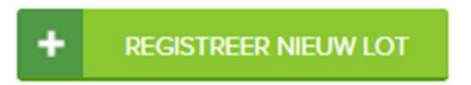

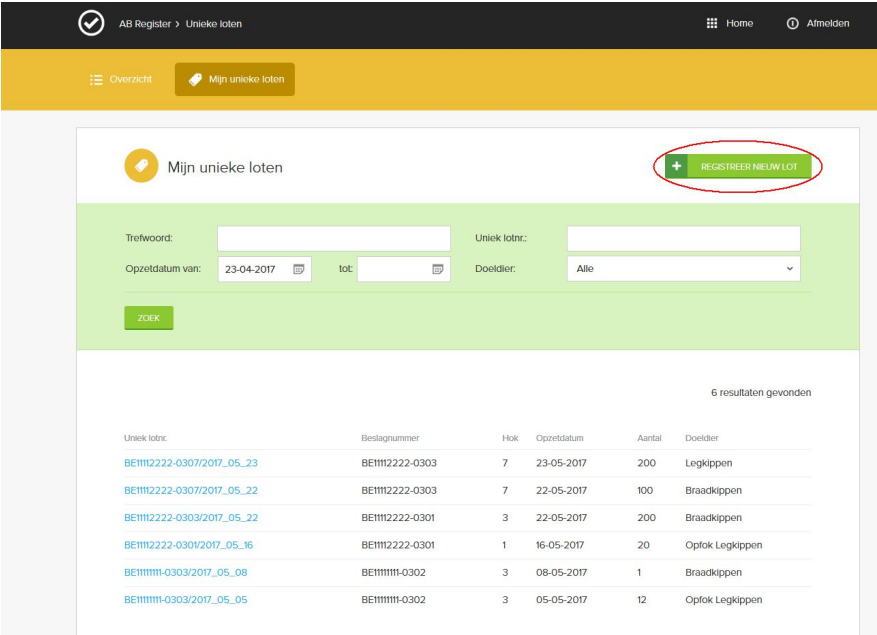

2. Vul de verplichte velden in.

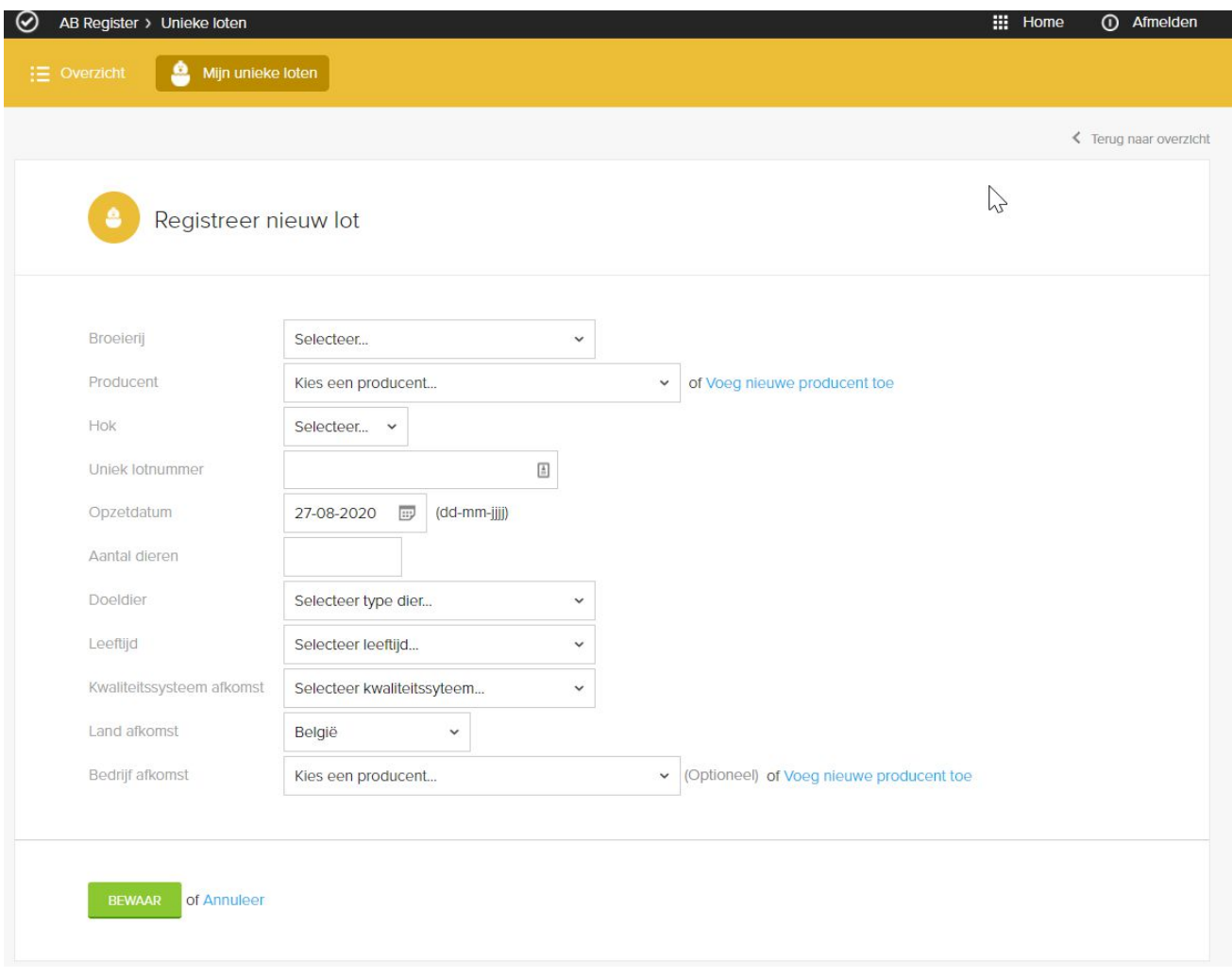

- 4. Het lotnummer vormt u volgens dit format: Inrichtingsnummer (BE of FR met 8 cijfers) 03XX (met XX nummer van het hok bv. 01, 02, 03,…) / opzetdatum (2017\_03\_14).
- 5. Het veld voor het ingeven van 'Bedrijf afkomst' is facultatief. U hoeft dit niet verplicht in te vullen, maar het wordt wel aangeraden.

Indien u samenwerkt met een Belplume reproductiebedrijf, kan u het bedrijf terugvinden in het AB Register via het inrichtingsnummer

Indien u met meerdere broeiers samenwerkt en één portaal deelt, zal u ook moeten aanduiden welke specifieke broeier het lot heeft opgezet.

6. Druk op de knop 'Bewaar'.

Specifieke toelichting per registratieveld is terug te vinden in Bijlage 1B.

Nadat u de gegevens van het lot hebt bewaard, is dit lot terug te vinden in het algemeen overzicht van de unieke loten.

## **5.3.2.2 Registratie van unieke loten via Excel**

Om de voorgaande procedure te vereenvoudigen, werd een systeem ontwikkeld waarbij meerdere unieke loten gelijktijdig kunnen worden geregistreerd. Dit kan met behulp van een Excel-bestand dat bij voorkeur gegenereerd wordt vanuit het boekhoudpakket van de broeier. Dit systeem laat bovendien ook toe om registraties aan te passen op basis van referentie nummer (REFERENCE\_NUMBER). Elke wijziging van een uniek lot wordt gelogd.

Let wel: indien in het boekhoudpakket specifieke codes worden gebruikt om het doeldier te definiëren, kunnen deze codes overgenomen worden in de databank. U doet dit bij voorkeur **VOOR** u registraties ingeeft. Hoe u de codes moet definiëren vindt u terug onder hoofdstuk 5.3.3 'Mapping'.

Het Excel-bestand wordt opgemaakt conform onderstaand voorbeeld. De databank aanvaardt alle versies van Excel vanaf '97. Oudere versies kunnen niet worden ingelezen.

Specifieke toelichting per registratieveld is te vinden in Bijlage 1B.

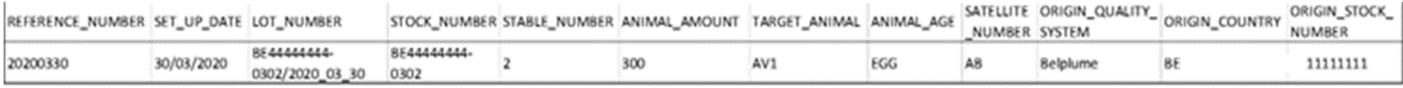

Eens het Excel-bestand is opgemaakt conform de afgesproken basisregels, volgt u volgende stappen:

1. E-mail het Excelbestand naar het standaard e-mailadres met het vooraf gedefinieerd onderwerp. Het onderwerp van de email bestaat uit de code die vanuit het systeem aan de broeier werd toegekend. Op deze manier wordt het systeem in staat gesteld om de broeierste identificeren. Deze informatie voor de verzending van een Excelbestand vindt u terug via de knop 'Instellingen' op de homepagina en onder het tabblad 'Import instellingen'.

Let op: vergeet de vierkante haken niet bij het onderwerp.

Let op: het opgegeven emailadres 'info@abregistratie.be' wordt enkel gebruikt voor het inlezen van Excelbestanden. Vragen en andere opmerkingen dient u steeds te e-mailen naar helpdesk@abregister.be.

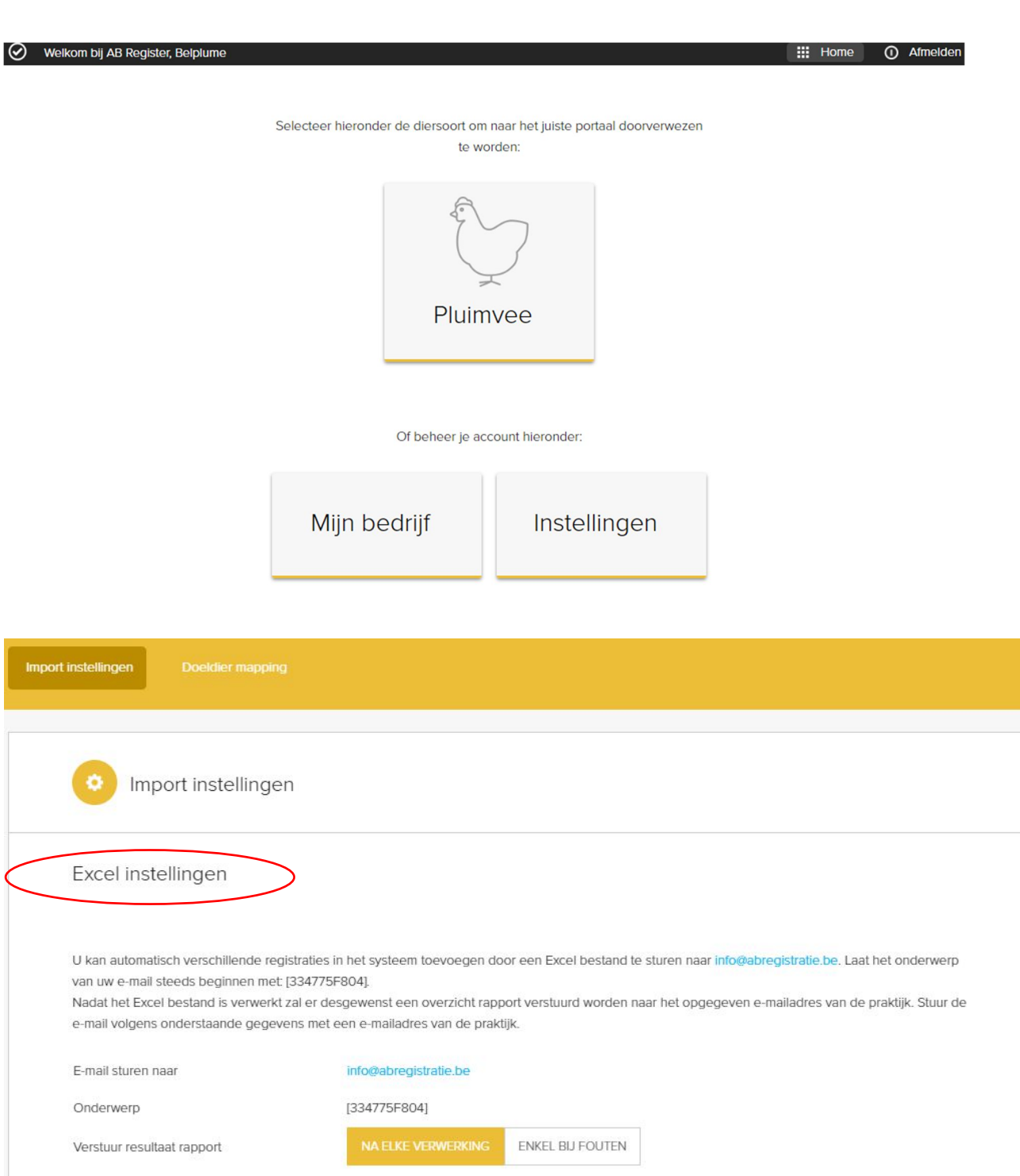

2. Nadat het Excel bestand verwerkt is door AB Register, zal er desgewenst een resultaatrapport verstuurd worden naar het opgegeven e-mailadres van het bedrijf. Dit rapport geeft aan of het Excelbestand al dan niet correct werd verwerkt. Men heeft de keuze tussen twee types resultaatrapporten:

- Ofwel verstuurt het systeem altijd een rapport na het inlezen van een Excel-bestand. Ook als er zich geen fouten hebben voorgedaan bij het inlezen van het bestand.

- Ofwel verstuurt het systeem enkel een rapport wanneer het bestand niet succesvol kon worden ingelezen en er dus een fout opgetreden is.

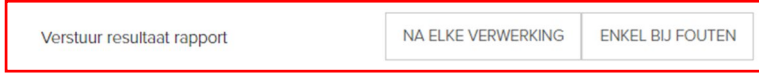

De broeier kan onder 'Instellingen' zijn voorkeur aangeven door via het tabblad 'Importinstellingen' het veld 'Verstuur resultaatrapport' te wijzigen.

Om uw opgezette loten op een efficiënte manier op te volgen, is het aangewezen altijd een rapport te vragen. Dit biedt u eveneens de mogelijkheid om in de opstartfase na te gaan of alle registraties daadwerkelijk werden ingelezen.

3. Controleer steeds goed het resultaatrapport en volg de instructies op bij eventuele foutmeldingen.

Fouten kunnen zich voordoen op niveau van het Excel bestand en op niveau van de registraties in het Excel bestand.

# I. Fouten op niveau van het Excelbestand

- Foutieve hoofding of verkeerde versie van Excel: In beide gevallen is het systeem niet in staat om het bestand correct in te lezen. Er zal een resultaatrapport worden verstuurd waaruit blijkt dat het bestand niet kon worden ingelezen.
- Verplichte velden: Wanneer een verplicht veld niet is ingevuld, kan het systeem de registratie niet inlezen. De rij zal overgeslagen worden en er zal een rapport worden verstuurd. De broeier kan daarna de verplichte velden aanvullen en het bestand opnieuw versturen. Gegevens die wel al correct werden ingelezen, worden dan overschreven.

# II. Fouten op niveau van de registraties in het Excelbestand

Hiervoor dient u de instructies op te volgen zoals weergegeven in het resultaatrapport. Nadat u eventuele fouten heeft gecorrigeerd, kan u de ingevoerde loten raadplegen in het 'AB Register' onder het tabblad 'Mijn unieke loten'.

# **5.3.2.3 Registratie van unieke loten via webservices**

Er wordt ook de mogelijkheid geboden om via webservices te communiceren met het AB Register. Dit heeft als voordeel dat de gegevens automatisch worden ingelezen vanuit het boekhoudpakket van de broeier. Enkel bij foutmeldingen zal men nog moeten bijsturen.

Het systeem voorziet een soap webservice, voorzien van http Basic Authentication. De credentials zijn voor elke broeier uniek en kunnen teruggevonden worden bij 'Instellingen' in het tabblad 'Import instellingen'.

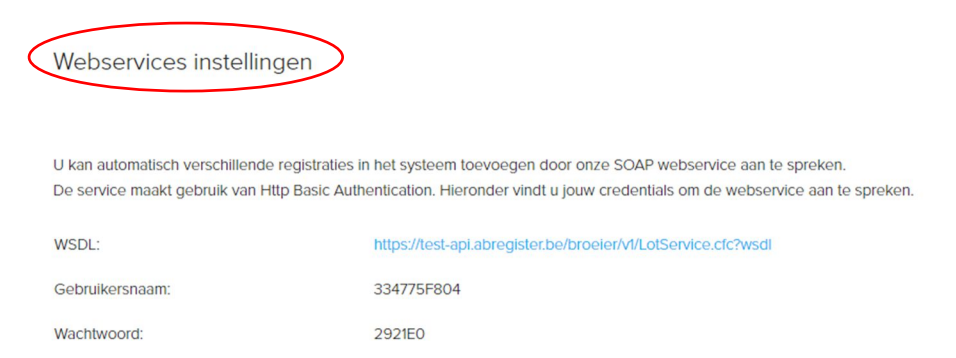

Standaard wordt het paswoord gehanteerd dat werd gekozen tijdens de registratieprocedure van de broeier.

# **Voorbeeld request bij gebruik SOAP service**

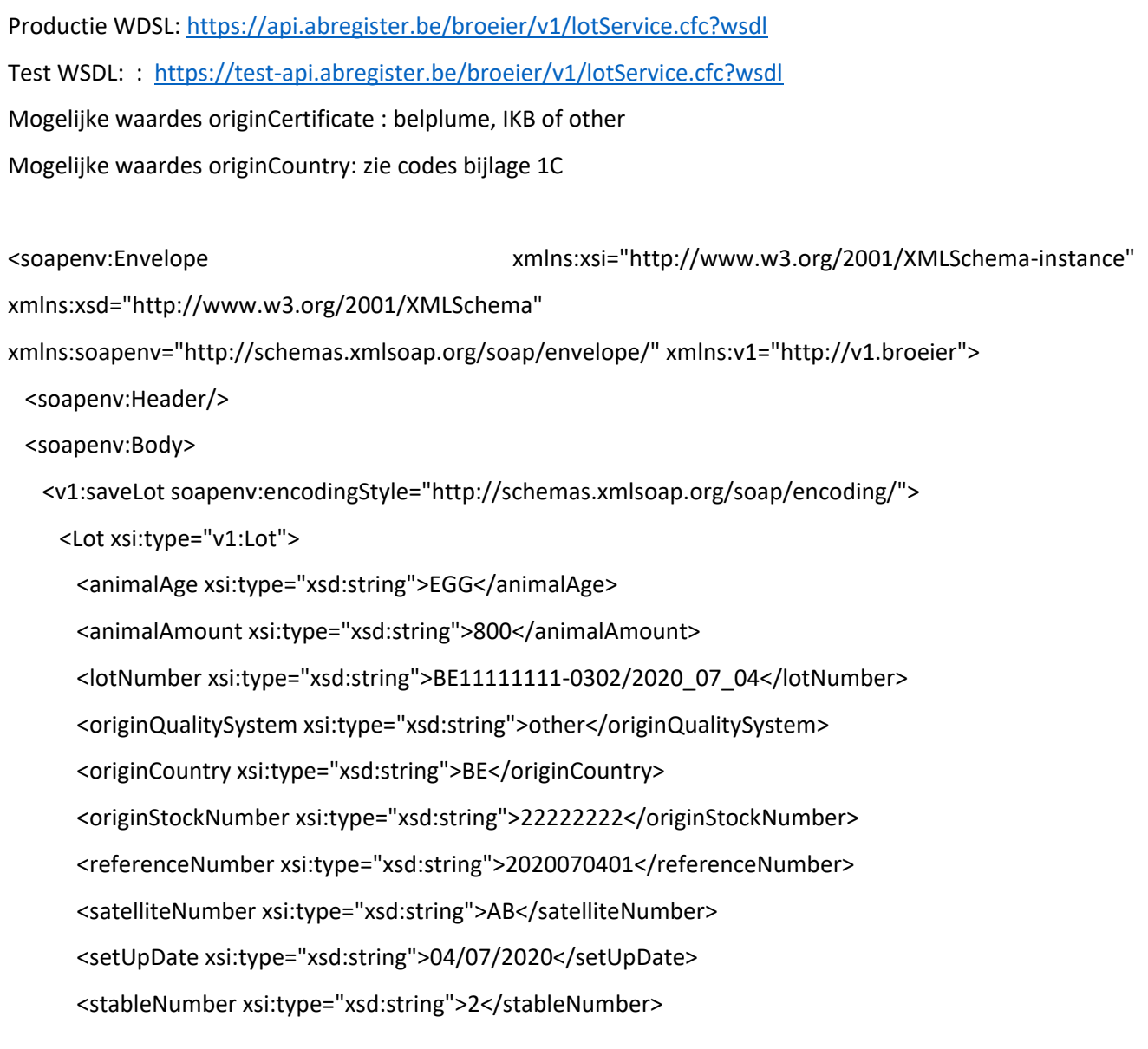

Reglement AB Register pluimvee – versie 2.0 – 01/08/2020
```
<stockNumber xsi:type="xsd:string">BE11111111-0302</stockNumber>
       <targetAnimal xsi:type="xsd:string">AV3</targetAnimal>
     </Lot>
    </v1:saveLot>
  </soapenv:Body>
</soapenv:Envelope>
```
In elke webservice request kan 1 registratie verstuurd worden. Voor het aanmaken van een nieuwe registratie moet de operation *'saveRegistration'* worden opgeroepen. De webservice laat bovendien ook toe om registraties te wijzigen met de *'updateRegistration'* operation. De aan te passen registratie wordt herkend op basis van een referentie nummer (referenceNumber). Elke wijziging van een registratie wordt gelogd. Wanneer het systeem de registratie succesvol heeft kunnen verwerken, wordt een boodschap met response

Wanneer er een fout optreedt, zal een foutboodschap teruggestuurd worden met response code 400.

#### **5.3.2.4 Wijzigen van lotgegevens**

Eens een uniek lot werd ingelezen in het systeem beschikt de broeier over de mogelijkheid om het lot manueel te wijzigen via de webapplicatie. Elk element kan gewijzigd worden en dit tot **max. 7 dagen na opzet**. U dient volgende stappen te doorlopen om een uniek lot te wijzigen:

1. Ga naar 'Mijn unieke loten'

code 200 teruggestuurd.

2. Klik op het unieke lotnummer, de gegevens van het unieke lot worden geopend.

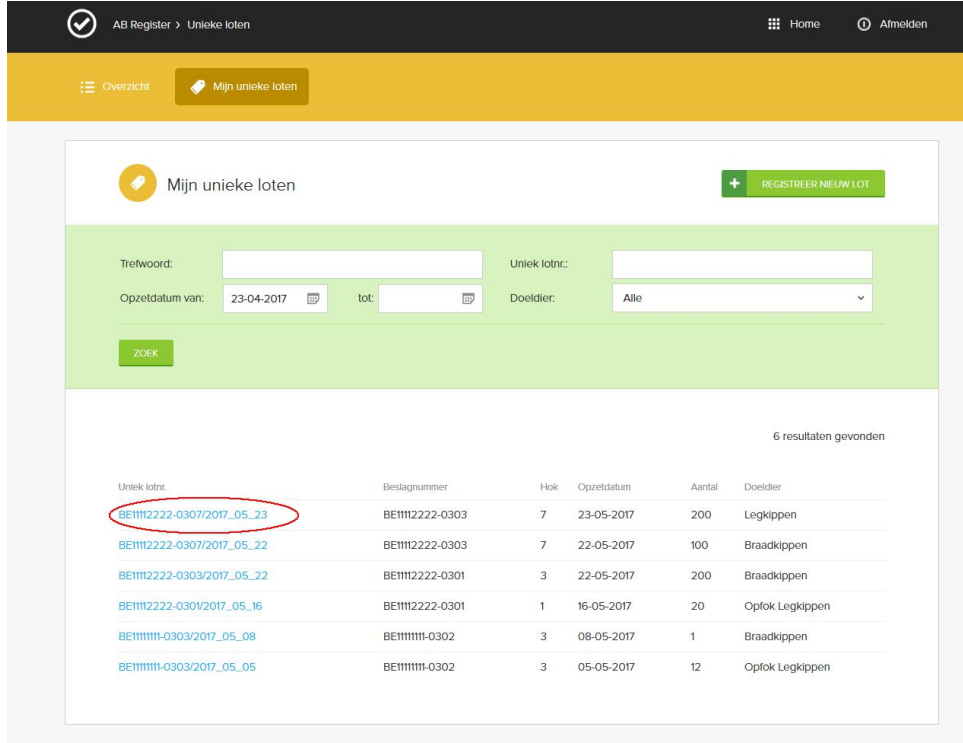

Reglement AB Register pluimvee – versie 2.0 – 01/08/2020

# 3. Druk op de knop 'Wijzig'.

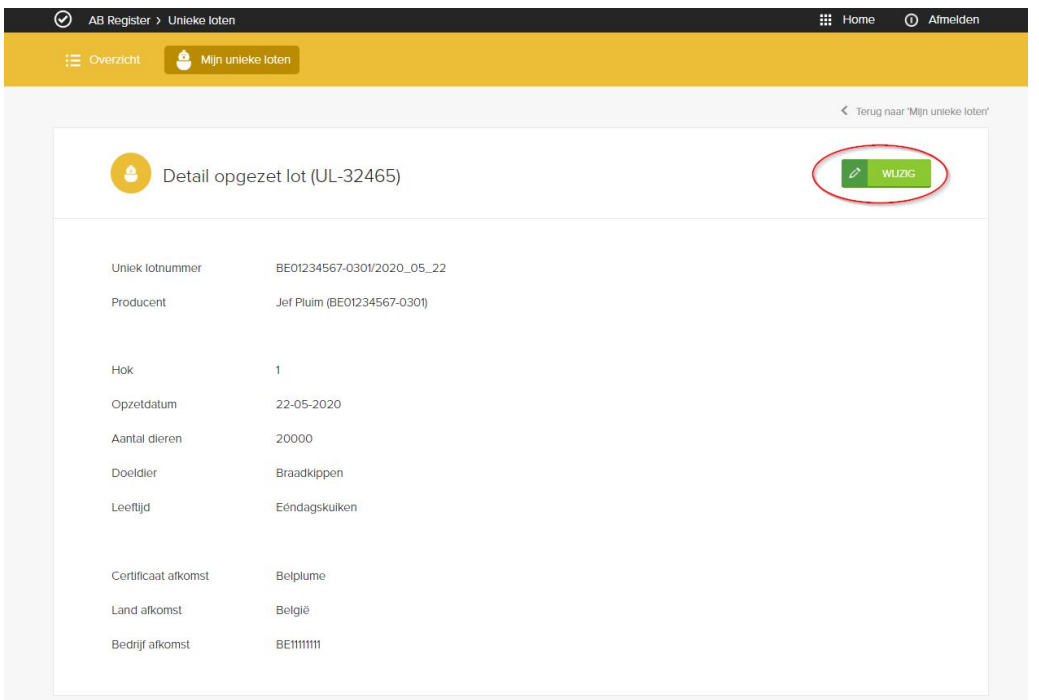

4. Wijzig alle velden die u wilt aanpassen en bewaar.

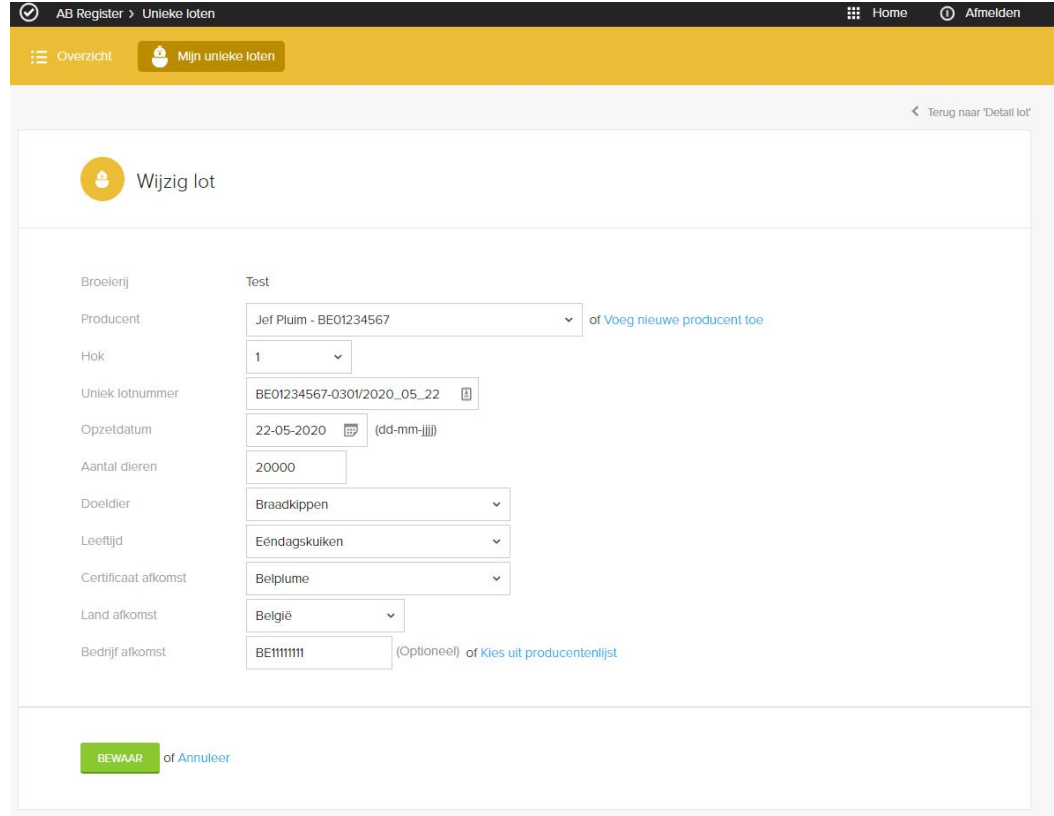

5. De lotgegevens werden gewijzigd.

#### **5.3.2.5 Linken van opgezette loten met antibiotica registraties**

Op basis van het hoknummer en de datum van verschaffing wordt een antbioticum registratie gelinkt aan een opgezet lot bij de producent. Bij het koppelen van de registraties aan de juiste loten wordt er rekening gehouden met de standaard rondeduur van het desbetreffende doeldier van het lot. In deze tabel wordt de standaard rondeduur per doeldier weergegeven.

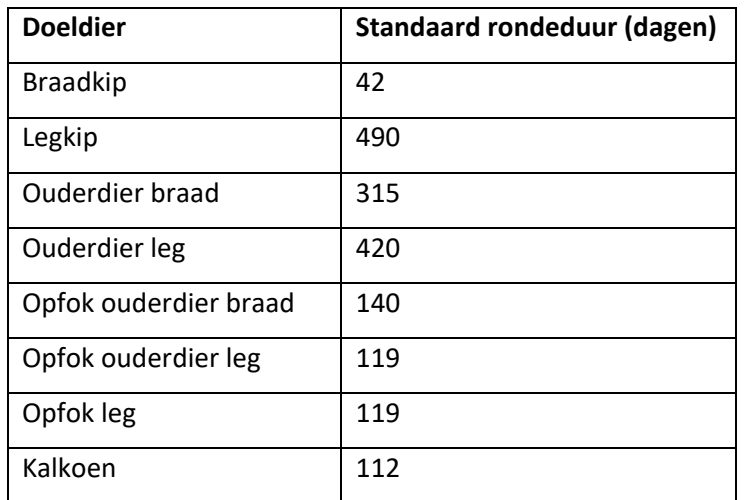

Afhankelijk van de diercategorie van het lot wordt het lot na x dagen (zie tabel hierboven) afgesloten of door het opzetten van een nieuw lot. Antibiotica registraties waarvan de afleverdatum valt na de standaardrondeduur van het lot kunnen bijgevolg niet gekoppeld worden aan dit lot.

## 5.3.3 Mappings

Indien men ervoor kiest om via Excel-bestanden of webservices te communiceren, doet men dit bij voorkeur op basis van de gegevens uit het boekhoudpakket van de broeier. Hier kunnen echter andere codes gehanteerd worden dan diegenen die worden voorgesteld om het doeldier te definiëren. De voorgestelde codes voor 'doeldier' zijn terug te vinden in Bijlage 1B.

De antibioticadatabank voorziet een mogelijkheid om de reeds bestaande codes uit het boekhoudpakket van de broeier over te nemen via 'mapping'. Dat wil zeggen dat de specifieke codes die worden gehanteerd, éénmalig in het systeem worden gekoppeld met het betreffende doeldier.

De mapping wordt bij voorkeur ingesteld **VOOR** het inlezen van een Excel-bestand of het ontwikkelen van webservices. De mappings kunnen worden ingesteld via de knop 'Instellingen' op de Homepagina.

Per code die gehanteerd wordt in het eigen boekhoudpakket, kan een doeldier gekoppeld worden. Vóór het inlezen van een Excel-bestand of ontwikkelen van webservices, klikt u op de knop 'Voeg mapping toe'.

Hieronder ziet u een voorbeeld van het toevoegen van zo'n mapping. Mappings kunnen ook verwijderd worden door te klikken op het kruisje achter elke mapping.

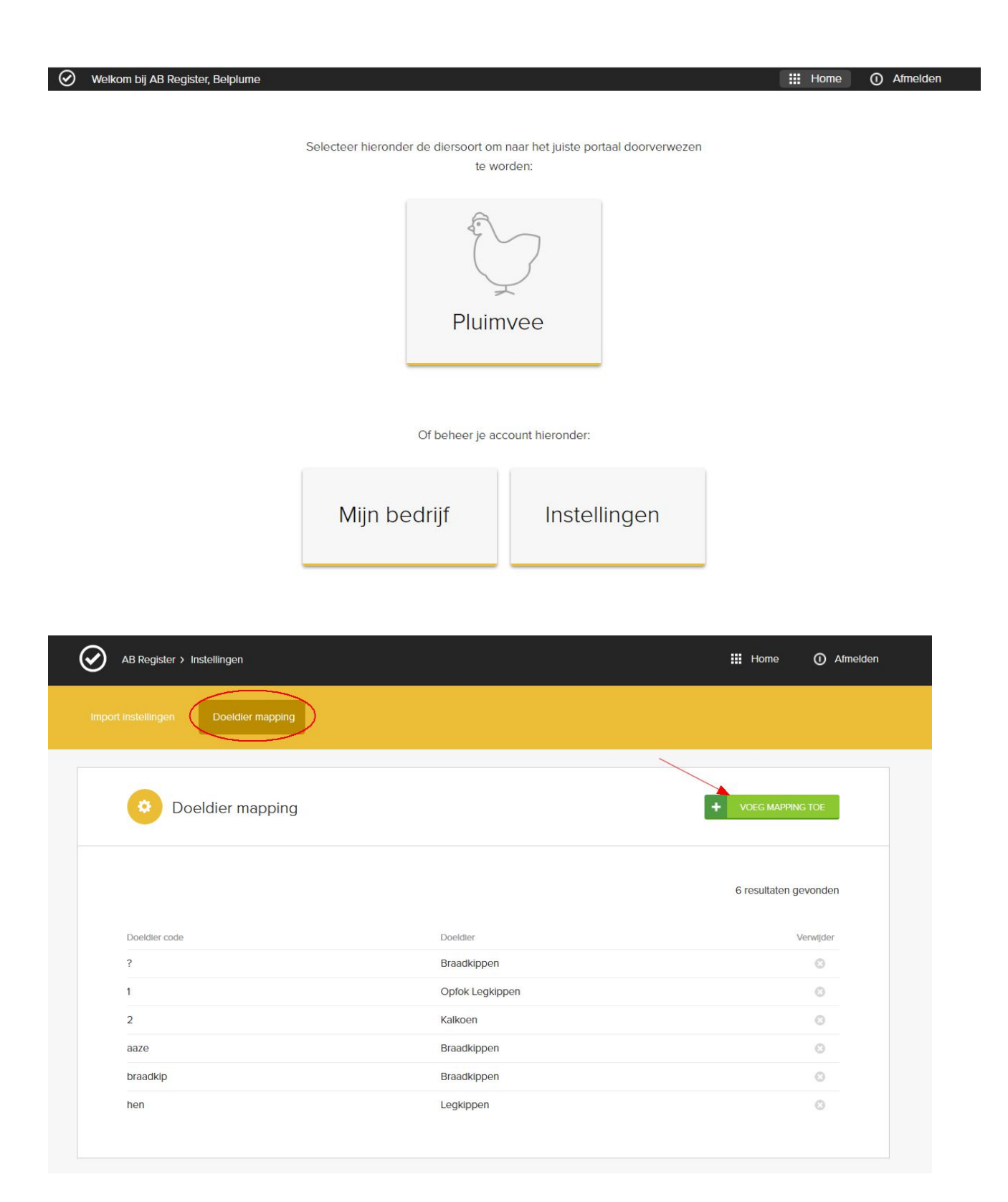

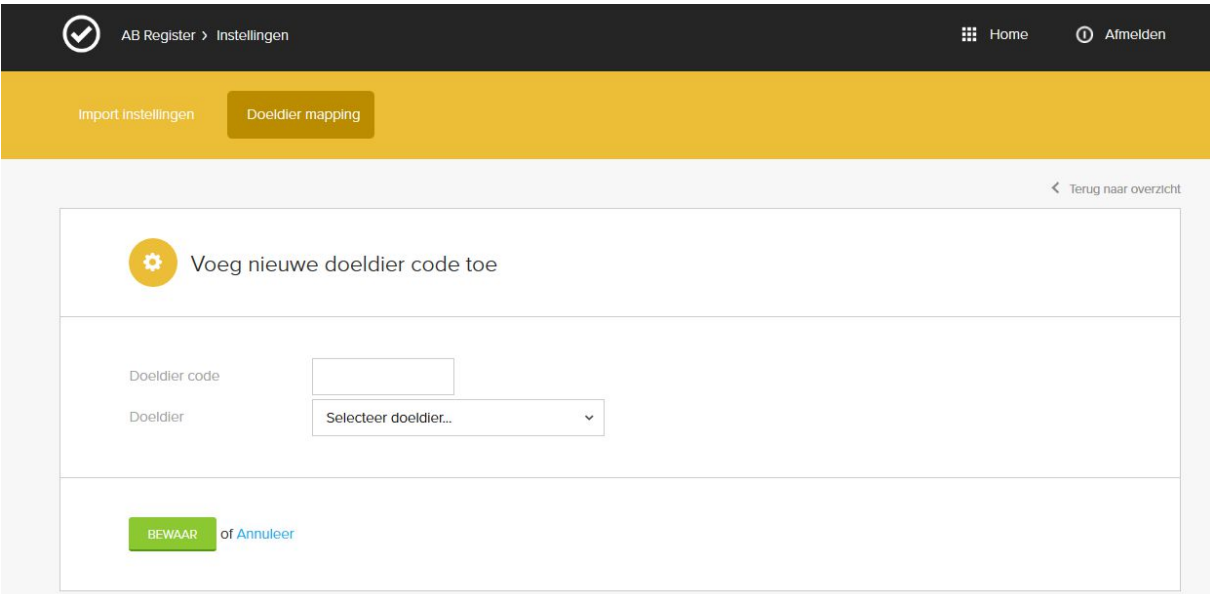

Indien de mapping niet werd ingesteld vóór het inlezen van een Excel-bestand of het ontwikkelen van webservices, kan dit nog steeds nadien worden ingesteld. De broeier wordt onmiddellijk na input van de registraties via mail of webservice op de hoogte gehouden. Bij aanmelding in het broeierportaal zal hiervan eveneens een melding verschijnen op de homepagina.

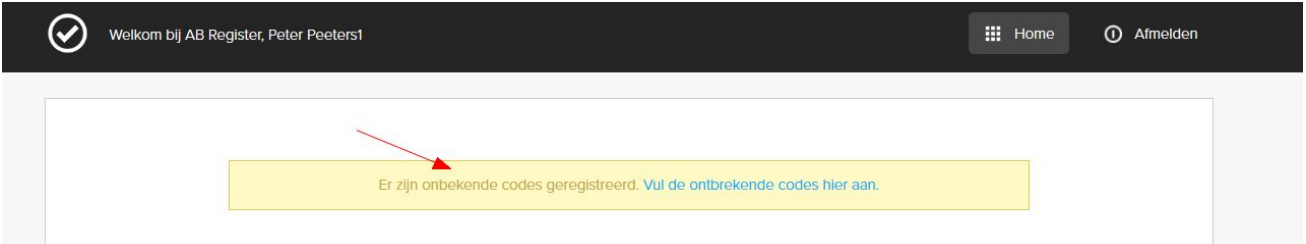

De codes die het systeem niet heeft herkend, verschijnen via een pop-up scherm. Hier kunnen de onbekende codes gelinkt worden met de juiste codes in het systeem.

Ook is het mogelijk om codes die niet relevant zijn te negeren via de knop 'Negeer deze code'. Deze codes zullen in de toekomst ook niet meer ingelezen worden.

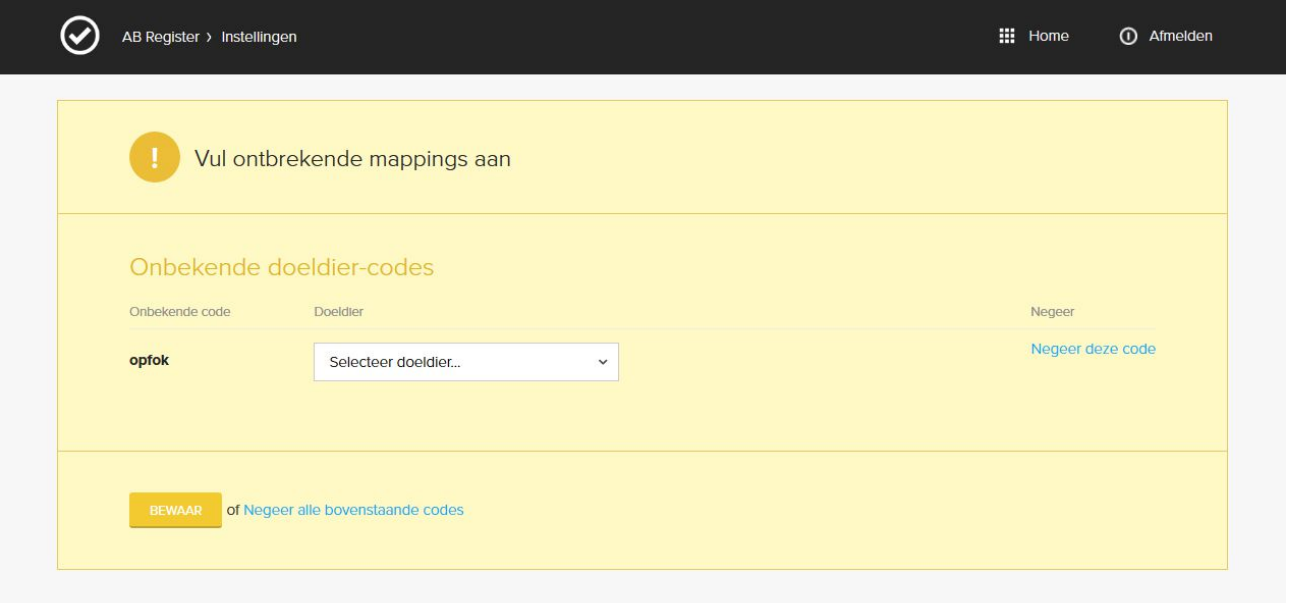

Van zodra het correcte doeldier wordt gekoppeld, zullen de ingelezen registraties vervolledigd worden én zichtbaar worden in het 'AB Register'.

# 5.3.4 Mijn bedrijf

Via de 'Homepagina' kan er geklikt worden op de knop 'Mijn bedrijf'.

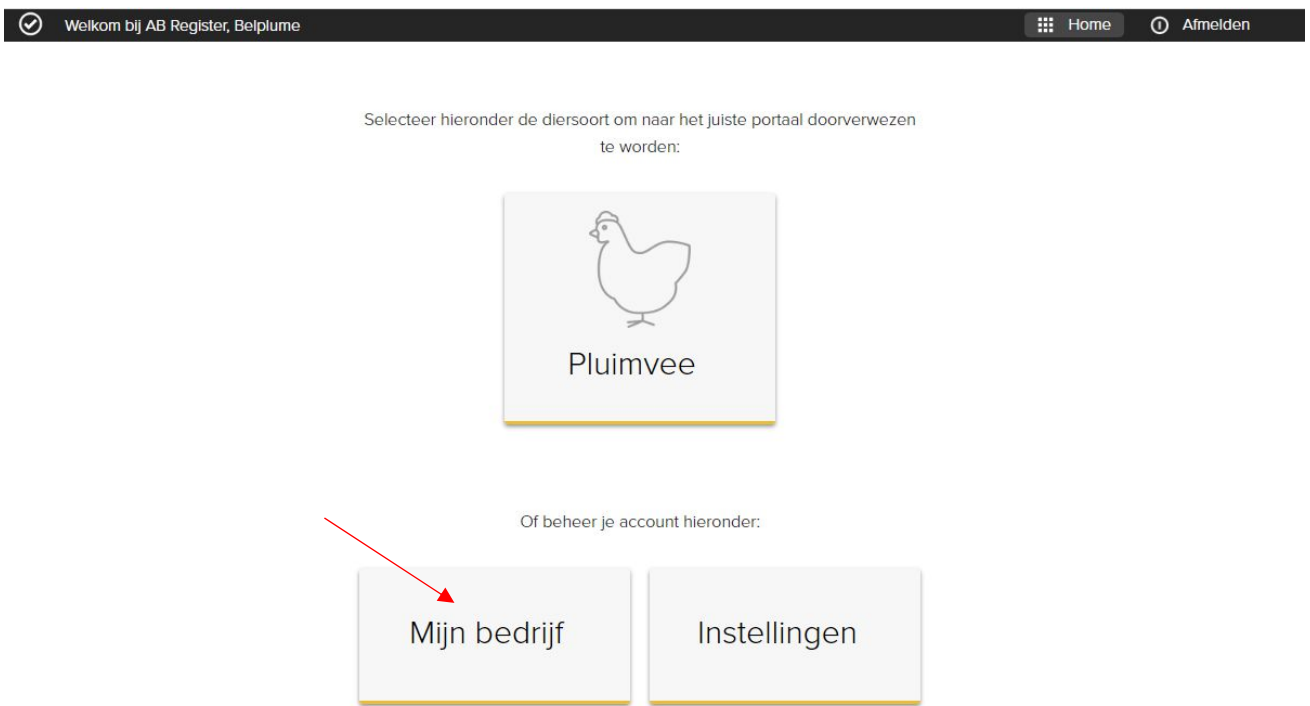

Hier kunt u de basisgegevens van uw bedrijf raadplegen en wijzigen indien nodig. Hou deze gegevens steeds up-to-date.

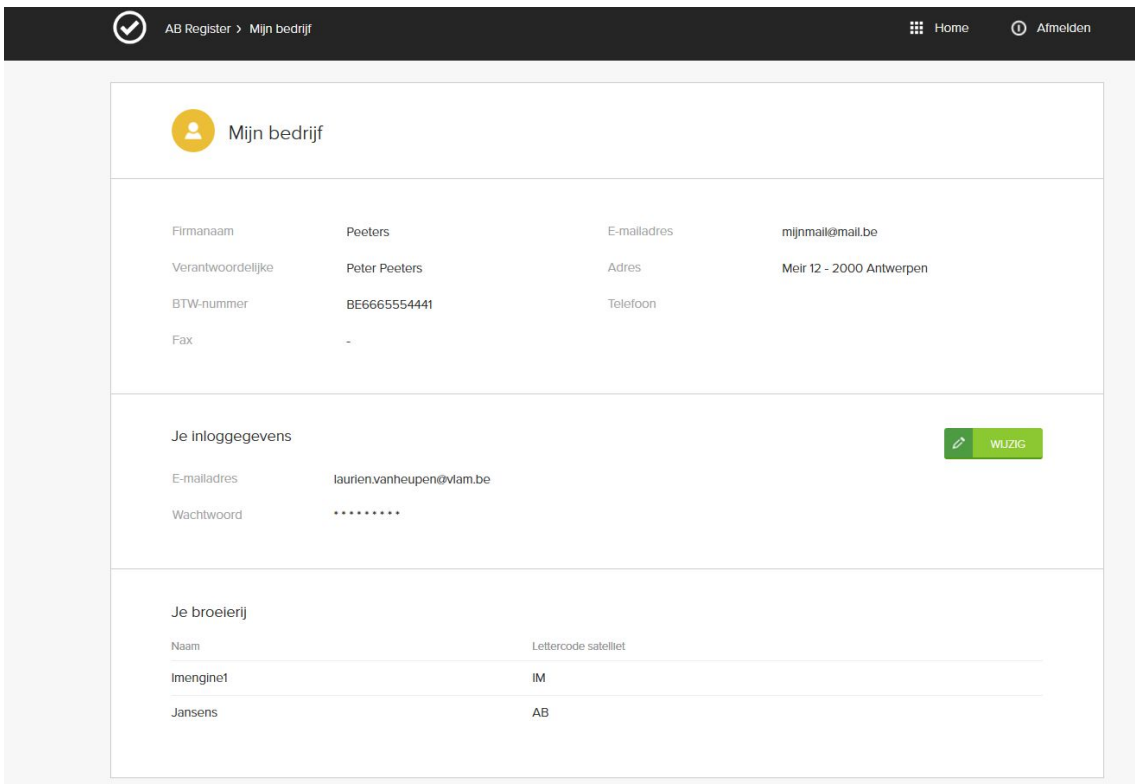

# 5.3.5 Instellingen

Via de knop 'Instellingen' op de 'Homepagina', krijgt u toegang tot alle 'Import instellingen' nodig om registraties in te lezen via Excel en webservices (zie 3.2.2 en 3.2.3) en alle instellingen omtrent 'Mapping' (zie 3.3).

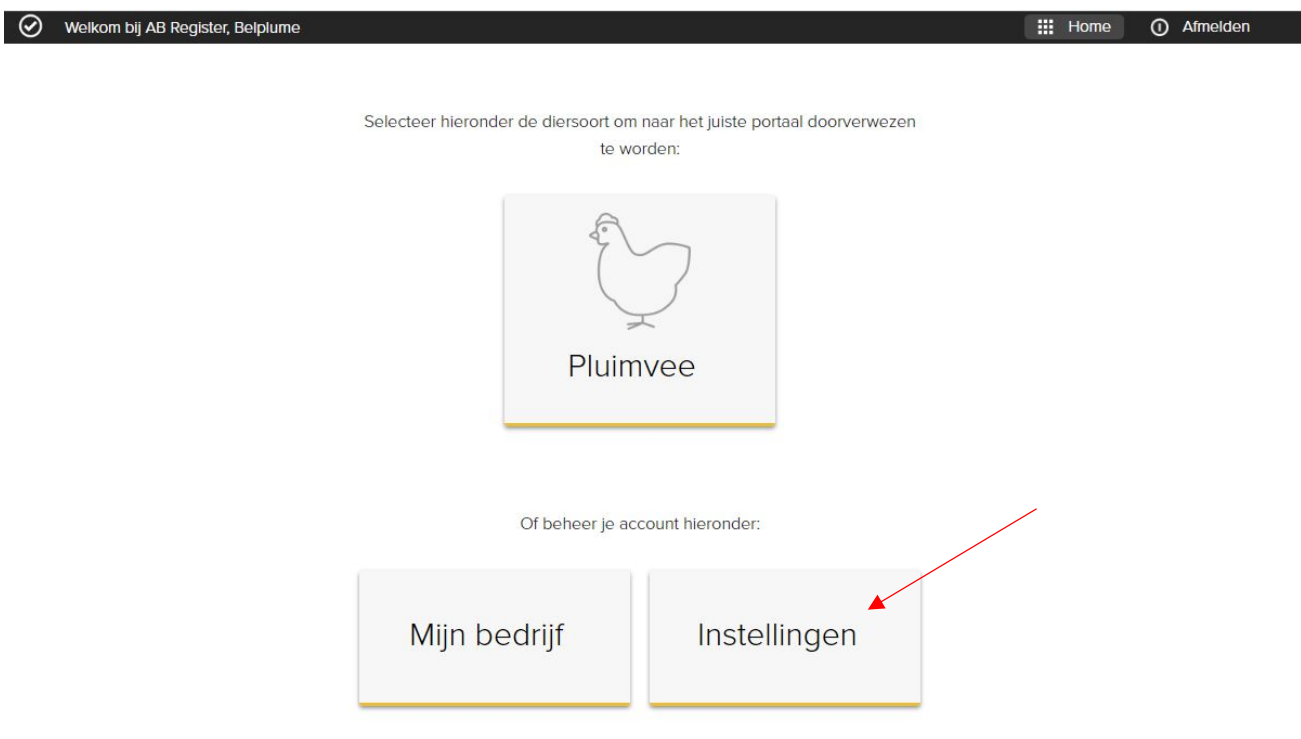

## **6 GEBRUIKSVOORWAARDEN**

#### 6.1 **Gebruiksvoorwaarden geldig voor de website** www.abregister.be

- De website www.abregister.be wordt beheerd door AB Register vzw, een vereniging zonder winstoogmerk met tot doel het verminderen van het gebruik van geneesmiddelen en in het bijzonder van antibiotica in de veeteelt in het kader van een duurzame aanpak van dierengezondheid en dierenwelzijn alsook het leveren van een bijdrage aan het verminderen van antimicrobiële resistentie. AB Register vzw is gevestigd te Brussel aan de Koning Albert II laan 35 bus 54.
- De website www.abregister.be is toegankelijk voor iedereen. U neemt kennis van deze gebruiksvoorwaarden en gaat ermee akkoord. Indien u er niet akkoord mee gaat, mag u deze website niet gebruiken en verlaat u op eigen initiatief de website.
- AB Register vzw mag de website naar eigen inzicht en op ieder door hem gewenst moment (laten) veranderen of beëindigen, met of zonder voorafgaande verwittiging. AB Register vzw is niet aansprakelijk voor de gevolgen van verandering of beëindiging.
- AB Register vzw behoudt zich het recht voor om u de toestemming te ontzeggen de website te gebruiken en/of van bepaalde diensten die op de website zijn aangeboden, gebruik te maken. In aansluiting daarop kan AB Register vzw de toegang tot de website monitoren.
- AB Register vzw stelt de gegevens op de website uitsluitend ter beschikking voor informatieve doeleinden. Ongeautoriseerd of oneigenlijk gebruik van de website of de inhoud daarvan kan een inbreuk op intellectuele rechten, regelgeving m.b.t. privacy, publicatie en/of communicatie in de breedste zin van het woord opleveren. U bent verantwoordelijk voor al hetgeen u vanuit de website verzendt.
- U verbindt zich er onder meer toe om:
	- de informatie niet op een onrechtmatige, onwettelijke manier te gebruiken;
	- geen zodanig gebruik te maken van de website waardoor de website wordt beschadigd, vervormd, onderbroken, stopgezet of minder efficiënt wordt gemaakt;
	- de website niet te gebruiken voor transmissie of posting van computervirussen, voor transmissie of posting van illegaal of onrechtmatig materiaal of van materiaal dat op enige wijze ongepast is (met inbegrip van maar niet beperkt tot materiaal met een lasterlijk, obsceen of bedreigend karakter);
	- de website niet zodanig te gebruiken dat er een inbreuk wordt gepleegd op de rechten van een natuurlijke persoon, rechtspersoon of vereniging, zoals onder meer, doch niet beperkt tot de rechten van privacy en intellectuele eigendom;
	- de website niet te gebruiken voor posting en transmissie van materiaal met promotionele of publicitaire doeleinden zonder voorafgaandelijke toestemming van AB Register vzw, behalve als daarom verzocht werd door de ontvanger.
- Eventuele rechten van derden dienen ten allen tijde gerespecteerd te worden. Het gebruik van de in de website opgenomen gegevens kan geen aanleiding geven tot enig verhaal tegen AB Register vzw. U zal AB Register vzw en diens werknemers beschermen tegen en vrijwaren van gerechtelijke en buitengerechtelijke maatregelen, veroordelingen en dergelijke, inclusief de kosten voor rechtsbijstand, accountants en dergelijke die door derden zijn ingesteld ten gevolge van of gerelateerd aan uw gebruik van de website, uw inbreuk op welke wettelijke regeling dan ook of de rechten van derden.
- AB Register vzw tracht de informatie op deze website voortdurend juist en actueel te houden en is voor een deel van de basisgegevens afhankelijk van derden. Daarom kan AB Register vzw in geen enkel geval aansprakelijk gesteld worden voor eventuele fouten, onvolledigheden of onnauwkeurigheden die zich zouden voordoen, noch voor verouderde gegevens.
- Op eenvoudig verzoek van wie hiertoe enig wettelijk belang kan aantonen, zullen in voorkomend geval zo spoedig mogelijk de nodige aanvullingen of correcties aangebracht worden.
- AB Register vzw kan evenmin aansprakelijk gesteld worden indien zich, door het gebruik van deze website of de erin opgenomen links, bij de raadpleger schade zou voordoen van welke aard ook. Dergelijke verbinding naar andere, externe informatiebronnen wordt louter informatief gelegd en houdt geen enkel standpunt in tegenover de inhoud of het bestaan ervan.
- De website kan verwijzingen (bijvoorbeeld door middel van een hyperlink, banner of button) bevatten naar andere websites die betrekking hebben op een specifiek aspect van deze website of door derden geplaatst. Dit betekent niet automatisch dat AB Register vzw verbonden is aan deze andere websites of de eigenaren ervan. Wij zijn dan ook niet verantwoordelijk voor de naleving van de privacywetgeving door deze derden. Ook voor bijdragen, geplaatst door derden kan AB Register vzw niet verantwoordelijk gehouden worden. Gebruik hiervan is steeds op eigen risico.
- Alleen het Belgisch recht is van toepassing op geschillen in verband met deze website. Alleen de rechtbanken van het gerechtelijk arrondissement Brussel zijn bevoegd voor de behandeling van eventuele geschillen.

#### 6.2 **Gebruiksvoorwaarden geldig voor de webapplicatie**

- De gebruiksvoorwaarden en het privacybeleid met betrekking op de website vinden ook toepassing op de webapplicatie. Om toegang te krijgen tot de webapplicatie moet de gebruiker de betreffende procedures doorlopen zoals beschreven in het reglement AB Register.
- AB Register vzw kan de in AB Register verzamelde gegevens anoniem laten verwerken door eender welke wetenschappelijke onderzoeksinstelling met het oog op het bekomen van onderzoeksresultaten die bijdragen aan de ondersteuning van de bedrijfsbegeleiding.
- U heeft het recht u tot AB Register vzw te richten en te vragen welke gegevens wij van u verwerken of om uw gegevens aan te vullen, te verbeteren of te verwijderen. AB Register vzw zal binnen vier weken uw verzoek beantwoorden. U heeft zelf slechts een gedeeltelijk recht om gegevens aan te passen of te verwijderen zoals beschreven in het reglement 'AB Register'.
- Na annulatie/deactivatie van een gebruiker wordt de toegang tot het 'AB Register' onmiddellijk ontzegd voor de betreffende gebruiker. Deactivatie van een producent betekent dat verschaffer(s) geen registraties meer kunnen ingeven voor dit bedrijf. De toegekende volmachten vervallen op dit ogenblik.
- AB Register vzw is in geen geval aansprakelijk voor de kwaliteit en/of juistheid van de verstrekte gegevens. AB Register vzw heeft geen controle over en stelt zich niet garant voor de kwaliteit, veiligheid of rechtmatigheid van de aangeboden informatie.

Verder kan AB Register vzw geen continue of veilige toegang tot deze diensten garanderen. De werking van deze applicatie kan verstoord worden door verschillende factoren waarop AB Register vzw geen invloed kan hebben.

Bijgevolg sluit AB Register vzw – voor zover als wettelijk mogelijk – alle expliciete of impliciete garanties uit. AB Register vzw kan niet aansprakelijk worden gesteld voor het verlies van geld, klanten of goede naam, of voor elke andere specifieke, directe of indirecte schade of gevolgschade die voortvloeit uit of op welke manier ook verband houdt met uw gebruik van deze applicatie en diensten, voor zover wettelijk toegelaten.

#### 6.3 **Voorwaarden voor gebruik van het logo**

Het AB Register-logo en de naam zijn 'AB Register' zijn wettelijk beschermd en exclusief eigendom van AB Register vzw. Voor het gebruik van de naam en/of het logo van AB Register is de schriftelijke toestemming van AB Register vzw vereist. Inbreuk tegen deze bepaling kan een inbreuk tegen de intellectuele rechten van AB Register vzw opleveren, waarvoor vergoeding verschuldigd is.

#### **7 PRIVACYBELEID**

- In dit Privacybeleid wordt, onder andere, aangegeven welke gegevens op de website door AB Register vzw worden verzameld, hoe deze gegevens worden gebruikt en hoe de gegevens worden beveiligd.
- Door gebruik te maken van het 'AB Register' en daaraan gerelateerde diensten, stemt u uitdrukkelijk in met het verzamelen, gebruiken, bekendmaken en bewaren door ons van uw persoonsgegevens, zoals beschreven in dit Privacybeleid, onze Gebruiksvoorwaarden en de toepasselijke standaardovereenkomst. AB Register vzw kan in de toekomst besluiten het Privacybeleid te wijzigen indien bijvoorbeeld, voor zover wettelijk toegestaan, andere (persoons)gegevens worden verwerkt die niet genoemd zijn in dit Privacybeleid.
- Wanneer u de website bezoekt louter om informatie te vinden over het AB Register of haar diensten, of over de onderwerpen of items die op deze website voorkomen, worden van u geen persoonsgegevens verwerkt. Pas wanneer u wilt deelnemen aan het 'AB Register', waarvoor registratie is vereist, wordt u gevraagd om bepaalde persoonsgegevens (zoals uw voornaam, familienaam, e-mailadres, straatnaam, straatnummer, postcode, postadres, bedrijf, telefoonnummer, enz.) mee te delen. U garandeert dat de gegevens die u aan AB Register meedeelt u toebehoren, of dat u toestemming heeft om ze te gebruiken en aan AB Register vzw mee te delen. AB Register vzw kan u de toegang tot haar websites of delen daarvan ontzeggen, tijdelijk of definitief, wanneer u gebruik maakt van valse gegevens of van gegevens van derden zonder hun toestemming.
- U stemt ermee in dat AB Register vzw uw verzamelde persoonsgegevens kan gebruiken om u toegang te geven tot onze diensten en klantenondersteuning te leveren door middel van post, email of per telefoon.
- Indien uw gegevens feitelijk onjuist dan wel onvolledig zijn of niet ter zake doen voor de doeleinden waarvoor wij uw gegevens verwerken, dan kunt u ons verzoeken om uw gegevens te wijzigen of te verwijderen. Dergelijke verzoeken zullen in overeenstemming met de Wet van 8 december 1992 voor de bescherming van de persoonlijke levenssfeer ten opzichte van de verwerking van persoonsgegevens worden behandeld.
- Wij beschermen uw gegevens met behulp van technische en administratieve veiligheidsmaatregelen om het risico van verlies, misbruik, onbevoegde toegang, openbaarmaking en wijziging zo klein mogelijk te maken. Hierbij kunt u denken aan firewalls, versleuteling van gegevens, en fysieke en administratieve toegangscontroles tot aan de data en servers. Indien u toch denkt dat er misbruik is gemaakt van uw account, dan kunt u contact opnemen met AB Register vzw.
- Wij bewaren persoonsgegevens niet langer dan wettelijk is toegestaan en verwijderen persoonsgegevens wanneer deze niet langer noodzakelijk zijn voor de hierboven beschreven doeleinden.
- Belplume vzw heeft het recht om aan specifieke inspectie- en certificatie-instellingen toegang te verlenen tot het 'AB Register' teneinde de gegevens te consulteren van bedrijven waar zij belast worden met controle en certificatie voor een kwaliteitssysteem. De inspectie- en certificatie-instelling heeft de plicht om vertrouwelijk om te gaan met deze informatie.
- Wanneer u onze diensten gebruikt, kunnen wij of onze service providers, cookies (gegevensbestandjes op de schijf van uw toestel of mobiele apparaat) of webbeacons (elektronische beelden die in de code van een webpagina worden geplaatst) plaatsen. Wij gebruiken deze cookies, om ons te helpen u te identificeren als gebruiker, om u een betere gebruikerservaring op onze website te bieden, om de promotionele effectiviteit te meten en om vertrouwen en veiligheid te bevorderen en te verzekeren op onze website.
- AB Register vzw stuurt u geen mails met commerciële belangen, maar enkel de info waarvoor u zich inschrijft op onze websites zoals de nieuwsbrief. Wij verzekeren u dat uw naam en e-mailadres door onze dienst niet voor commerciële doeleinden zullen gebruikt of doorgegeven worden aan andere instanties.
- In het kader van de koppeling met Sanitel-Med verklaart u zich door gebruik van onze diensten ondubbelzinnig akkoord met een mogelijke uitwisseling van door u of met betrekking tot u ingevoerde gegevens tussen AB Register en Sanitel-Med.

Heeft u nog vragen waarop u bij het lezen van deze leidraad geen antwoord hebt gevonden, neem dan contact op met de helpdesk.

AB Register Koning Albert II-laan 35 bus 54 1030 Brussel Tel : 02/ 552 81 19 helpdesk@abregister.be - www.abregister.be

## **9 BIJLAGEN**

- Bijlage 1A: Toelichting registratievelden verschaffers
- Bijlage 1B: Toelichting registratievelden broeiers
- Bijlage 1C: Lijst land afkomst mogelijke waardes
- Bijlage 2: Definities
- Bijlage 3: Aansluitingsformulier pluimveeproducent vrijwillige deelname
- Bijlage 4: Aanslutingsformulier broeierij vrijwillige deelname

# 9.1 **Bijlage 1A: Toelichting registratievelden verschaffers**

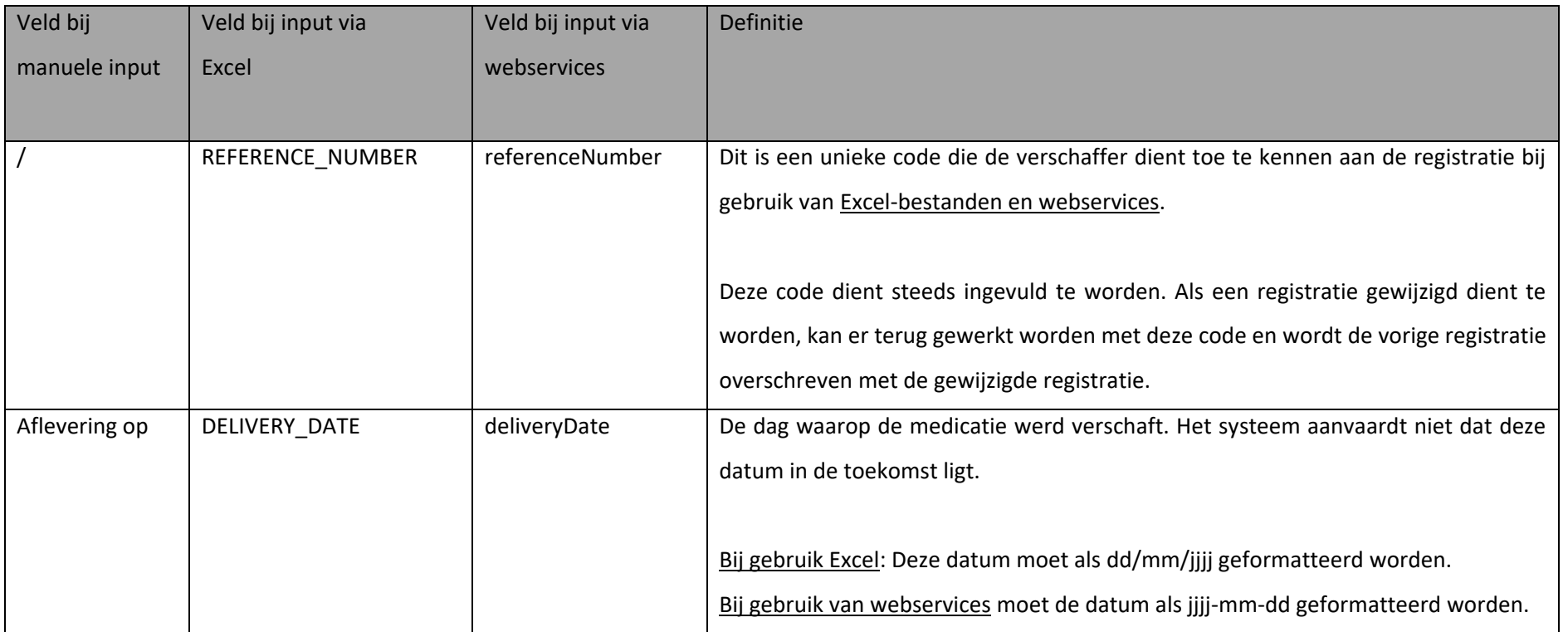

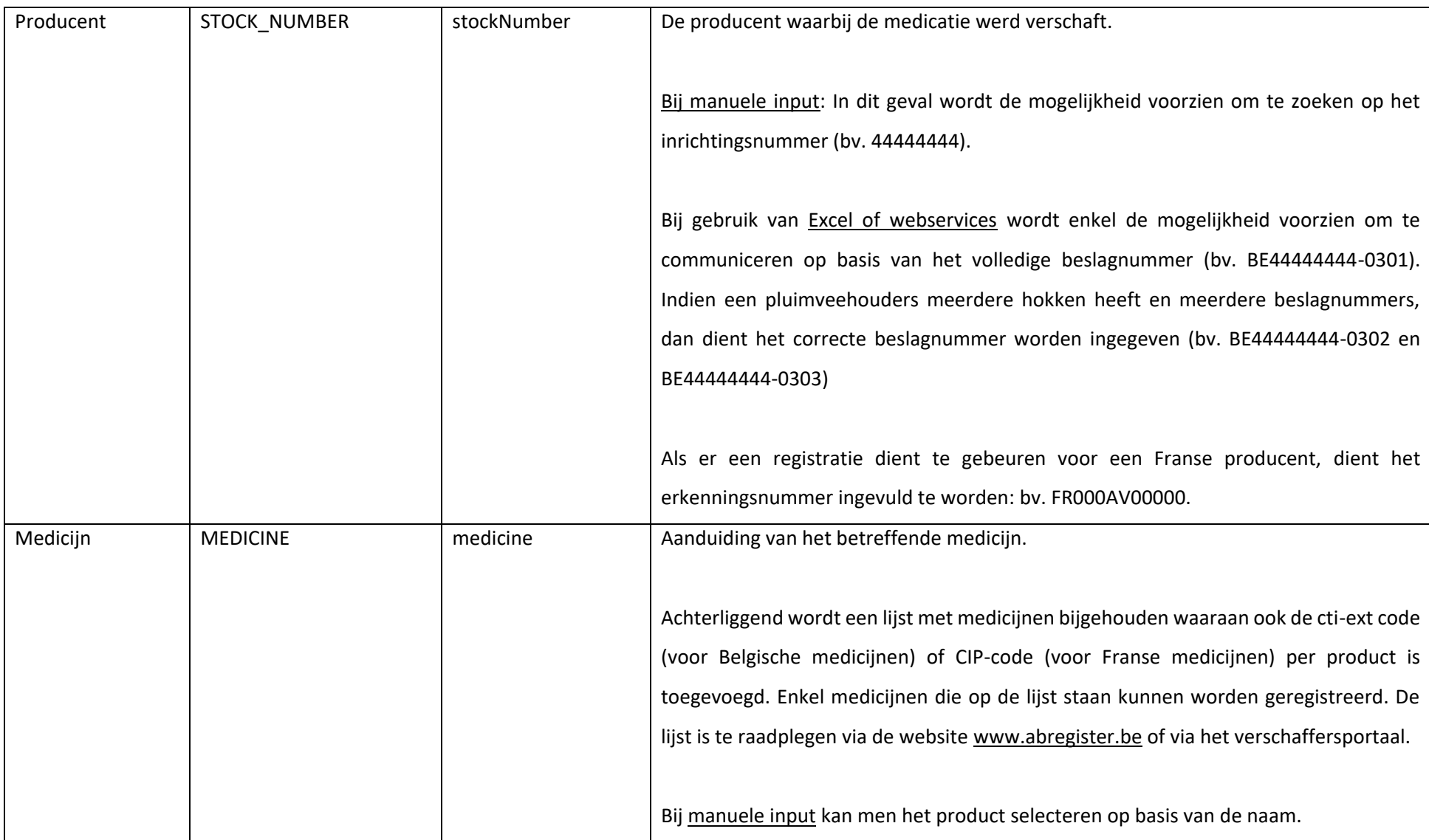

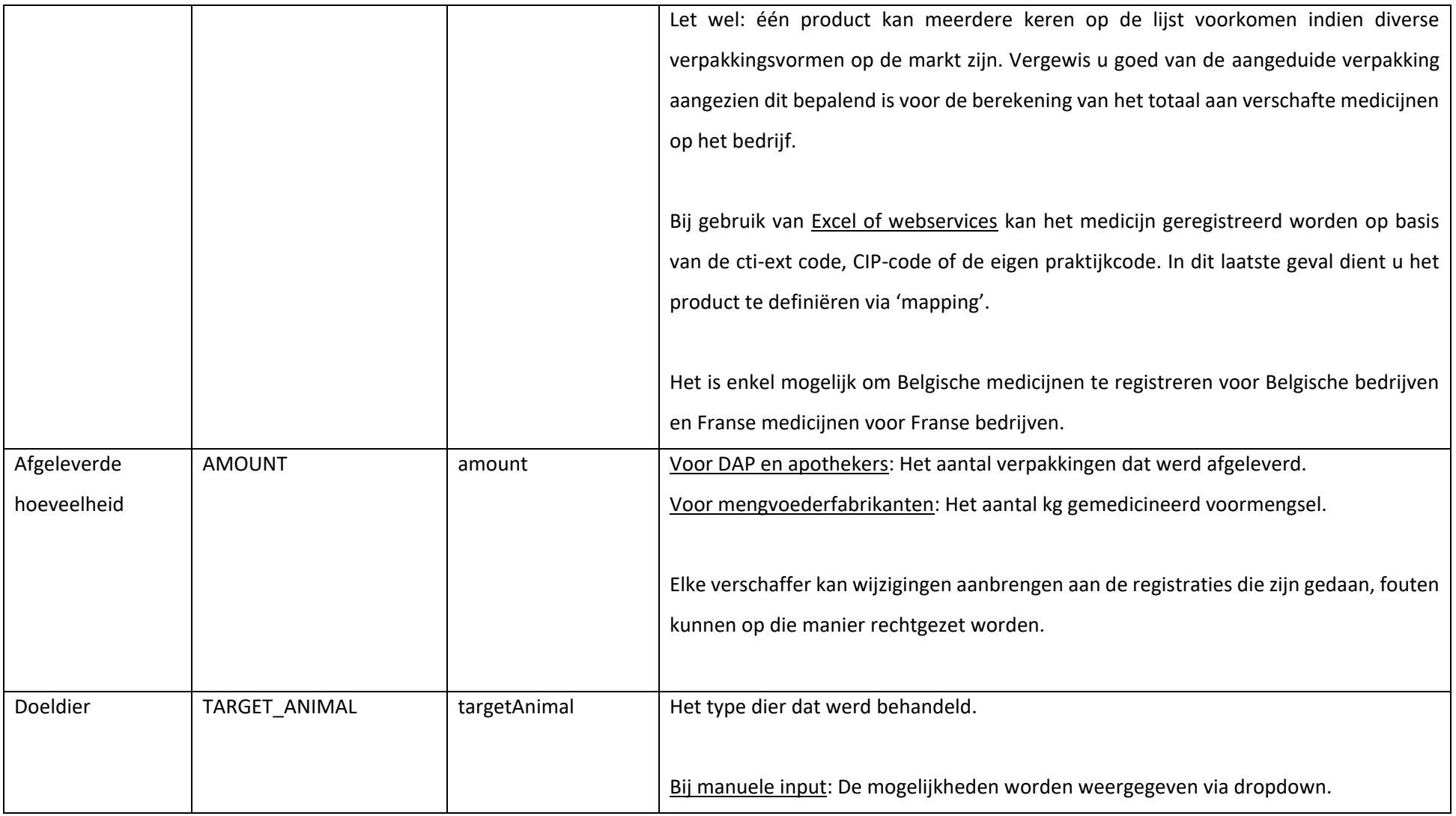

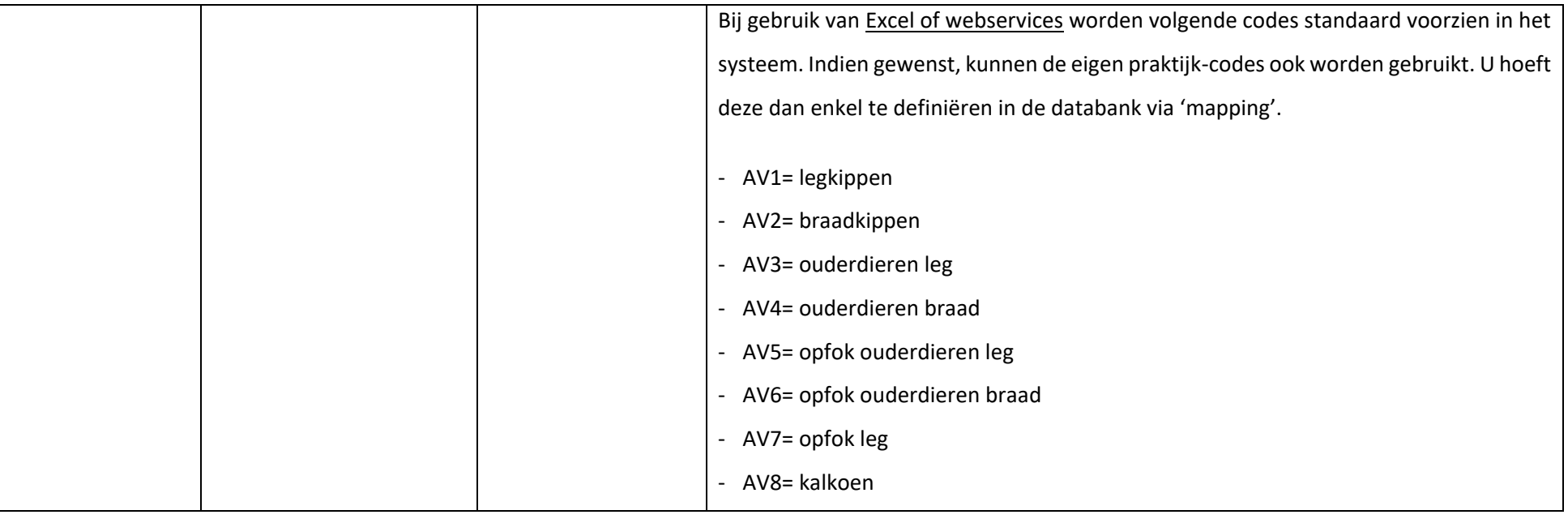

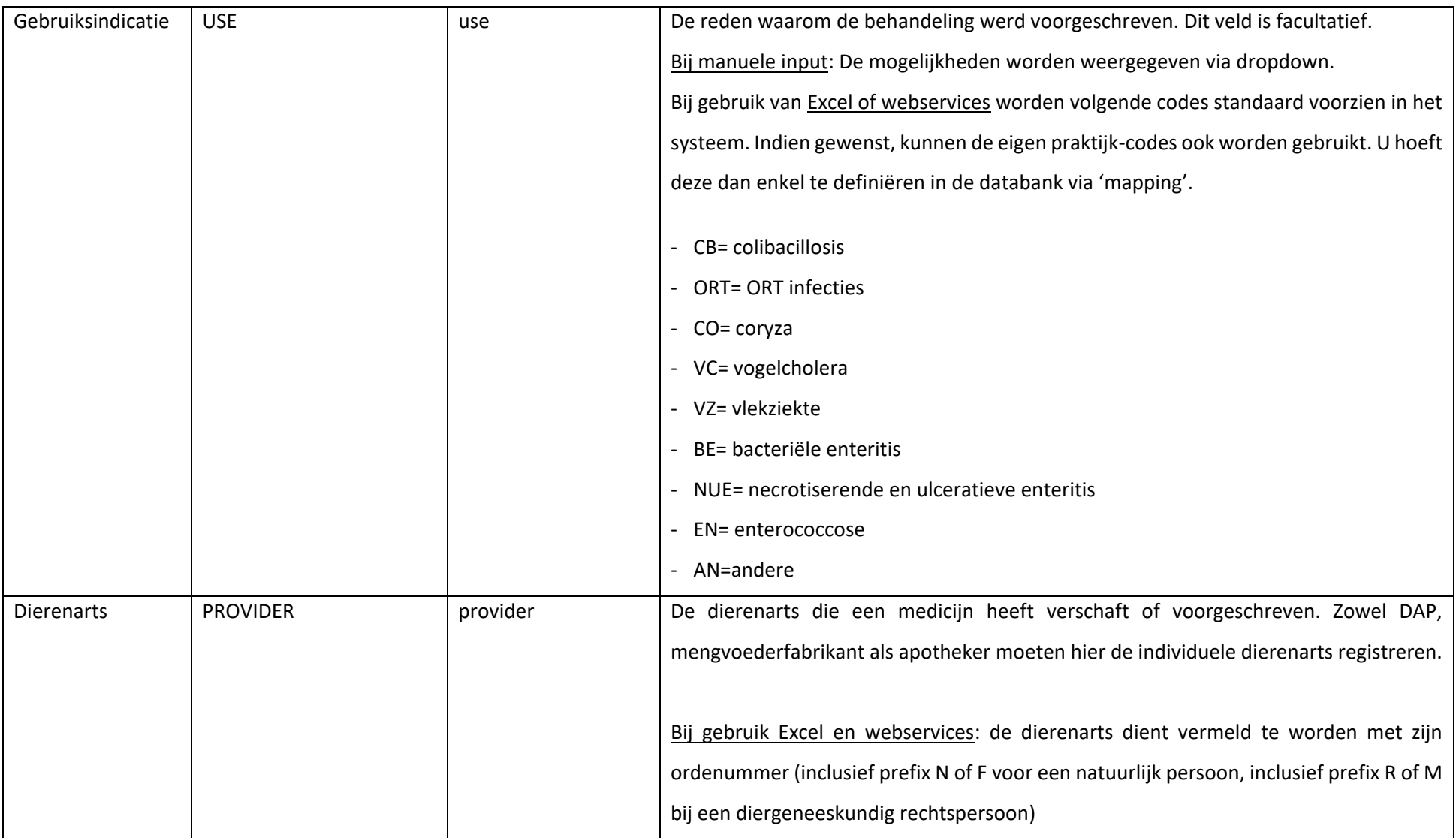

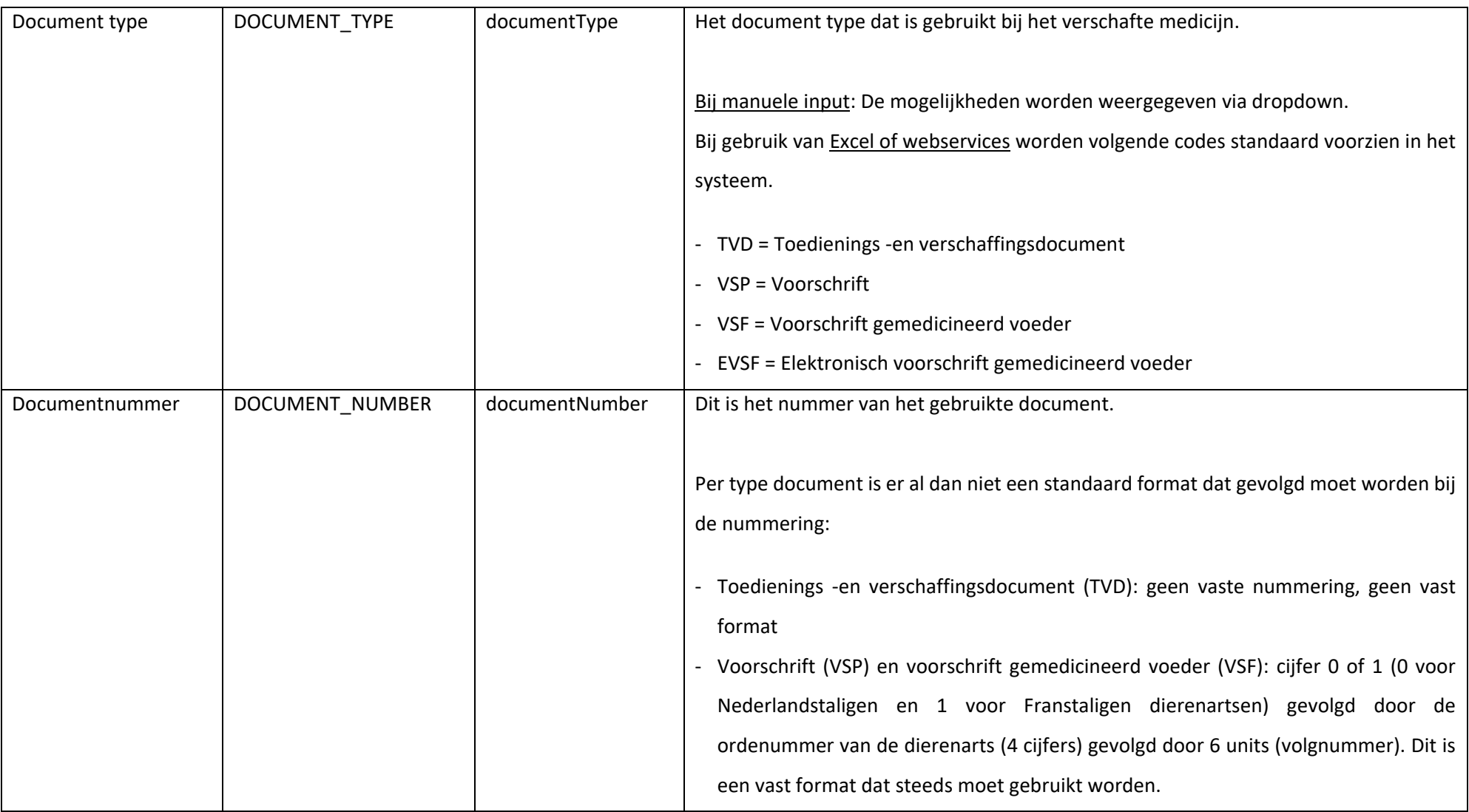

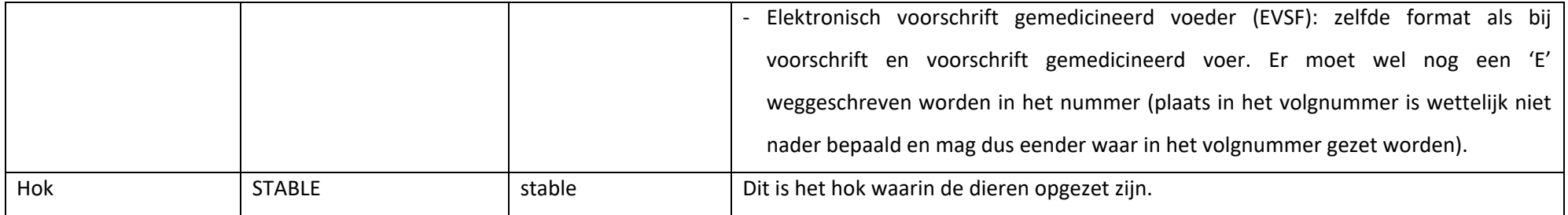

# 9.2 **Bijlage 1B: Toelichting registratievelden broeiers**

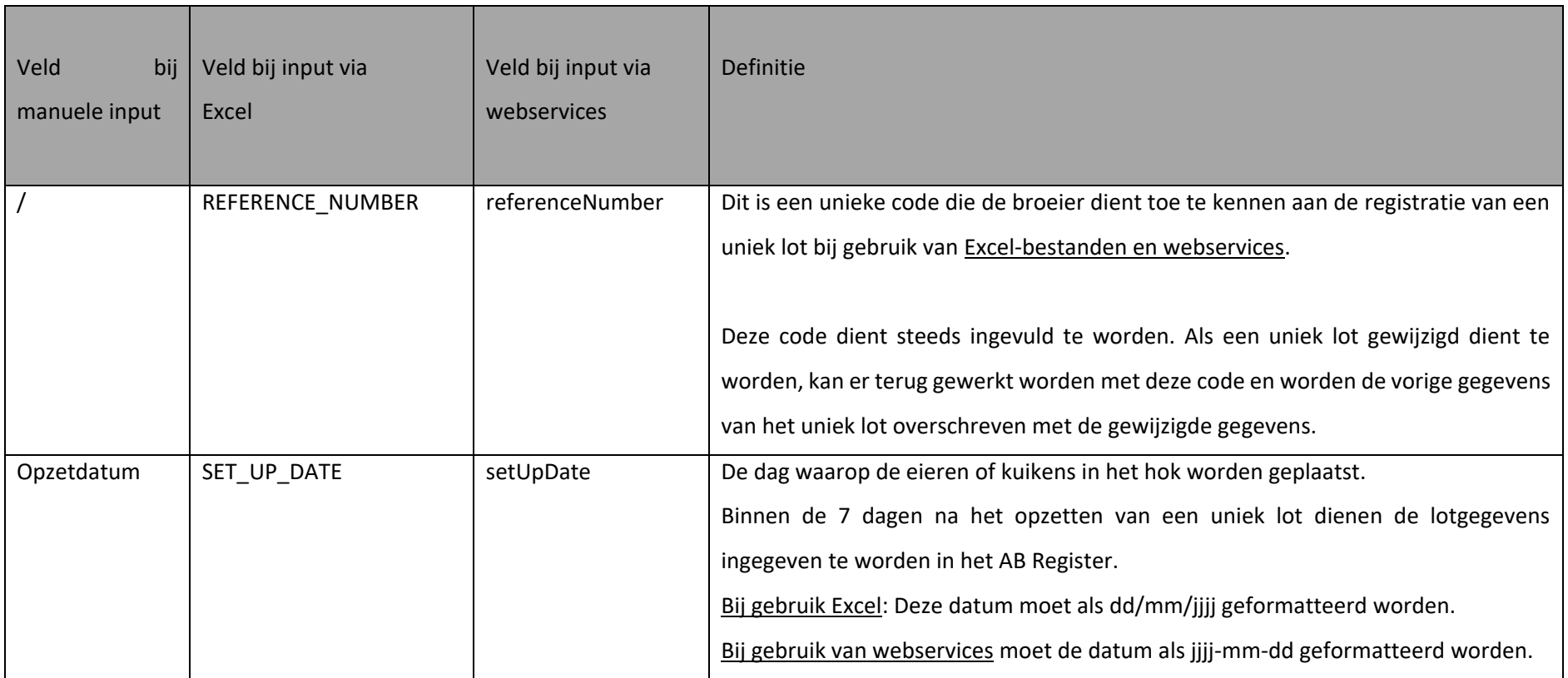

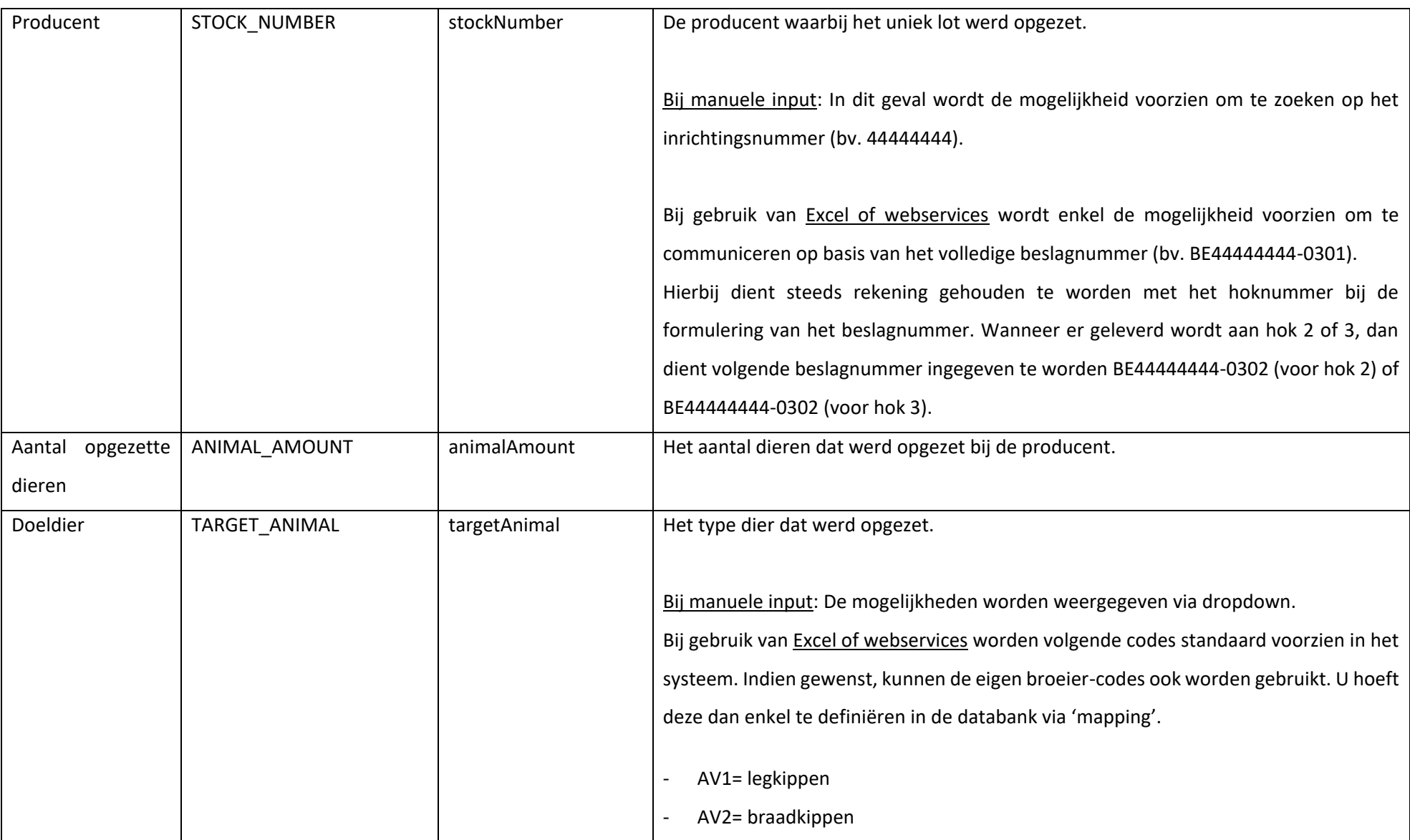

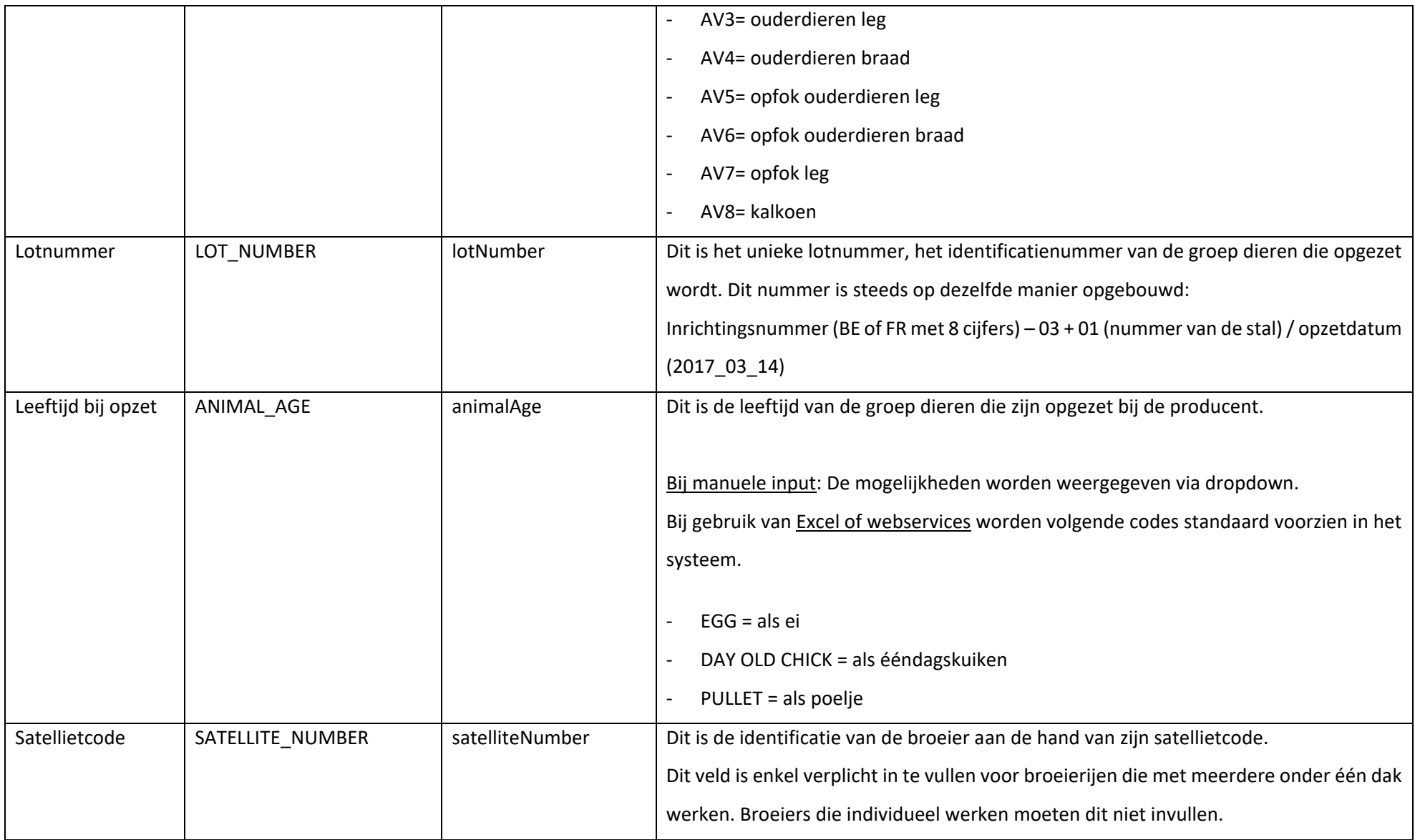

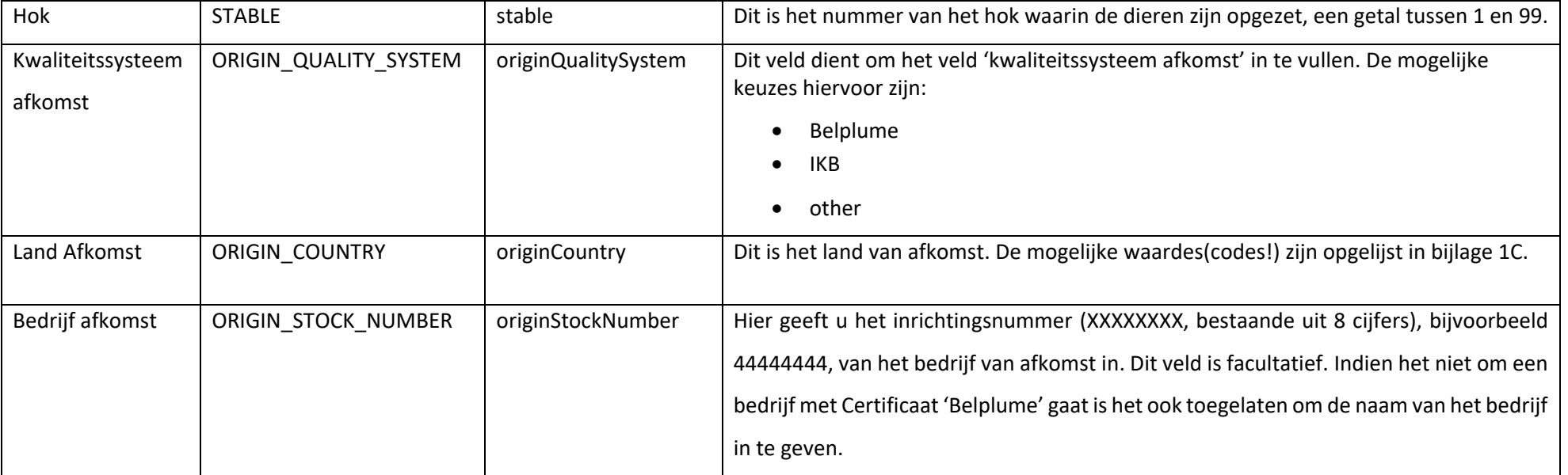

# 9.3 **Bijlage 1C: Mogelijke waardes voor land van afkomst**

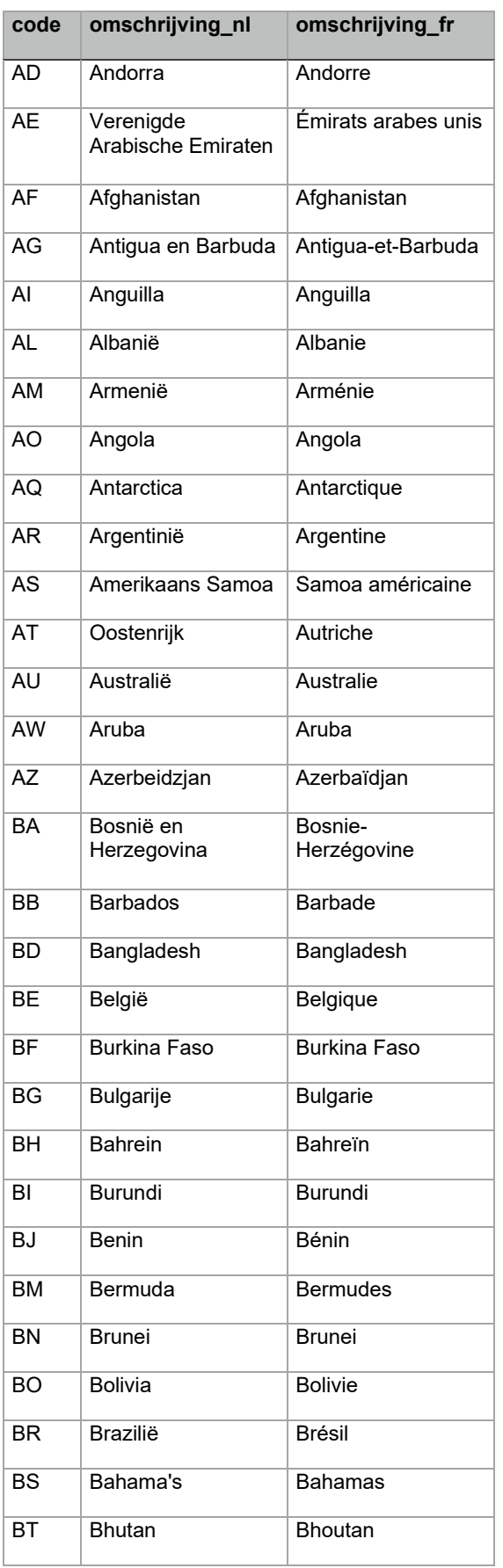

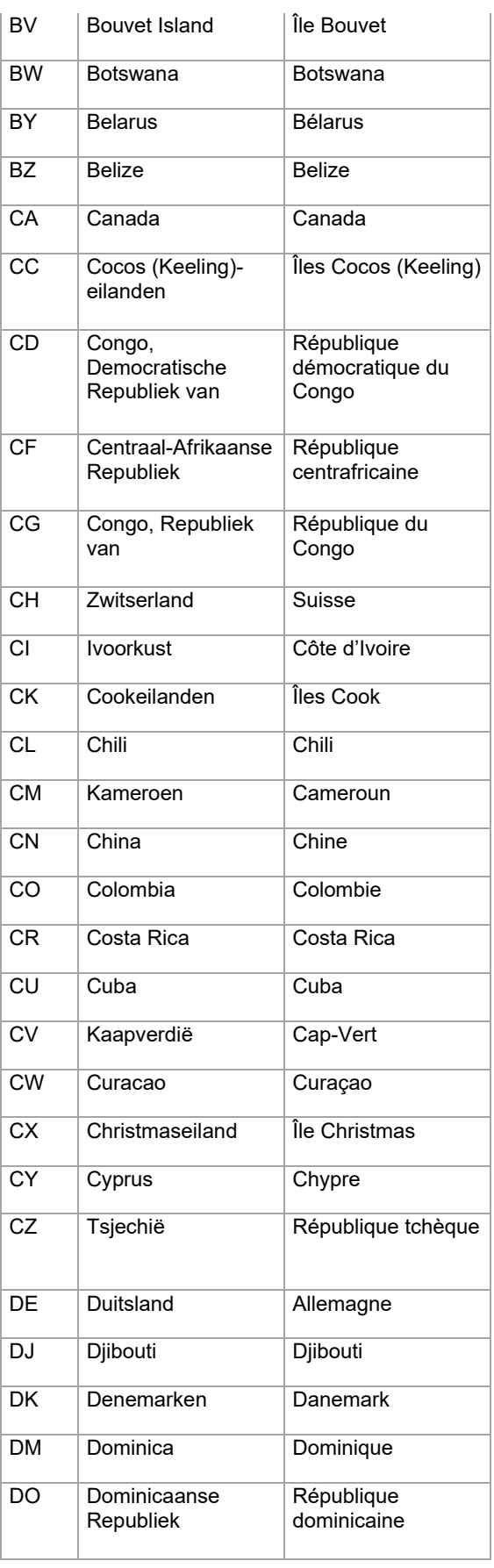

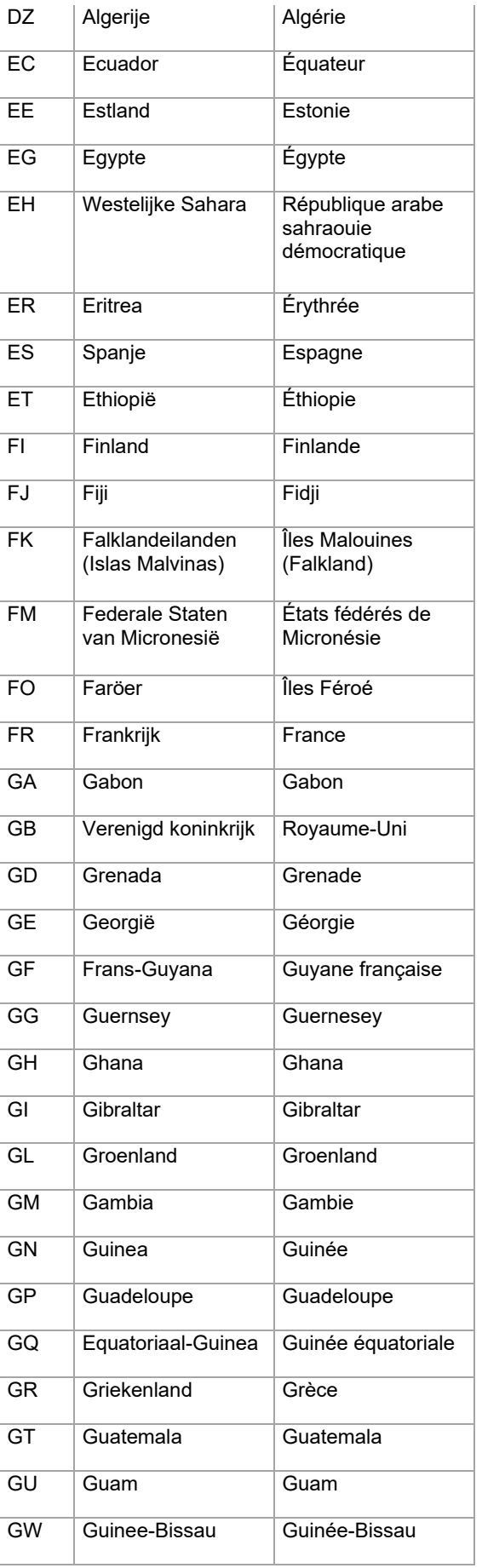

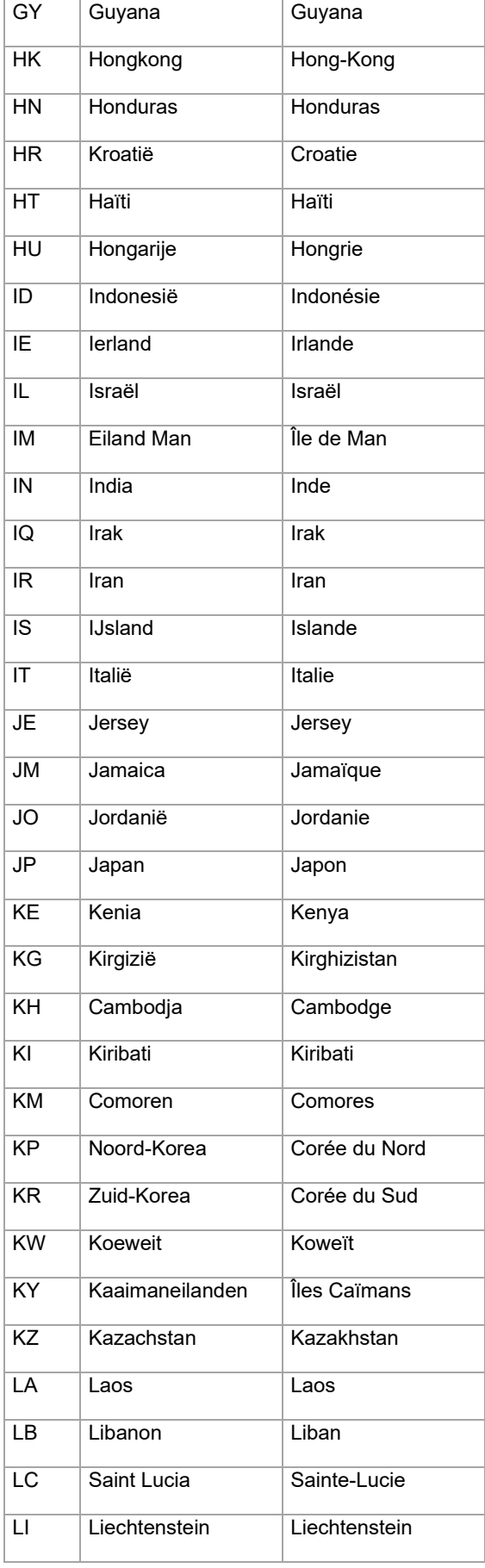

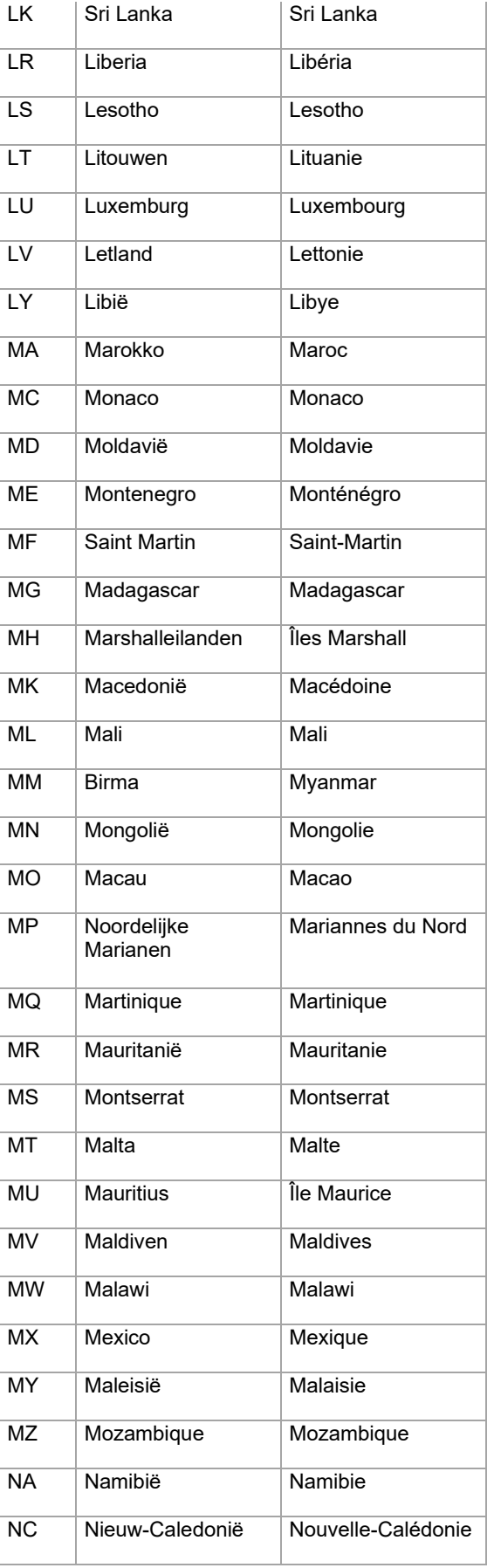

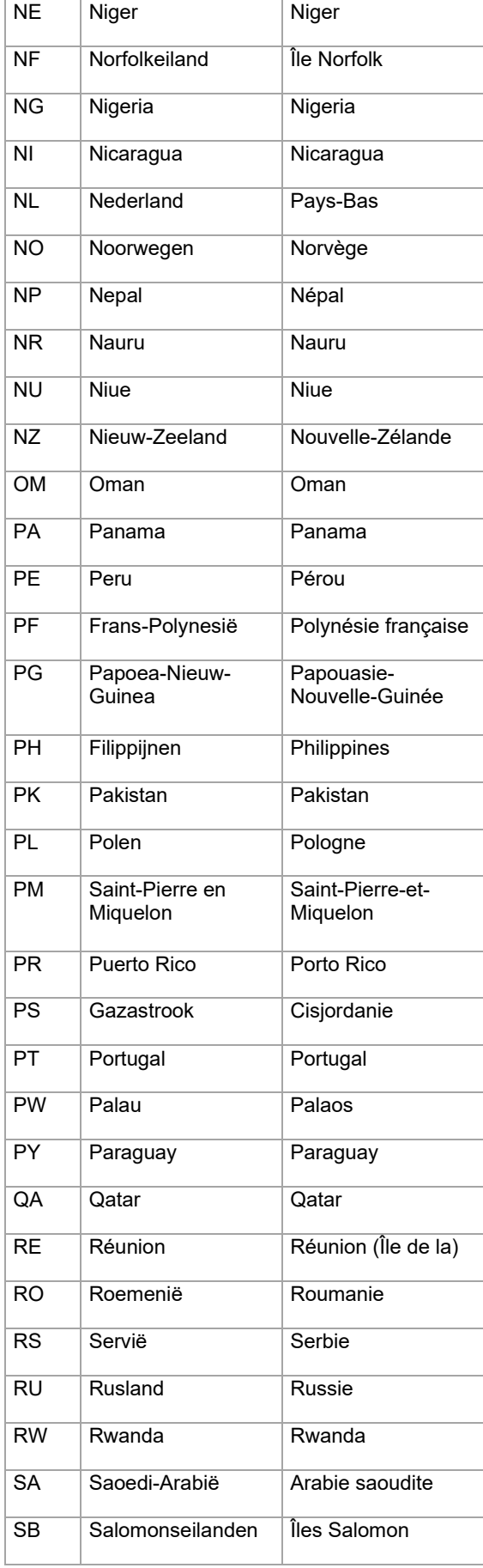

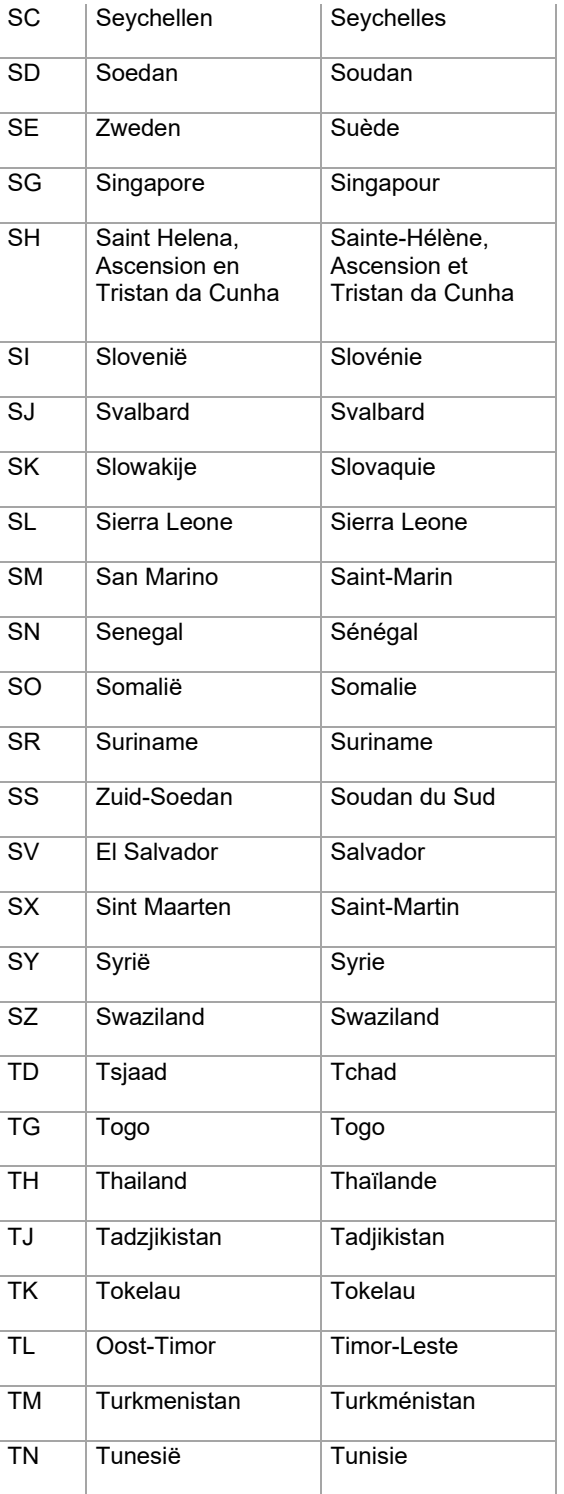

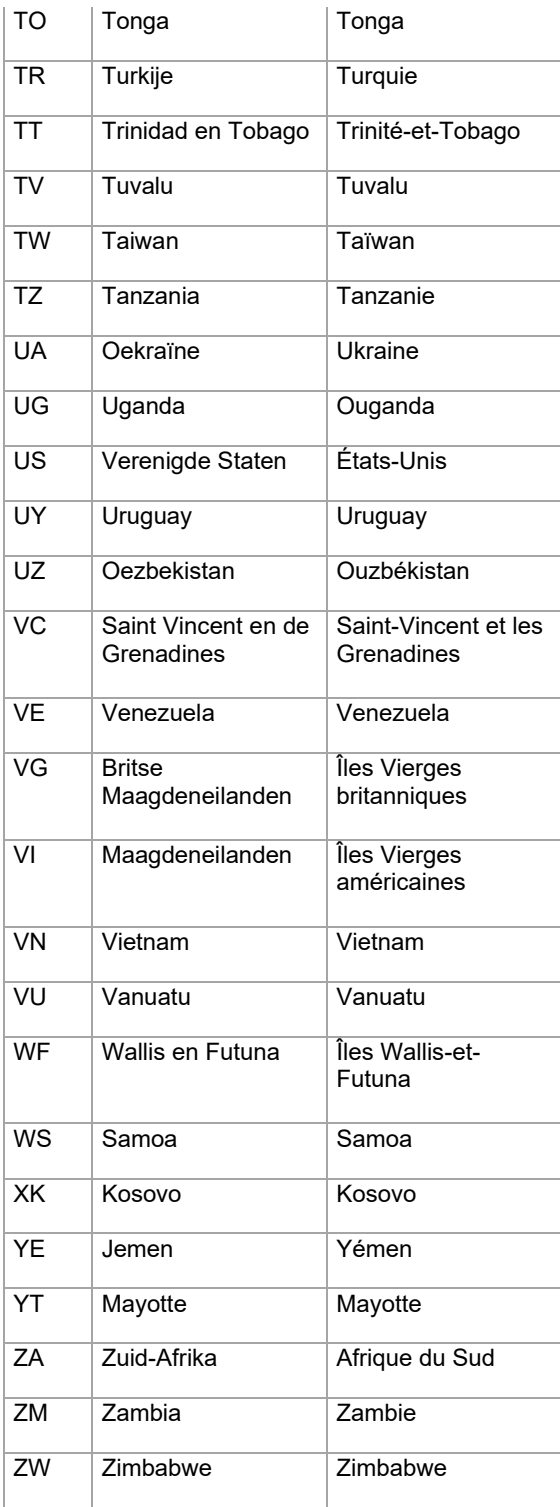

Deelnemer: Een gebruiker van het 'AB Register'. Dit kan zowel een verschaffer als een producent zijn. AB Register: Een online softwareprogramma voor de registratie en monitoring van het antibioticagebruik in de Belgische varkenshouderij en bij uitbreiding ook voor andere diersoorten. AB Register vzw: Vereniging zonder winstoogmerk met als doel het verminderen van het gebruik van geneesmiddelen en in het bijzonder van antibiotica in de veeteelt in het kader van een duurzame aanpak van dierengezondheid en dierenwelzijn alsook het leveren van een bijdrage aan het verminderen van antimicrobiële resistentie. Maatschappelijke zetel en secretariaat gelegen te Koning Albert II-laan 35 bus 54 1030 Brussel BTW-nummer: BE 0689.903.689 ON: 0689903689 www.abregister.be Belplume vzw: Belgisch kwaliteitssysteem voor de braadkippen- en legkippen-kolom. Info@belplume.be www.belplume.be Koning Albert II-laan 35 bus 51 1030 Brussel Producent: = verantwoordelijke: natuurlijke persoon, rechtspersoon of groepering van natuurlijke personen, rechtspersonen of van beide, die verantwoordelijk is voor het beheer en de uitvoering van de landbouwactiviteiten op een of meer productie-eenheden. Verschaffer: De dierenartsenpraktijk, de mengvoederfabrikant of de apotheker die medicatie verschaft op een beslag.

Broeier: Bedrijf dat zich toelegt op het inleggen en uitbroeden van broedeieren en de productie van ééndagskuikens.

- Bedrijfsdierenarts: De natuurlijk persoon, erkend overeenkomstig artikel 4 van de wet van 28 augustus 1991 op de uitoefening van de diergeneeskunde, of de erkende diergeneeskundige rechtspersoon, erkend overeenkomstig hetzelfde artikel, met wie de verantwoordelijke een overeenkomst is aangegaan, overeenkomstig artikel 37 van het KB van 17 juni 2013 tot vaststelling van veterinairrechtelijke voorschriften voor het intracommunautaire handelsverkeer en de invoer uit derde landen van pluimvee en broedeieren en tot vaststelling van de toelatingsvoorwaarden voor inrichtingen voor pluimvee.
- Bedrijfsrapport: Een gepersonaliseerd analyserapport zoals het door Belpork via het 'AB Register' ter beschikking wordt gesteld van de begunstigden. Het analyserapport geeft een overzicht van het antibioticagebruik per beslag. Het antibioticagebruik werd berekend op basis van de registraties die in de voorbije registratieperiode voor het desbetreffende bedrijf werden ingegeven via het 'AB Register'.
- Verschafferportaal: Webapplicatie voor de dierenartsenpraktijk, de mengvoederfirma of de apotheker. Via deze applicatie kan de verschaffer input leveren en gegevens raadplegen.
- Producentenportaal: Webapplicatie voor de producent. Via deze applicatie kan de producent zijn registraties en gegevens raadplegen alsook de bedrijfsrapporten inkijken.

Broeierportaal: Webapplicatie voor de broeierij. Via deze applicatie kan de broeier unieke loten opzetten en gegevens van loten raadplegen.

Volmacht: Een volmacht geeft een verschaffer toegang tot alle rapporten en alle registraties van een producent, ook de registraties van andere verschaffers dan hijzelf. Voor de bedrijfsdierenarts is er automatisch een volmacht. Daarnaast is er nog de machtiging die de producent aan elke andere verschaffer kan geven waardoor deze verschaffer toegang krijgt tot alle geregistreerde gegevens van het bedrijf alsook tot de bedrijfsrapporten.

- Medicatie: Verzamelnaam voor antibacteriële middelen (ABM), met antibiotica gemedicineerde voormengsels en (het gebruik van) zinkoxide (ZnO).
- Data lock points: Elk jaar zijn er vier data lock points: 15 april, 15 juli, 15 oktober en 15 januari. Als deze data voorbij zijn, is het niet meer mogelijk voor de verschaffers om wijzigingen aan te brengen aan de registraties van het voorafgaande kwartaal.
- Rapportstatus: Een bedrijfsrapport krijgt een groene, rode of foutenrapport status toegekend naargelang het medicatie verbruik op het bedrijf. Een rode rapportstatus wordt toegekend aan bedrijven die met 1 of meerdere diercategorieën in de rode zone zitten. Bedrijven die voor geen enkele diercategorie in de rode zone zitten, krijgen een groene rapportstatus. Een bedrijf met onbruikbare gegevens krijgt een foutenrapportstatus. Meer informatie over het bedrijfsrapport vindt u terug in de Handleiding 'Periodiek rapport'. Dit document kunt u downloaden via de website www.abregister.be.
- Sanitel-Med: In Sanitel-Med worden alle voorgeschreven, verschafte en toegediende antibiotica en antidiarrhoica met zinkoxide voor diergeneeskundig gebruik bijgehouden. Sinds 27 februari 2007 is de registratie in Sanitel-Med bij wet verplicht voor pluimvee (leg- en braadkippen), varkens en vleeskalveren.

## 9.5 **Bijlage 3: Aansluitingsformulier pluimveeproducent – vrijwillige deelname**

# **AB Register**

vzw Belplume asbl Koning Albert II-laan 35, bus 51 – 1030 Brussel

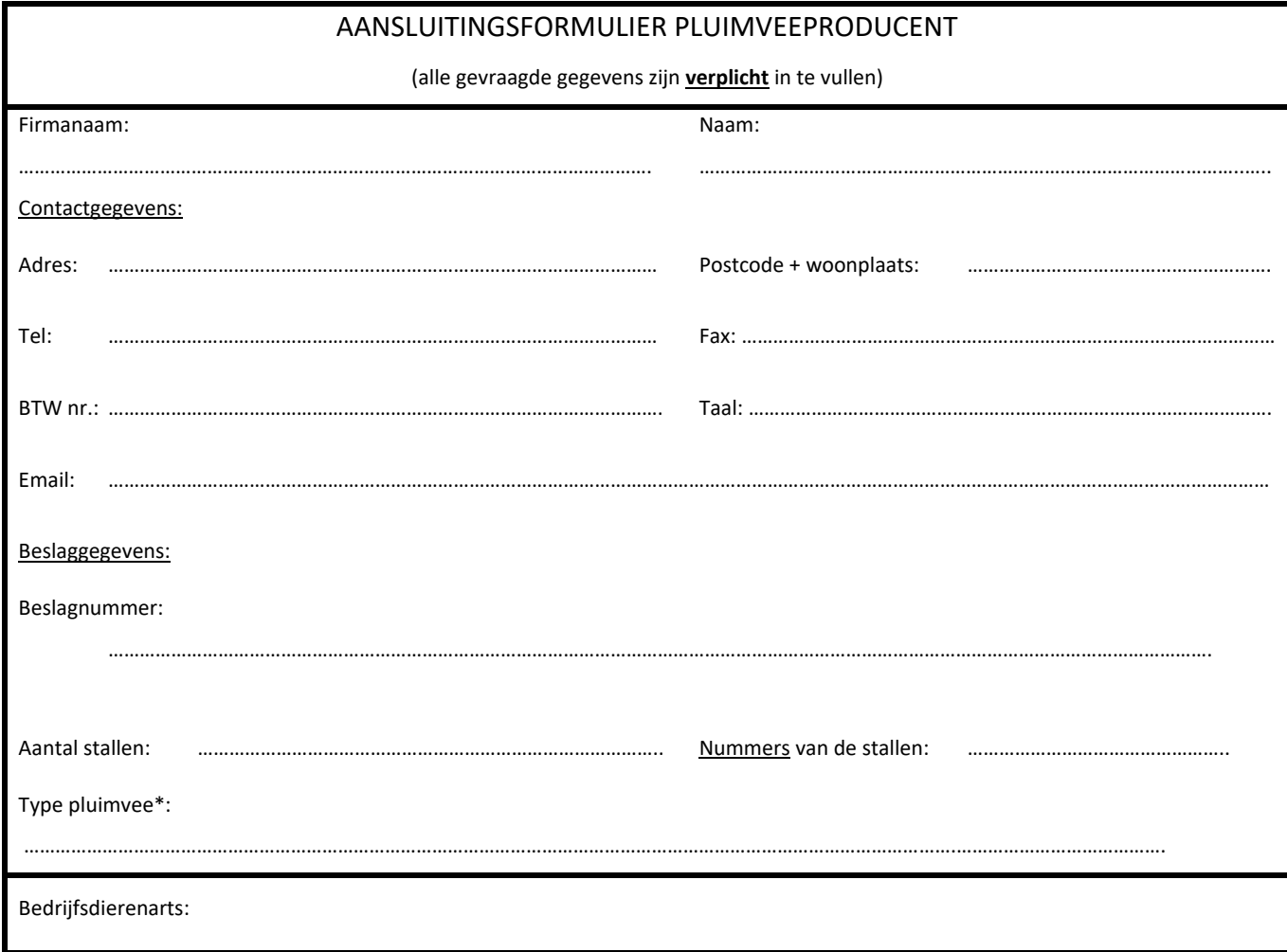

\* opfok moederdieren Leg/Braad - moederdieren Leg/Braad - braadkuikens - opfok leghennen - leghennen

Ondergetekende bevestigt hierbij kennis genomen te hebben van het Reglement 'AB Register' (geldig op het moment van ondertekening) en verklaart hiermee akkoord te gaan. Bovendien verklaart de deelnemer zich akkoord met eventuele wijzigingen aan het Reglement 'AB Register' volgens beslissing van de Raad van Bestuur van de vzw AB Register. De deelnemer wordt hiervan op de hoogte gebracht via email.

Ondergetekende erkent dat hij slechts beroep kan doen op de software van het 'AB Register' en de daaraan gekoppelde diensten na het succesvol doorlopen van de aansluitings- en opstartprocedure zoals omschreven in het Reglement 'AB Register'.

Een jaarlijkse bijdrage wordt geïnd aan het begin van ieder kalenderjaar. Het bedrag kan jaarlijks worden bijgesteld. De deelnemers worden hiervan in kennis gesteld. Betaalde bijdragen kunnen niet teruggevorderd worden bij stopzetting van gebruik van het 'AB Register'. Belplume vzw behoudt zich het recht om deelname aan het 'AB Register' te annuleren bij het niet tijdig betalen van de jaarlijkse bijdrage. Voor akkoord,

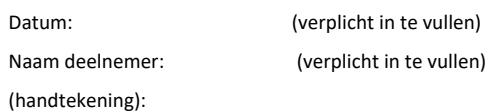

## 9.6 **Bijlage 4: Aansluitingsformulier broeierij – vrijwillige deelname**

**AB Register vzw** Koning Albert II laan 35 bus 52 1030 Brussel Tel. 02/552 80 54

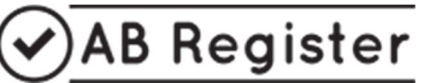

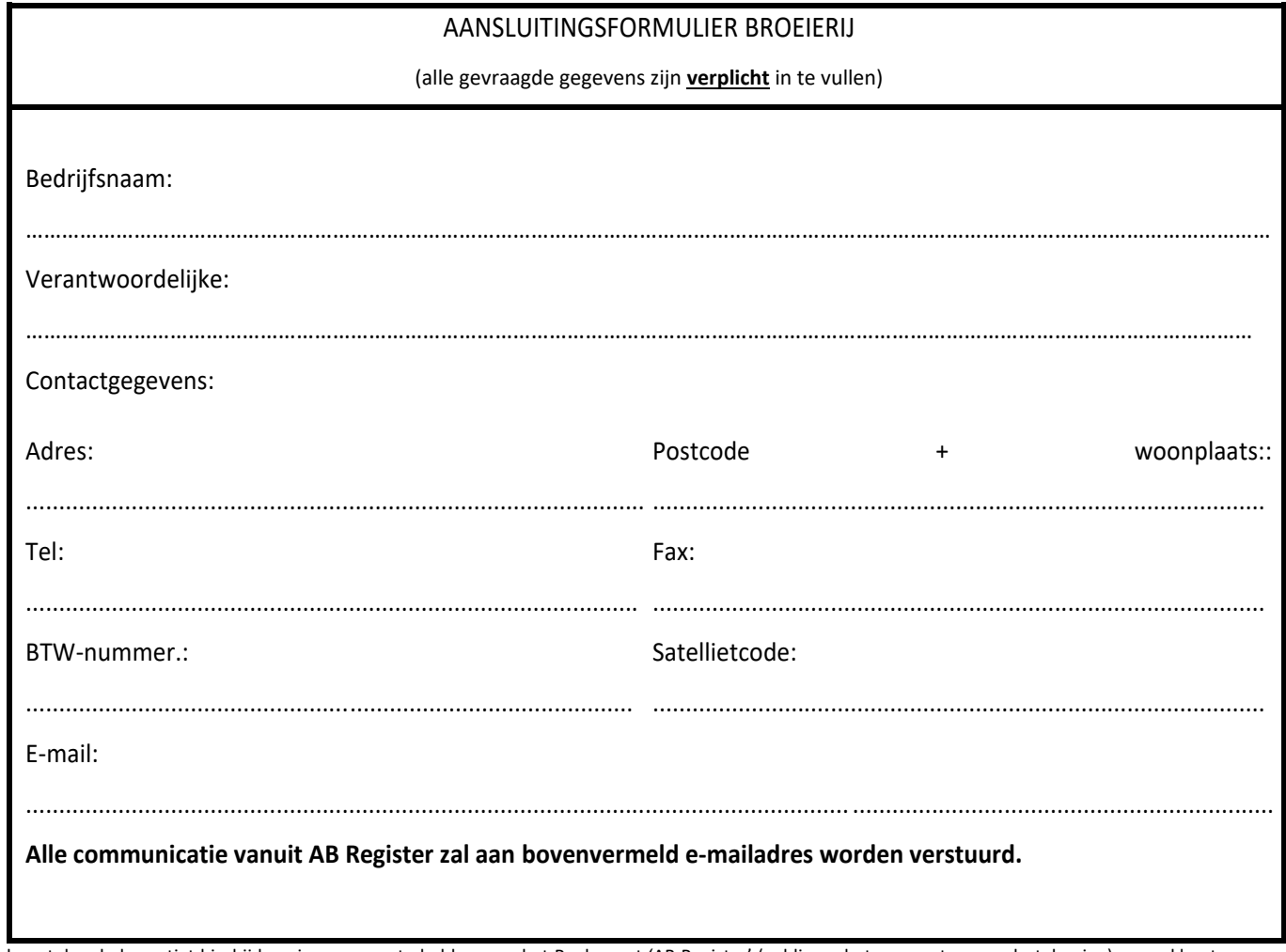

Ondergetekende bevestigt hierbij kennis genomen te hebben van het Reglement 'AB Register' (geldig op het moment van ondertekening) en verklaart hiermee akkoord te gaan. Bovendien verklaart de deelnemer zich akkoord met eventuele wijzigingen aan het Reglement 'AB Register' volgens beslissing van de Raad van Bestuur van de vzw Belplume. De deelnemer wordt hiervan op de hoogte gebracht via email. Ondergetekende erkent dat hij slechts beroep kan doen op de software van het 'AB Register' en de daaraan gekoppelde diensten na het succesvol doorlopen van de aansluitings- en opstartprocedure zoals omschreven in het Reglement 'AB Register'.

Voor akkoord,

Datum:............................................................................................................................... (verplicht in te vullen)

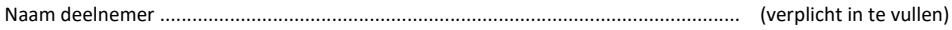

Handtekening: